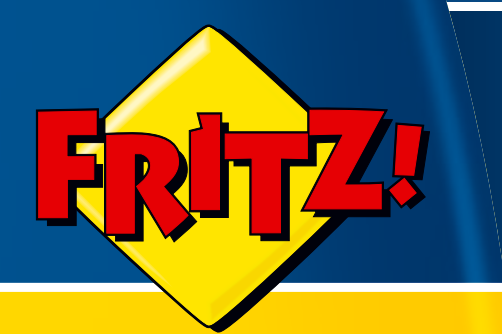

# FRITZ!Box Fon WLAN **7270**

# **Installation, Einrichtung und Bedienung**

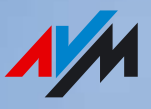

## Rechtliche Hinweise FRITZ!Box Fon WLAN 7270

Diese Dokumentation und die zugehörigen Programme (Software) sind urheberrechtlich geschützt. AVM räumt das nicht ausschließliche Recht ein, die Software zu nutzen, die ausschließlich im Objektcode-Format überlassen wird. Der Lizenznehmer darf von der Software nur eine Vervielfältigung erstellen, die ausschließlich für Sicherungszwecke verwendet werden darf (Sicherungskopie).

AVM behält sich alle Rechte vor, die nicht ausdrücklich eingeräumt werden. Ohne vorheriges schriftliches Einverständnis und außer in den gesetzlich gestatteten Fällen darf diese Dokumentation oder die Software insbesondere weder

 vervielfältigt, verbreitet oder in sonstiger Weise öffentlich zugänglich gemacht werden bearbeitet, disassembliert, reverse engineered, übersetzt, dekompiliert oder in sonstiger Weise ganz oder teilweise geöffnet und in der Folge weder vervielfältigt, verbreitet noch in sonstiger Weise öffentlich zugänglich gemacht werden.

Die Lizenzbestimmungen finden Sie auf der beiliegenden Produkt-CD in der Datei "License.txt".

Diese Dokumentation und die Software wurden mit größter Sorgfalt erstellt und nach dem Stand der Technik auf Korrektheit überprüft. Für die Qualität, Leistungsfähigkeit sowie Marktgängigkeit des AVM-Produkts zu einem bestimmten Zweck, der von dem durch die Produktbeschreibung abgedeckten Leistungsumfang abweicht, übernimmt die AVM GmbH weder ausdrücklich noch stillschweigend die Gewähr oder Verantwortung. Der Lizenznehmer trägt alleine das Risiko für Gefahren und Qualitätseinbußen, die sich bei Einsatz des Produkts eventuell ergeben.

Für Schäden, die sich direkt oder indirekt aus dem Gebrauch der Dokumentation oder der Software ergeben sowie für beiläufige Schäden oder Folgeschäden ist AVM nur im Falle des Vorsatzes oder der groben Fahrlässigkeit verantwortlich. Für den Verlust oder die Beschädigung von Hardware oder Software oder Daten infolge direkter oder indirekter Fehler oder Zerstörungen sowie für Kosten (einschließlich Telekommunikationskosten), die im Zusammenhang mit der Dokumentation oder der Software stehen und auf fehlerhafte Installationen, die von AVM nicht vorgenommen wurden, zurückzuführen sind, sind alle Haftungsansprüche ausdrücklich ausgeschlossen.

Die in dieser Dokumentation enthaltenen Informationen und die Software können ohne besondere Ankündigung zum Zwecke des technischen Fortschritts geändert werden.

Wir bieten Ihnen als Hersteller dieses Originalprodukts eine Herstellergarantie. Die Garantiebedingungen finden Sie auf der beiliegenden Produkt-CD in der Datei "Garantie.pdf" im Ordner "Dokumentation".

#### © AVM GmbH 2006 – 2008. Alle Rechte vorbehalten. Stand der Dokumentation 07/2008

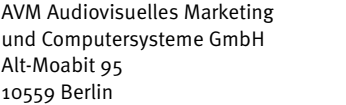

AVM Computersysteme Vertriebs GmbH Alt-Moabit 95 10559 Berlin

AVM im Internet: [www.avm.de](http://www.avm.de)

*Marken: Soweit nicht anders angegeben, sind alle genannten Markenzeichen gesetzlich geschützte Marken der AVM GmbH. Dies gilt insbesondere für Produktnamen und Logos. Microsoft, Windows und das Windows Logo sind Marken der Microsoft Corporation in den USA und/oder anderen Ländern. Bluetooth ist eine Marke der Bluetooth SIG, Inc. und lizenziert an die AVM GmbH. Alle anderen Produkt- und Firmennamen sind Marken der jeweiligen Inhaber.*

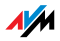

## Inhaltsverzeichnis

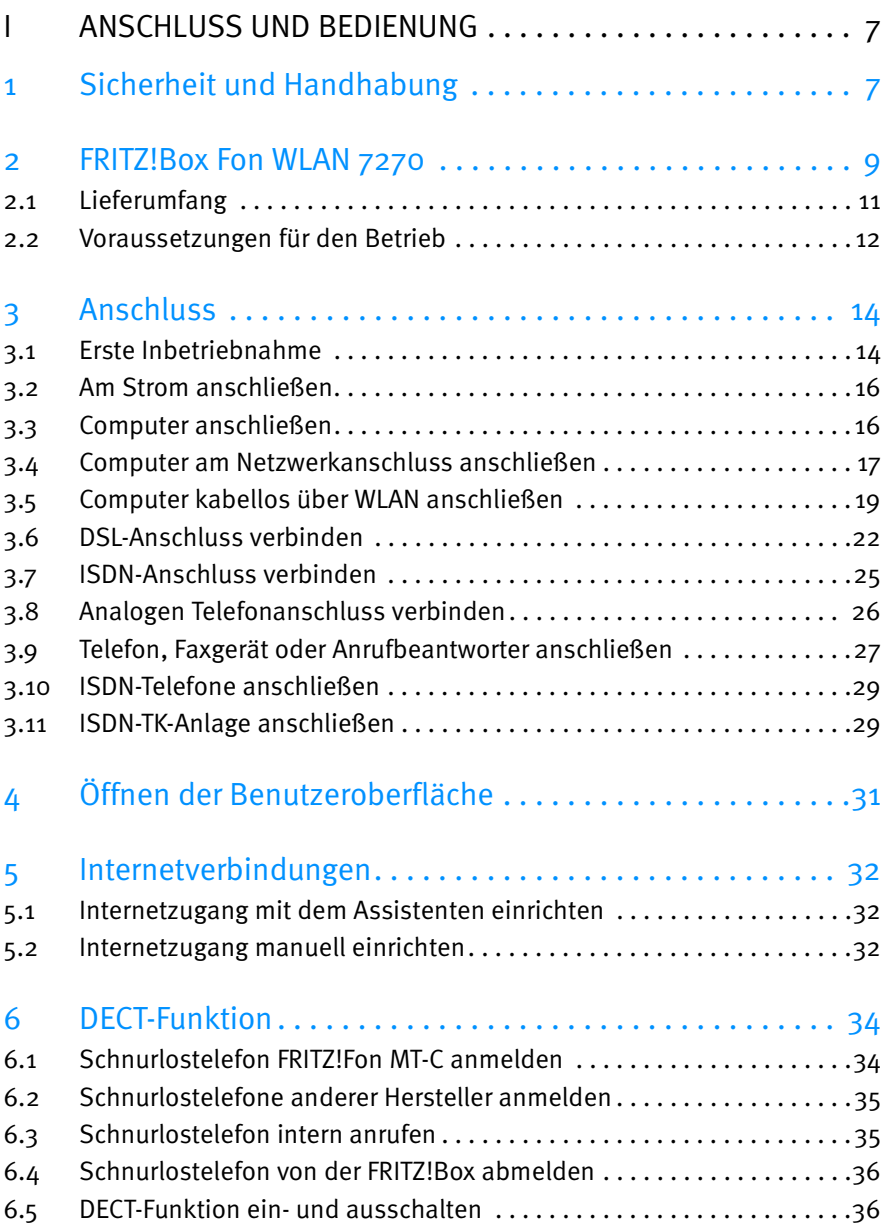

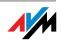

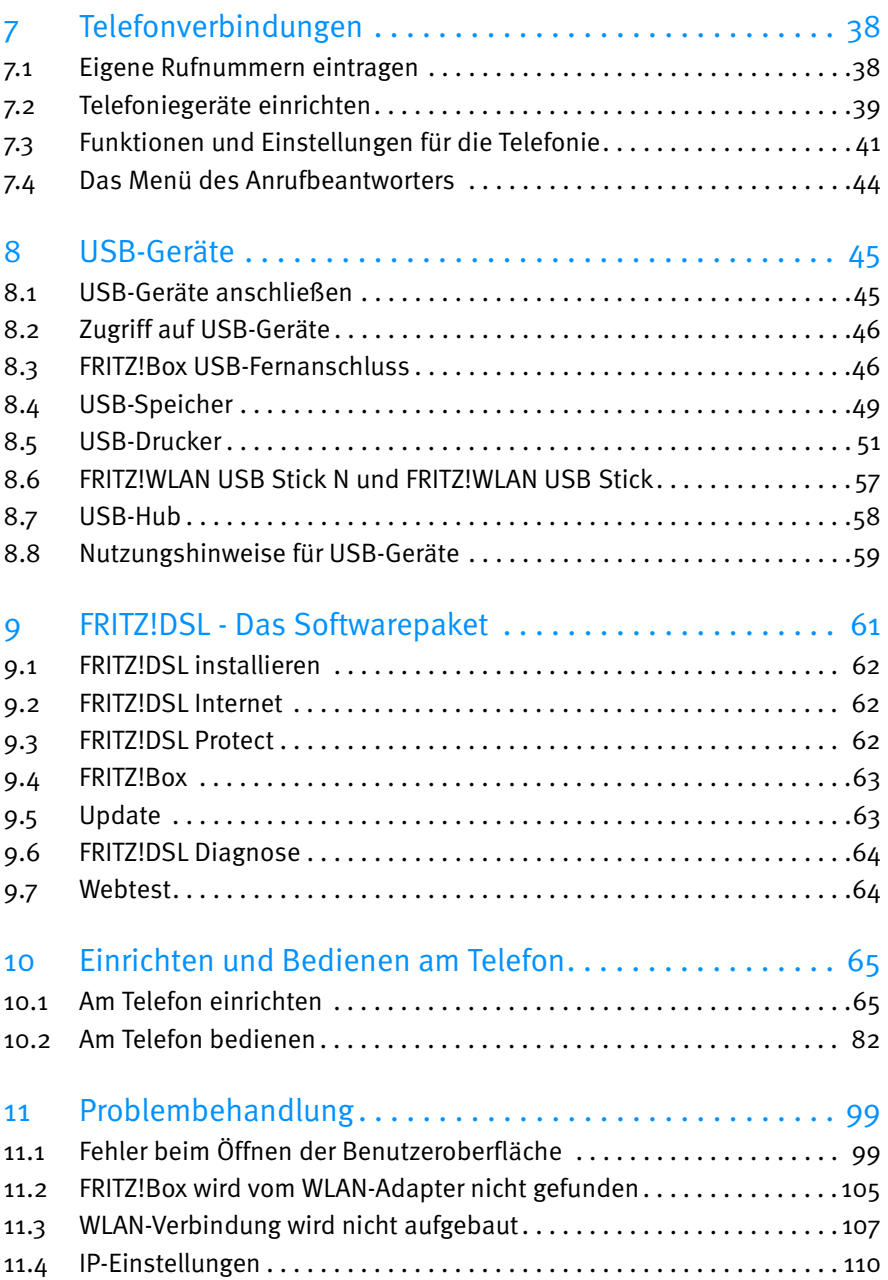

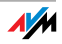

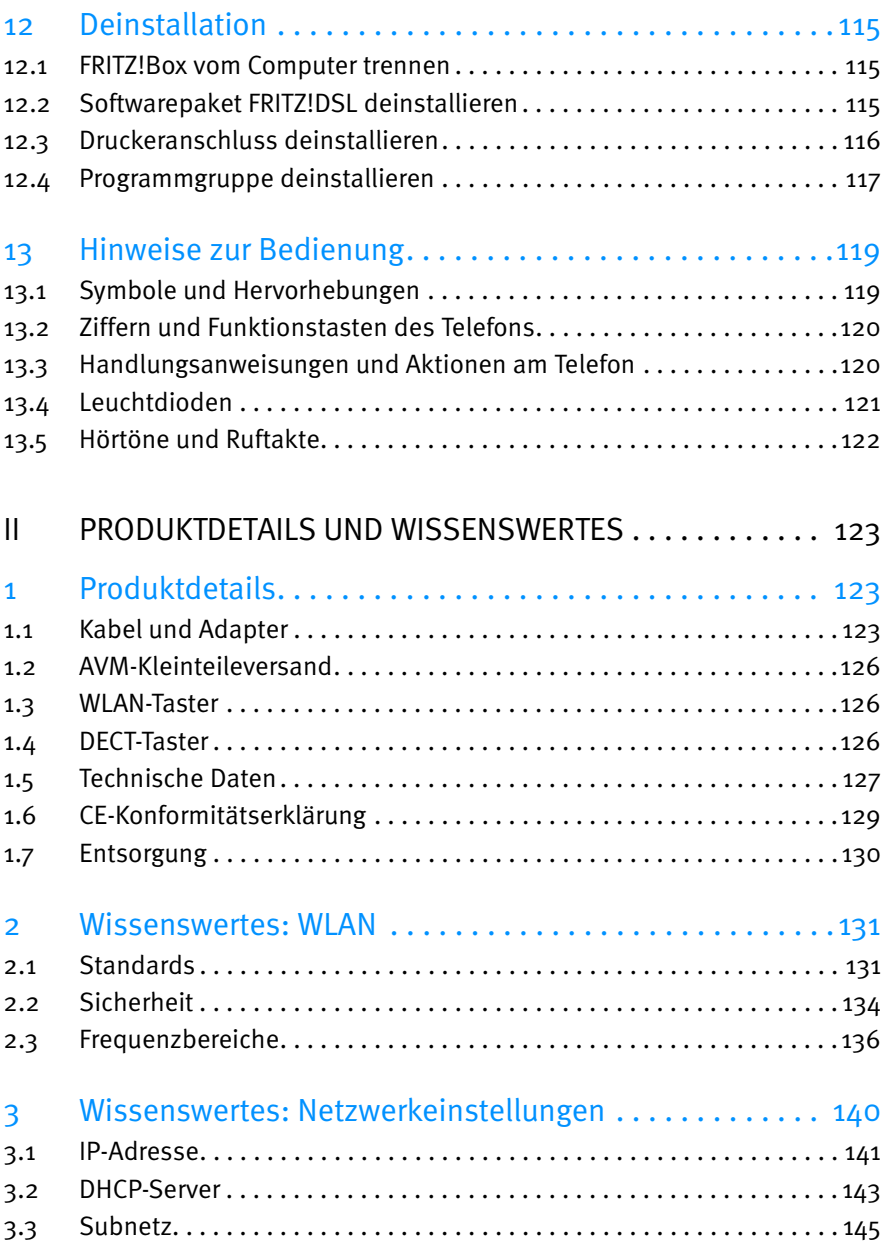

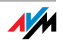

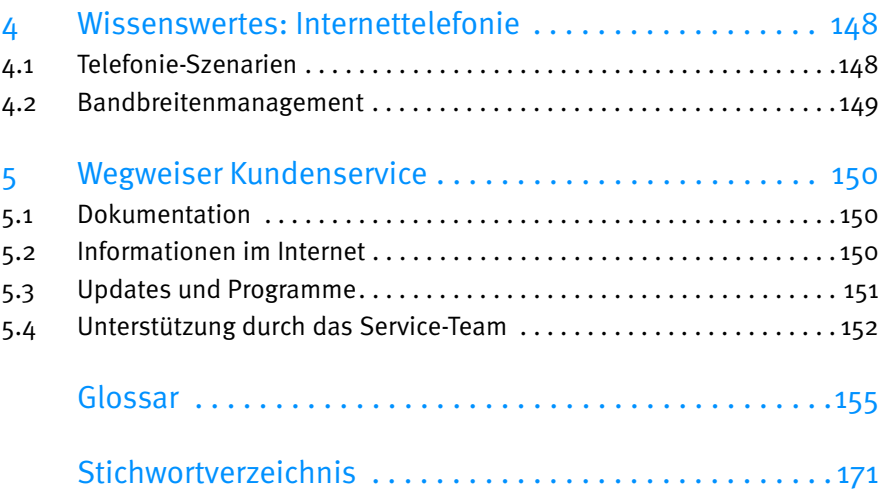

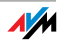

## I ANSCHLUSS UND BEDIENUNG

## <span id="page-6-0"></span>1 Sicherheit und Handhabung

Was es zu beachten gilt

Sicherheit Beachten Sie beim Umgang mit der FRITZ!Box Fon WLAN 7270 folgende Sicherheitshinweise, um sich selbst und die FRITZ!Box vor Schäden zu bewahren.

> Installieren Sie die FRITZ!Box nicht während eines Gewitters.

> Trennen Sie während eines Gewitters die FRITZ!Box vom Stromnetz.

> Lassen Sie keine Flüssigkeit in das Innere der FRITZ!Box eindringen, da elektrische Schläge oder Kurzschlüsse die Folge sein können.

> FRITZ!Box ist nur für die Verwendung innerhalb von Gebäuden vorgesehen.

> Öffnen Sie das Gehäuse der FRITZ!Box nicht. Durch unbefugtes Öffnen und unsachgemäße Reparaturen können Gefahren für die Benutzer des Gerätes entstehen.

Handhabung Sie können die FRITZ!Box wahlweise aufstellen oder aufhängen. Beachten Sie dabei bitte Folgendes:

> Stellen oder hängen Sie die FRITZ!Box an einem trockenen und staubfreien Ort ohne direkte Sonneneinstrahlung auf.

> Stellen Sie die FRITZ!Box nicht auf wärmeempfindliche Flächen, da sich die Geräteunterseite im normalen Betrieb erwärmen kann.

> Wenn Sie die FRITZ!Box über das Netzwerkkabel mit Ihrem Computer verbinden, beachten Sie die maximale Kabellänge.

> Wenn Sie zwischen FRITZ!Box und Computer kabellos Verbindungen aufbauen wollen, stellen Sie das Gerät an einem zentralen Ort auf.

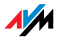

 Achten Sie auf genügend Abstand zu Störungsquellen wie Mikrowellengeräten oder Elektrogeräten mit großem Metallgehäuse.

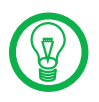

Detaillierte Informationen zu den im Handbuch verwendeten Symbolen, Ziffern und Funktionstasten finden Sie im Kapitel ["Hinweise zur Bedienung" ab Seite 119](#page-118-0).

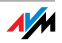

## <span id="page-8-0"></span>2 FRITZ!Box Fon WLAN 7270 Ein Überblick

Die FRITZ!Box Fon WLAN 7270 ist eine Telefonanlage zum Telefonieren über das Internet und über das Festnetz.

Die FRITZ!Box verbindet Ihre Computer mit Ihrem DSL-Anschluss. Jeder angeschlossene Computer kann über die FRITZ!Box ins Internet gelangen. Als WLAN Access Point bietet Ihnen die FRITZ!Box die Möglichkeit, Ihre Computer kabellos mit dem DSL-Anschluss zu verbinden.

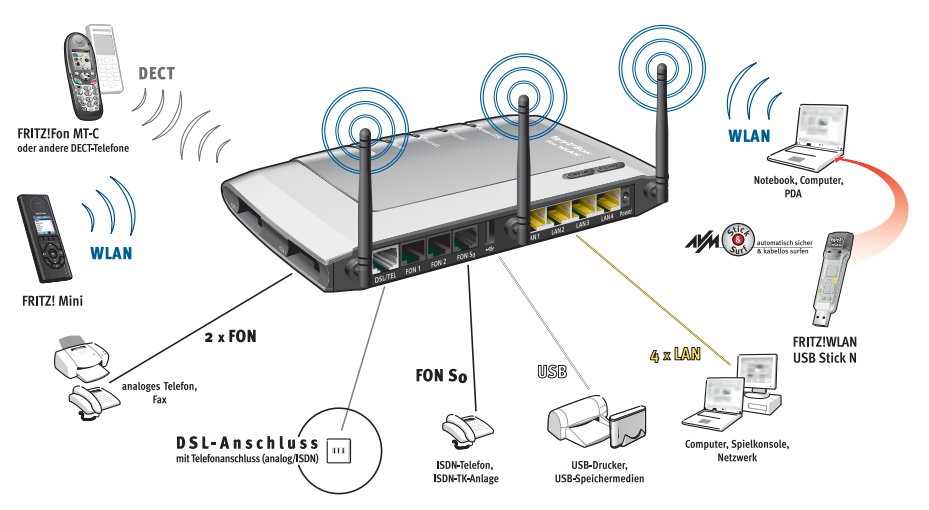

Anschlussmöglichkeiten der FRITZ!Box

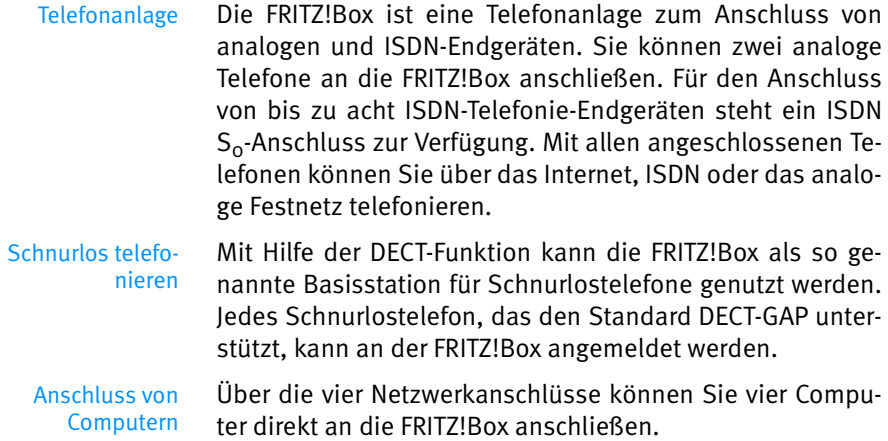

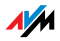

An den Netzwerkanschlüssen können Sie jeweils einen Netzwerk-Hub oder -Switch anschließen und dadurch weitere Computer mit der FRITZ!Box verbinden.

WLAN Access Point Die FRITZ!Box ist ein WLAN Access Point. Alle Computer, die mit einem WLAN-Adapter ausgerüstet sind, können kabellos mit der FRITZ!Box verbunden werden.

Lokales Netzwerk Alle mit der FRITZ!Box verbundenen Computer bilden ein Netzwerk und können untereinander auf freigegebene Dateien zugreifen.

> Internet Alle mit der FRITZ!Box verbundenen Computer können auf das Internet zugreifen.

> > Die FRITZ!Box arbeitet als DSL-Router und stellt allen angeschlossenen Computern die Internetverbindung zur Verfügung. Alle Computer können die Internetverbindung gleichzeitig nutzen.

- Firewall Die integrierte Firewall schützt Ihr Netzwerk vor Angriffen aus dem Internet, solange die FRITZ!Box wie ab Werk eingestellt als DSL-Router betrieben wird.
- USB-Anschluss Die FRITZ!Box ist mit einem Anschluss für USB-Geräte ausgerüstet, an den Sie einen USB-Speicher (Festplatte, Stick), einen Drucker, einen AVM FRITZ!WLAN USB Stick N, einen AVM FRITZ!WLAN USB Stick oder einen USB-Hub anschließen können.

Am USB-Anschluss werden die Standards USB 1.1 und USB 2.0 unterstützt.

Wenn Sie den FRITZ!WLAN USB Stick N oder den FRITZ!WLAN USB Stick von AVM verwenden, steht Ihnen die AVM Stick & Surf-Technologie zur Verfügung. Mit Stick & Surf können Sie die WLAN-Sicherheitseinstellungen auf einfache Weise aus der FRITZ!Box übernehmen.

Für den Anschluss eines Druckers verfügt die FRITZ!Box über einen Druckerserver.

Mediaserver Ein integrierter Mediaserver stellt Musikdateien im lokalen Netzwerk bereit. Musikdateien vom USB-Speicher können ohne eingeschalteten Computer bereitgestellt werden.

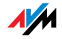

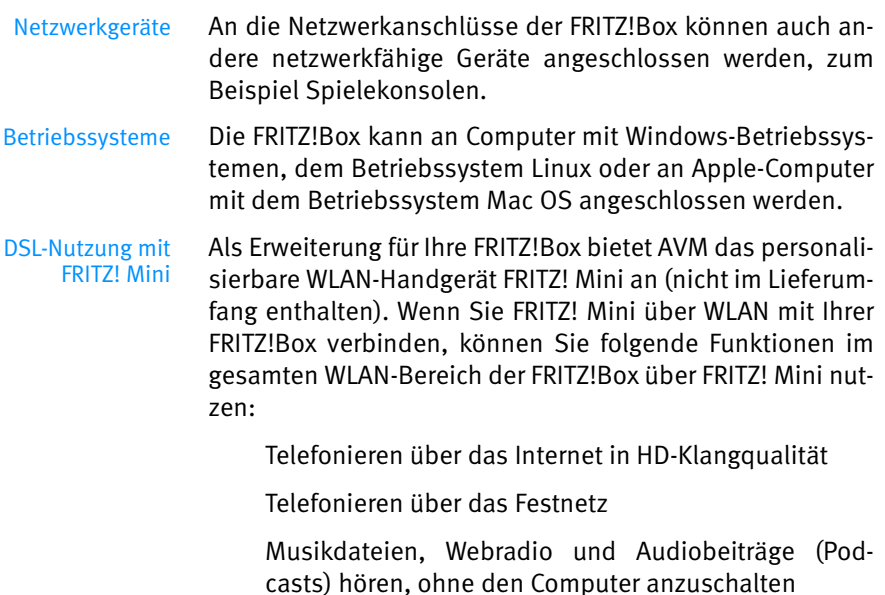

 RSS-Nachrichten und E-Mails auf dem hochauflösenden FRITZ! Mini Display lesen.

Weitere Informationen zu FRITZ! Mini finden Sie im Internet unter [www.fritzmini.de](http://www.fritzmini.de).

## <span id="page-10-0"></span>2.1 Lieferumfang

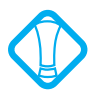

Die FRITZ!Box Fon WLAN 7270 ist in mehreren Produktvarianten erhältlich, die sich im Lieferumfang unterscheiden. Den genauen Lieferumfang Ihrer FRITZ!Box Fon WLAN 7270 entnehmen Sie bitte den Angaben auf dem FRITZ!Box-Karton.

Zum Lieferumfang der FRITZ!Box Fon WLAN 7270 gehört Folgendes:

FRITZ!Box Fon WLAN 7270

ein Netzteil zum Anschluss an das Stromnetz

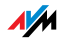

 Kabel zum Anschluss der FRITZ!Box an Ihren DSL-Anschluss

Je nach Produktvariante liegt Ihrer FRITZ!Box entweder

- ein DSL-/Telefonkabel zum Anschluss an einen DSL- und einen Telefonanschluss (ISDN oder analog) bei oder
- ein DSL-Kabel zum Anschluss an einen DSL-Anschluss ohne Telefonanschluss oder
- beide genannten Kabel.

 ein Netzwerkkabel zum Anschluss an einen Computer oder ein Netzwerk

 ein TAE/RJ45-Adapter zum Anschluss an das analoge Telefonnetz

eine FRITZ!Box-CD mit

- Installationshilfe
- DSL-Software FRITZ!DSL
- Software für den Druckeranschluss
- Dokumentationen zu allen mitgelieferten AVM-Produkten

gedruckte Produktinformation

Je nach Produktvariante liegt Ihrer FRITZ!Box entweder eine Installationsanleitung oder ein Blatt mit Service-Informationen bei.

#### <span id="page-11-0"></span>2.2 Voraussetzungen für den Betrieb

Für den Betrieb der FRITZ!Box müssen folgende Voraussetzungen erfüllt sein:

 ein Javascript-fähiger Webbrowser (zum Beispiel Internet Explorer ab Version 6.0 oder Firefox ab Version 1.5)

 DSL-Anschluss (T-Com 1TR112 (U-R2)-kompatibel), Standard ITU G.992.1 Annex B, ITU G.992.3 Annex B, ITU G.992.5 Annex B

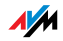

für den Anschluss über WLAN:

Computer mit einem WLAN-Adapter nach IEEE 802.11n Draft 2.0, IEEE 802.11g,a oder IEEE 802.11b, beispielsweise ein FRITZ!WLAN USB Stick N

für den Anschluss über Netzwerkkabel:

Computer mit einem Netzwerkanschluss (Netzwerkkarte Standard-Ethernet 10/100 Base-T)

für Festnetztelefonie:

ISDN-Mehrgeräteanschluss nach dem Euro-ISDN-Protokoll DSS1 oder ein analoger Telefonanschluss

 für die Installation der DSL-Software FRITZ!DSL benötigen Sie einen Computer mit:

- Pentium III-Prozessor (oder vergleichbar) mit Windows Vista (32-Bit) oder Windows XP (32-Bit) sowie CD-Laufwerk
- 128 MB Arbeitsspeicher
- 40 MB freiem Festplattenspeicher

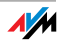

## <span id="page-13-0"></span>3 Anschluss FRITZ!Box anschließen

Hier finden Sie Beschreibungen zu den folgenden Themen:

Erste Inbetriebnahme der FRITZ!Box

FRITZ!Box am Strom anschließen

Einen oder mehrere Computer an die FRITZ!Box anschließen

FRITZ!Box an DSL anschließen

FRITZ!Box am ISDN oder analogen Telefonanschluss anschließen

ISDN-Endgeräte an die FRITZ!Box anschließen

Analoge Endgeräte an die FRITZ!Box anschließen

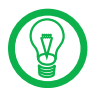

Beachten Sie beim Aufstellen der FRITZ!Box bitte die Hin-weise in Abschnitt ["Sicherheit und Handhabung" auf](#page-6-0) [Seite 7](#page-6-0).

## <span id="page-13-1"></span>3.1 Erste Inbetriebnahme

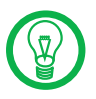

Für die erste Inbetriebnahme der FRITZ!Box empfehlen wir Ihnen, die Installationshilfe der FRITZ!Box-CD zu nutzen.

## Installationshilfe der CD nutzen

Auf Computern mit Windows-Betriebssystem können Sie die Installationshilfe der FRITZ!Box-CD nutzen. Die Installationshilfe beschreibt am Bildschirm die Arbeitsschritte, die für die Inbetriebnahme der FRITZ!Box erforderlich sind.

1. Legen Sie die FRITZ!Box-CD in das CD-ROM-Laufwerk des Computers ein.

Die Installationshilfe startet automatisch.

2. Folgen Sie den Anweisungen der Installationshilfe, um die FRITZ!Box für den Betrieb vorzubereiten.

Am Ende der Installationshilfe gelangen Sie direkt zur Benutzeroberfläche der FRITZ!Box.

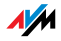

## Inbetriebnahme ohne Installationshilfe der CD

Wenn Sie die Installationshilfe der FRITZ!Box-CD nicht nutzen wollen, führen Sie folgende Arbeitsschritte in der angegebenen Reihenfolge durch:

- 1. FRITZ!Box aufstellen. Siehe Abschnitt ["Sicherheit und](#page-6-0) [Handhabung" ab Seite 7.](#page-6-0)
- 2. FRITZ!Box an die Stromversorgung anschließen. Siehe Abschnitt ["Am Strom anschließen" auf Seite 16.](#page-15-0)
- 3. Computer mit der FRITZ!Box verbinden. Siehe Ab-schnitt ["Computer anschließen" auf Seite 16](#page-15-1).
- 4. FRITZ!Box an DSL anschließen. Siehe Abschnitt ["DSL-](#page-21-0)[Anschluss verbinden" ab Seite 22.](#page-21-0)
- 5. Wenn Sie mit der FRITZ!Box über das Festnetz telefonieren wollen:
	- Wenn Sie einen ISDN-Anschluss haben, dann le-sen Sie bitte Abschnitt ["ISDN-Anschluss verbin](#page-24-0)[den" auf Seite 25.](#page-24-0)
	- Wenn Sie einen analogen Anschluss haben, dann lesen Sie bitte Abschnitt ["Analogen Telefonan](#page-25-0)[schluss verbinden" auf Seite 26.](#page-25-0)
- 6. Wenn Sie mit der FRITZ!Box über das Internet und/oder das Festnetz telefonieren wollen, dann schließen Sie Ihre analogen Geräte an die FRITZ!Box an. Siehe Abschnitt ["Telefon, Faxgerät oder Anrufbe](#page-26-0)[antworter anschließen" auf Seite 27.](#page-26-0)
- 7. Wenn Sie ein ISDN-Telefon oder eine ISDN-TK-Anlage an die FRITZ!Box anschließen wollen, dann lesen Sie bitte Abschnitt ["ISDN-Telefone anschließen" auf](#page-28-0) [Seite 29](#page-28-0) und ["ISDN-TK-Anlage anschließen" auf](#page-28-1) [Seite 29](#page-28-1).

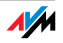

## <span id="page-15-0"></span>3.2 Am Strom anschließen

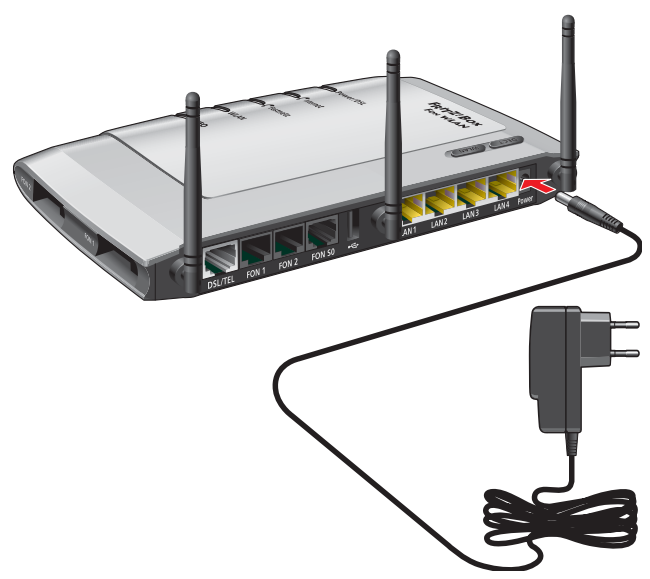

Anschluss an die Stromversorgung

- Anschließen Legen Sie das Netzteil aus dem Lieferumfang der FRITZ!Box bereit.
	- 1. Schließen Sie das Netzteil an der mit "Power" beschrifteten Buchse der FRITZ!Box an.
	- 2. Stecken Sie das Netzteil in die Steckdose der Stromversorgung.

Die Leuchtdiode "Power/DSL" beginnt nach einigen Sekunden zu blinken und signalisiert damit Betriebsbereitschaft.

#### <span id="page-15-1"></span>3.3 Computer anschließen

Wenn Sie über die FRITZ!Box im Internet surfen oder die Benutzeroberfläche der FRITZ!Box öffnen wollen, dann müssen Sie einen Computer mit der FRITZ!Box verbinden.

Ein Computer kann auf zwei Arten mit der FRITZ!Box verbunden sein:

über einen Netzwerkanschluss

kabellos über WLAN

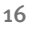

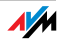

Merkmale Beachten Sie beim Anschließen von Computern an die FRITZ!Box folgende Punkte:

> Ein Computer kann immer nur auf eine dieser Arten mit der FRITZ!Box verbunden sein.

> An jedem der Netzwerkanschlüsse der FRITZ!Box kann ein Computer direkt oder über Hub/Switch angeschlossen werden.

> Über WLAN können mehrere Computer gleichzeitig mit der FRITZ!Box verbunden sein.

> Der Anschluss eines Computers an FRITZ!Box ist unabhängig von dem auf dem Computer verwendeten Betriebssystem.

> Alle mit der FRITZ!Box verbundenen Computer bilden zusammen ein Netzwerk.

#### <span id="page-16-0"></span>3.4 Computer am Netzwerkanschluss anschließen

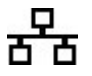

Wenn Sie einen Computer am Netzwerkanschluss der FRITZ!Box anschließen wollen, dann überprüfen Sie, ob der Computer über einen Netzwerkanschluss (Netzwerkkarte) verfügt. Ein Netzwerkanschluss ist meist mit dem nebenstehenden Symbol oder mit der Beschriftung "LAN" gekennzeichnet.

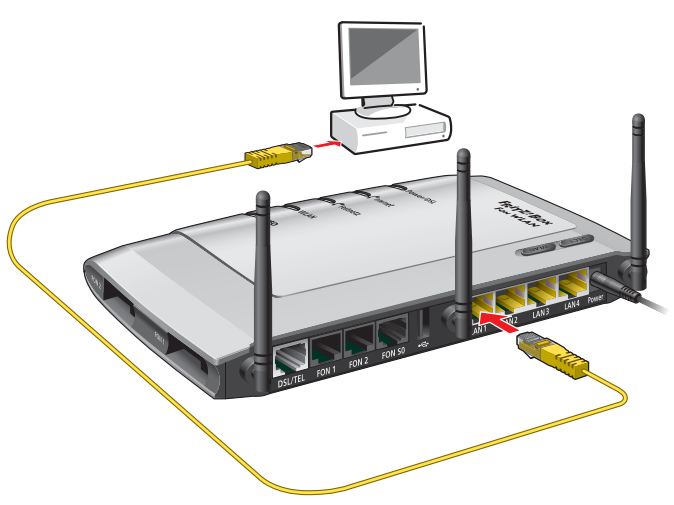

Anschluss eines Computers an einen Netzwerkanschluss der FRITZ!Box

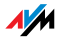

- Anschließen Legen Sie das Netzwerkkabel (gelb) aus dem Lieferumfang der FRITZ!Box bereit.
	- 1. Schalten Sie den Computer ein.
	- 2. Wenn Sie mit einem Linux-Betriebssystem arbeiten, dann konfigurieren Sie Ihre Netzwerkkarte mit der Einstellung "DHCP", falls dies noch nicht geschehen ist.
	- 3. Schließen Sie ein Ende des Netzwerkkabels an die Netzwerkkarte des Computers an.
	- 4. Schließen Sie das andere Ende des Netzwerkkabels an die mit "LAN 1", "LAN 2", "LAN 3" oder "LAN 4" beschriftete Buchse der FRITZ!Box an.

FRITZ!Box und Computer sind nun miteinander verbunden.

### Weitere Computer an die Netzwerkanschlüsse anschließen

Für den Anschluss weiterer Computer benötigen Sie zusätzliche Netzwerkkabel. Beachten Sie beim Kauf eines Netzwerkkabels die Hinweise im Abschnitt "Netzwerkkabel" auf Seite 125.

Sie können jederzeit an jeden der vier Netzwerkanschlüsse der FRITZ!Box einen Computer anschließen.

## Netzwerk-Hub oder -Switch anschließen

Wenn Sie mehrere Computer über einen Netzwerkanschluss an die FRITZ!Box anschließen möchten, dann können Sie auch einen Netzwerk-Hub oder -Switch verwenden und an eine der LAN-Buchsen anschließen.

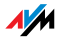

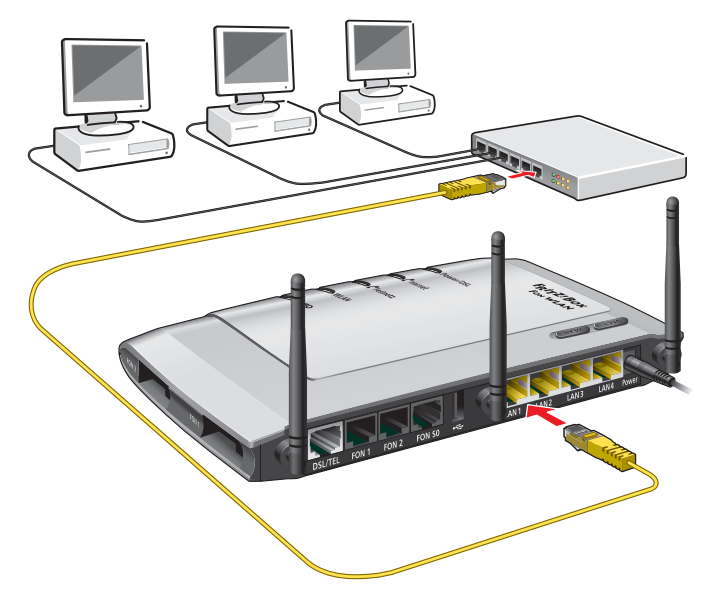

Anschluss der FRITZ!Box an einen Netzwerk-Hub

#### Anschließen Legen Sie das Netzwerkkabel (gelb) aus dem Lieferumfang der FRITZ!Box bereit.

- 1. Schließen Sie ein Ende des Netzwerkkabels an den Uplink-Port des Netzwerk-Hubs oder -Switches an.
- 2. Schließen Sie das andere Ende des Kabels an eine der LAN-Buchsen der FRITZ!Box an.

FRITZ!Box und Netzwerk-Hub sind nun miteinander verbunden.

### <span id="page-18-0"></span>3.5 Computer kabellos über WLAN anschließen

Sie können einen oder mehrere Computer kabellos über WLAN mit der FRITZ!Box verbinden.

Die kabellose WLAN-Verbindung erfolgt unabhängig vom Betriebssystem des Computers. Sie benötigen für jeden Computer, den Sie über WLAN mit der FRITZ!Box verbinden wollen, einen kompatiblen WLAN-Adapter, zum Beispiel den FRITZ!WLAN USB Stick N.

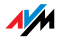

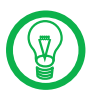

Weitere Informationen zum Thema WLAN erhalten Sie im Kapitel ["Wissenswertes: WLAN" ab Seite 131.](#page-130-0)

#### FRITZ!WLAN USB Stick verbinden

- Verbinden Falls Sie als WLAN-Adapter einen FRITZ!WLAN USB Stick N oder einen FRITZ!WLAN USB Stick von AVM verwenden, können Sie die Sicherheitseinstellungen der FRITZ!Box mit AVM Stick & Surf einfach auf Ihren FRITZ!WLAN USB Stick übertragen. Gehen Sie dazu folgendermaßen vor (hier beschrieben am Beispiel des FRITZ!WLAN USB Stick N):
	- 1. Schalten Sie Ihren Computer ein.
	- 2. Stecken Sie den AVM FRITZ!WLAN USB Stick N in den USB-Anschluss an der FRITZ!Box. Die Leuchtdiode "IN-FO" an der FRITZ!Box beginnt in schneller Abfolge zu blinken.

Die WLAN-Sicherheitseinstellungen werden automatisch auf den FRITZ!WLAN USB Stick N übertragen. Sobald die Leuchtdiode "INFO" konstant leuchtet, ist die Übertragung der Einstellungen abgeschlossen.

- 3. Ziehen Sie den FRITZ!WLAN USB Stick N wieder ab.
- 4. Stecken Sie nun den FRITZ!WLAN USB Stick N in den USB-Anschluss des Computers.

Die auf dem FRITZ!WLAN USB Stick N gespeicherten Sicherheitseinstellungen werden übernommen. FRITZ!Box und FRITZ!WLAN USB Stick N sind nun kabellos miteinander verbunden.

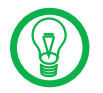

Weitere Informationen erhalten Sie im Handbuch zum AVM FRITZ!WLAN USB Stick N beziehungsweise im Handbuch zum AVM FRITZ!WLAN USB Stick.

#### WLAN-Adapter anderer Hersteller verwenden

Installieren Gehen Sie zum Installieren des WLAN-Adapters eines anderen Herstellers wie folgt vor.

1. Schalten Sie Ihren Computer ein.

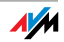

- 2. Installieren Sie den WLAN-Adapter zusammen mit der zugehörigen WLAN-Software in Ihrem Computer. Beachten Sie dabei die Hinweise in der zugehörigen Dokumentation.
- 3. Um eine WLAN-Verbindung zur FRITZ!Box aufzubauen, können Sie diese WLAN-Software des WLAN-Adapters oder die im Betriebssystem vorhandene WLAN-Software verwenden.
- Verbindung herstellen Die FRITZ!Box wird mit voreingestellten Werten für die WLAN-Sicherheit ausgeliefert. Diese Werte müssen Sie beim Einrichten des WLAN-Adapters eingeben.

Wenn Sie mit diesen voreingestellten Werten eine WLAN-Verbindung aufbauen wollen, muss Ihr WLAN-Adapter das Verschlüsselungsverfahren WPA unterstützen.

- 1. Starten Sie die WLAN-Software.
- 2. Geben Sie folgende Werte für die Verbindung zwischen der FRITZ!Box und dem WLAN-Adapter ein:

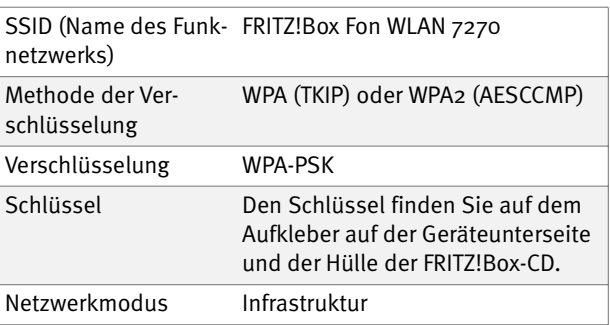

3. Bestätigen Sie Ihre Angaben mit der dafür vorgesehene Schaltfläche, zum Beispiel "OK" oder "Verbinden".

Ihr WLAN-Adapter und die FRITZ!Box sind nun kabellos miteinander verbunden.

Lesen Sie nun die Hinweise im Abschnitt ["Öffnen der Be](#page-30-0)[nutzeroberfläche" auf Seite 31](#page-30-0). Beachten Sie auch die Infor-mationen zur WLAN-Sicherheit im Abschnitt ["Sicherheit" ab](#page-133-0) [Seite 134.](#page-133-0)

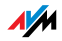

- WPA nicht unterstützt Wenn Ihr WLAN-Adapter WPA nicht unterstützt, dann müssen Sie die Verschlüsselung in der FRITZ!Box auf WEP umstellen. Dazu müssen Sie die WLAN-Einstellungen in der FRITZ!Box ändern. Gehen Sie dazu wie folgt vor:
	- 1. Verbinden Sie die FRITZ!Box über das Netzwerkkabel (gelb) mit Ihrem Computer (siehe Abschnitt ["Computer](#page-16-0) [am Netzwerkanschluss anschließen" auf Seite 17\)](#page-16-0).
	- 2. Öffnen Sie auf Ihrem Computer einen Internetbrowser.
	- 3. Geben Sie in die Adresszeile des Browsers [fritz.box](http://fritz.box) ein.
	- 4. Wählen Sie im Bereich "Einstellungen" das Menü "Erweiterte Einstellungen / WLAN / Sicherheit" aus.
	- 5. Wählen Sie nun die WEP-Verschlüsselung aus und tragen Sie einen Netzwerkschlüssel ein.
	- 6. Klicken Sie auf die Schaltfläche "Übernehmen".

Ein Fenster mit den WLAN-Sicherheitseinstellungen wird angezeigt.

- 7. Drucken Sie die Seite aus, indem Sie auf das Drucker-Symbol in der Symbolleiste klicken.
- 8. Schließen Sie die Benutzeroberfläche und trennen Sie die Verbindung zwischen der FRITZ!Box und dem Computer. Entfernen Sie dazu das Netzwerkkabel (gelb).
- 9. Richten Sie Ihren WLAN-Adapter mit den in der FRITZ!Box eingegebenen Sicherheitseinstellungen ein.

Die WLAN-Verbindung zwischen Ihrem WLAN-Adapter und der FRITZ!Box wird nun aufgebaut.

### <span id="page-21-0"></span>3.6 DSL-Anschluss verbinden

Je nachdem, ob Sie über einen DSL- und einen Telefonanschluss oder über einen DSL-Anschluss ohne Telefonanschluss verfügen, wird die FRITZ!Box mit zwei verschiedenen Kabeln am DSL angeschlossen.

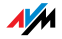

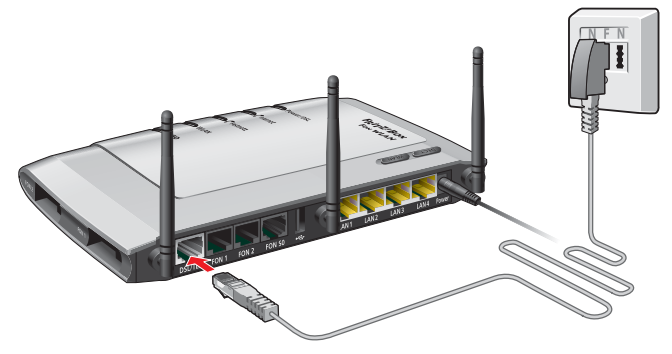

## DSL-Anschluss ohne Telefonanschluss

FRITZ!Box am DSL-Anschluss – Anschluss an der TAE-Telefondose

- Anschließen Wenn Sie über einen DSL-Anschluss ohne Telefonanschluss verfügen, dann schließen Sie die FRITZ!Box mit dem DSL-Kabel (grau) am DSL an.
	- 1. Schließen Sie ein Kabelende des DSL-Kabels an der Buchse "DSL/TEL" der FRITZ!Box an.
	- 2. Schließen Sie das andere Kabelende an der mit "F" beschrifteten Buchse Ihrer TAE-Telefondose an.

Die grüne Leuchtdiode "Power/DSL" beginnt nach kurzer Zeit dauerhaft zu leuchten und signalisiert damit, dass die FRITZ!Box für Internetverbindungen über DSL bereit ist.

Wie Sie nun Ihre Telefonie-Endgeräte anschließen, lesen Sie ab [Seite 27](#page-26-0).

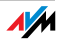

#### DSL- und Telefonanschluss

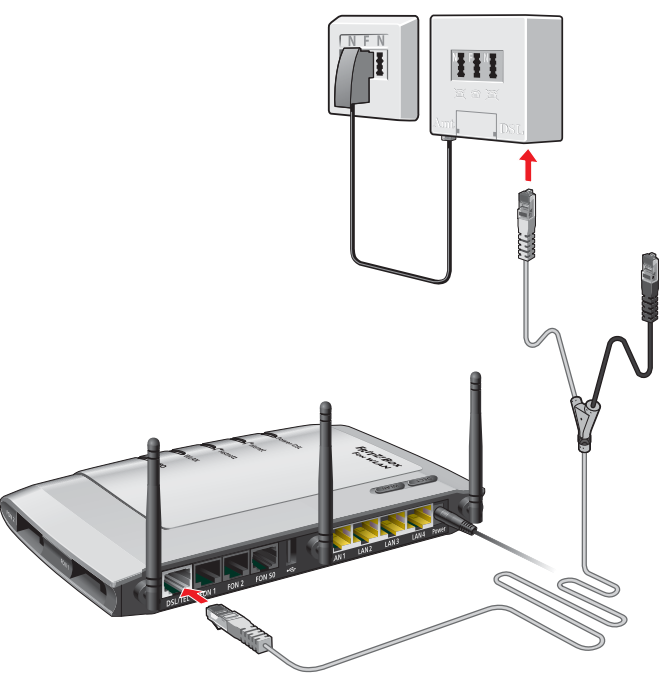

Anschluss am DSL-Splitter

Anschließen Wenn Sie über einen DSL- und einen Telefonanschluss verfügen, dann schließen Sie die FRITZ!Box mit dem DSL-/Telefonkabel (grau-schwarz) an.

- 1. Schließen Sie das längere der beiden grauen Kabelenden an der mit "DSL/TEL" beschrifteten Buchse an.
- 2. Schließen Sie das kürzere graue Kabelende an der mit "DSL" beschrifteten Buchse des DSL-Splitters an.

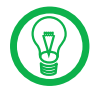

Das schwarze Kabelende des Y-Zweigs ist für die Verbindung zum Telefonanschluss vorgesehen (siehe [Seite 25](#page-24-0) und [Seite 26\)](#page-25-0).

Die grüne Leuchtdiode "Power/DSL" beginnt nach kurzer Zeit dauerhaft zu leuchten und signalisiert damit, dass die FRITZ!Box für Internetverbindungen über DSL bereit ist.

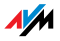

#### <span id="page-24-0"></span>3.7 ISDN-Anschluss verbinden

Ihr Telefonanschluss ist entweder ein analoger Anschluss oder ein ISDN-Anschluss.

Wenn Sie einen ISDN-Anschluss haben, dann lesen Sie hier, wie Sie die FRITZ!Box mit dem ISDN-Anschluss verbinden.

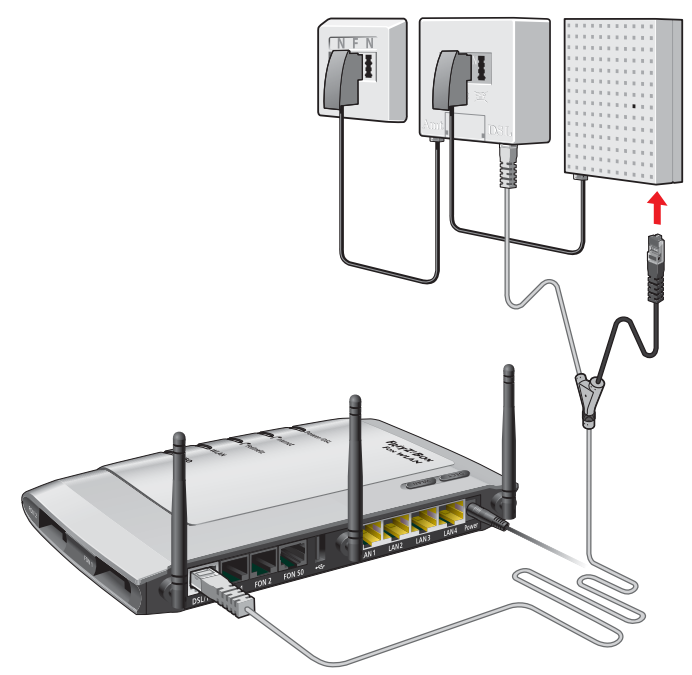

Anschluss an den ISDN-NTBA

- Anschließen Legen Sie das Y-förmige Kabel (grau-schwarz) aus dem Lieferumfang bereit. Es handelt sich bei diesem Kabel um ein kombiniertes DSL-/Telefonkabel.
	- 1. Schließen Sie das längere graue Kabelende an der mit "DSL/TEL" beschrifteten Buchse der FRITZ!Box an.
	- 2. Schließen Sie das schwarze Kabelende des Y-Zweigs an einer Anschlussbuchse Ihres ISDN-NTBAs an.

FRITZ!Box und ISDN-Anschluss sind damit verbunden.

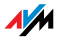

## <span id="page-25-0"></span>3.8 Analogen Telefonanschluss verbinden

Ihr Telefonanschluss ist entweder ein analoger Anschluss oder ein ISDN-Anschluss.

Wenn Sie einen analogen Telefonanschluss haben, dann lesen Sie hier, wie Sie die FRITZ!Box mit dem analogen Telefonanschluss verbinden.

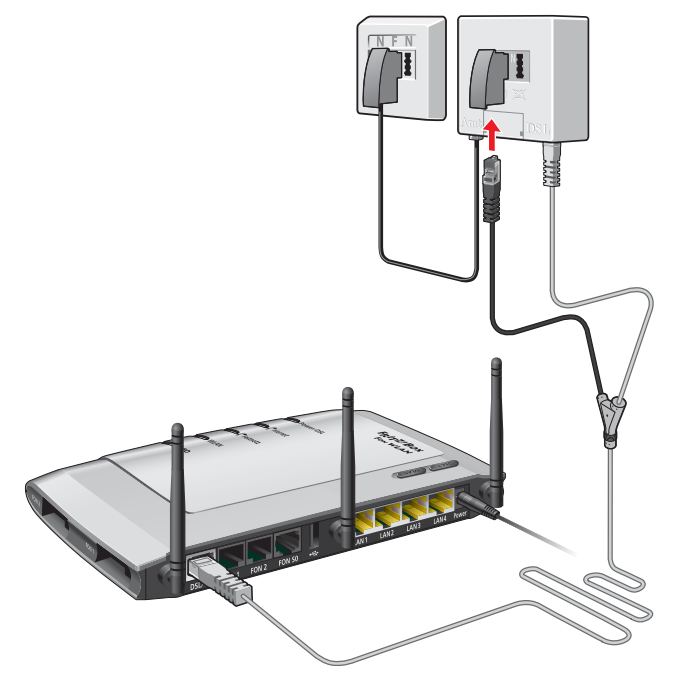

Anschluss an den analogen Telefonanschluss über den DSL-Splitter

- Anschließen Legen Sie das Y-förmige Kabel (grau-schwarz) aus dem Lieferumfang bereit. Es handelt sich bei diesem Kabel um ein kombiniertes DSL-/Telefonkabel.
	- 1. Schließen Sie das längere graue Kabelende an der mit "DSL/TEL" beschrifteten Buchse der FRITZ!Box an.
	- 2. Verbinden Sie das schwarze Kabelende des Y-Zweigs mit dem im Lieferumfang enthaltenen schwarzen TAE/RJ45-Adapter.
	- 3. Stecken Sie den TAE-Stecker in die mit "F" beschriftete Buchse Ihres DSL-Splitters.

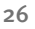

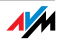

FRITZ!Box und analoger Telefonanschluss sind damit verbunden.

## <span id="page-26-0"></span>3.9 Telefon, Faxgerät oder Anrufbeantworter anschließen

Die FRITZ!Box stellt Internet- und/oder Festnetztelefonie für analoge Endgeräte bereit.

Sie können zwei analoge Endgeräte wie Telefon, Faxgerät oder Anrufbeantworter an die FRITZ!Box anschließen.

## Belegung der Anschlüsse für analoge Geräte

Für den Anschluss der analogen Geräte gibt es die Anschlüsse "FON 1" und "FON 2". Für beide Anschlüsse gibt es jeweils eine TAE- und eine RJ11-Buchse. Die TAE-Buchsen "FON 1" und "FON 2" befinden sich seitlich an der FRITZ!Box. Die RJ11-Buchsen "FON 1" und "FON 2" befinden sich auf der hinteren Buchsenleiste.

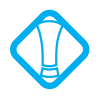

Bitte beachten Sie, dass die Anschlüsse "FON 1" und "FON 2" immer nur an einer der beiden Buchsen mit einem Gerät bestückt sein können: entweder an der TAE-Buchse oder an der RJ11-Buchse.

Beispiel Wenn Sie ein analoges Gerät an der TAE-Buchse "FON 1" anschließen, dann ist damit der Anschluss "FON 1" belegt. Das heißt, an der RJ11-Buchse "FON 1" kann kein weiteres Gerät angeschlossen werden.

> Umgekehrt gilt dasselbe: Haben Sie an der RJ11-Buchse "FON 1" ein Gerät angeschlossen, können Sie an der TAE-Buchse "FON 1" kein weiteres Gerät anschließen.

#### Anschlussmöglichkeiten Es gibt folgende Möglichkeiten, die Anschlüsse "FON 1" und "FON 2" mit analogen Geräten zu belegen:

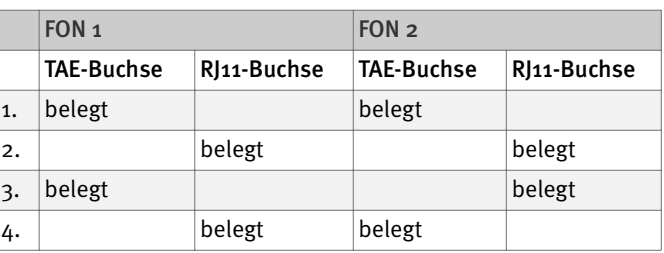

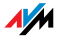

#### Anschluss eines analogen Telefons an einer TAE-Buchse

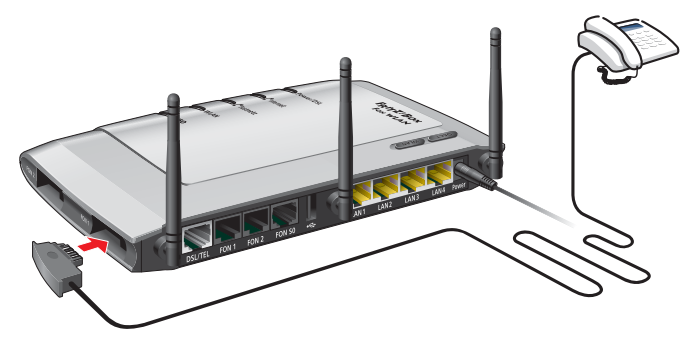

Anschluss eines analogen Telefons an einer TAE-Buchse

Analoge Geräte, die einen TAE-Stecker haben, schließen Sie an den TAE-Buchsen "FON 1" und "FON 2" an. Diese beiden Buchsen befinden sich seitlich an der FRITZ!Box.

#### Anschluss eines analogen Telefons an einer RJ11- Buchse

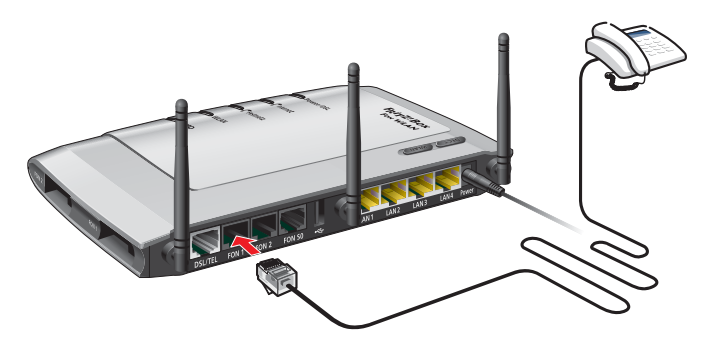

Anschluss eines analogen Telefons an einer RJ11-Buchse

Analoge Geräte, die einen RJ11-Stecker haben, schließen Sie an den RJ11-Buchsen "FON 1" und "FON 2" an. Diese beiden Buchsen befinden sich an der Rückseite der FRITZ!Box.

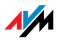

#### <span id="page-28-0"></span>3.10 ISDN-Telefone anschließen

ISDN-Telefone können Sie an die FRITZ!Box anschließen und sowohl über das Internet als auch über das Festnetz telefonieren. Mit entsprechender Anschlussverkabelung können bis zu acht ISDN-Telefone angeschlossen werden.

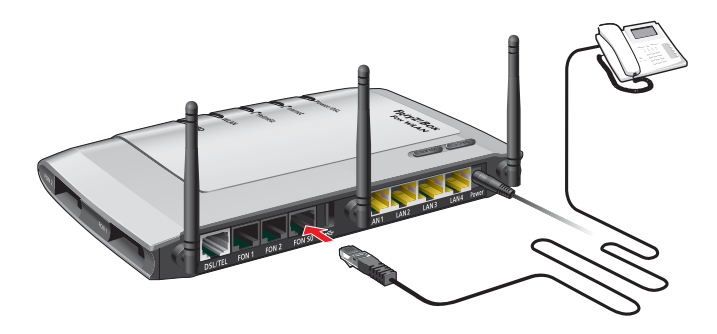

Anschluss eines ISDN-Telefons an die FRITZ!Box

- Anschließen Verwenden Sie für den Anschluss eines ISDN-Telefons ein ISDN-Kabel.
	- 1. Verbinden Sie ein Ende des ISDN-Kabels mit dem ISDN-Telefon.
	- 2. Verbinden Sie das andere Ende des ISDN-Kabels mit dem Anschluss "FON S<sub>o</sub>" der FRITZ!Box.

#### <span id="page-28-1"></span>3.11 ISDN-TK-Anlage anschließen

Wenn Sie über eine ISDN-TK-Anlage verfügen, dann können Sie diese an die FRITZ!Box anschließen. Mit den an die TK-Anlage angeschlossenen Telefonen können Sie sowohl über das Internet als auch über das Festnetz telefonieren.

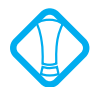

Die ISDN-TK-Anlage muss einen Mehrgeräteanschluss unterstützen.

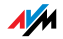

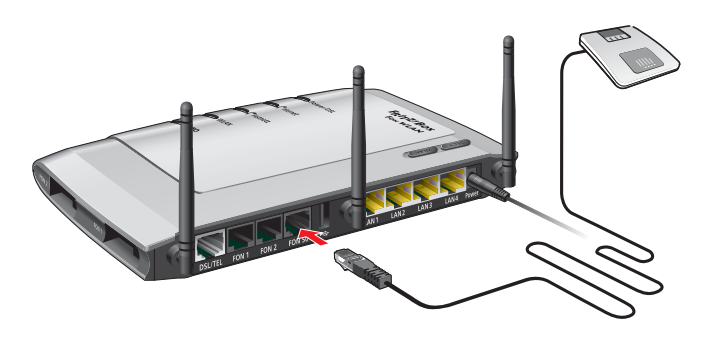

Anschluss einer ISDN-TK-Anlage an die FRITZ!Box

Anschließen Verwenden Sie für den Anschluss einer ISDN-TK-Anlage ein ISDN-Kabel.

- 1. Verbinden Sie ein Ende des ISDN-Kabels mit der ISDN-TK-Anlage.
- 2. Verbinden Sie das andere Ende des ISDN-Kabels mit dem Anschluss "FON S<sub>o</sub>" der FRITZ!Box.

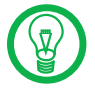

Wenn Sie an der TK-Anlage nicht mehr als zwei analoge Geräte angeschlossen haben, können Sie diese auch direkt an der FRITZ!Box anschließen und auf die TK-Anlage verzichten.

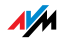

## <span id="page-30-0"></span>4 Öffnen der Benutzeroberfläche [fritz.box](http://fritz.box)

Die FRITZ!Box hat eine Benutzeroberfläche, die über einen Internetbrowser verwendet werden kann.

In der Benutzeroberfläche erhalten Sie Produkt-, Anschluss- und Verbindungsinformationen zu Ihrer FRITZ!Box. Ferner nehmen Sie hier Einstellungen für den Betrieb der FRITZ!Box vor.

Die Benutzeroberfläche kann von jedem mit der FRITZ!Box verbundenen Computer aus geöffnet werden. Die Einstellungen werden in der FRITZ!Box gespeichert.

- Starten 1. Öffnen Sie auf Ihrem Computer einen Internetbrowser.
	- 2. Geben Sie in die Adresszeile des Browsers [fritz.box](http://fritz.box) ein.

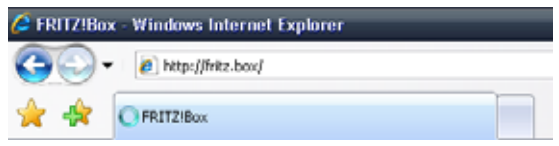

Eingabe der Adresse "fritz.box" in den Browser

Die Benutzeroberfläche der FRITZ!Box wird geöffnet.

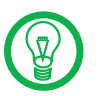

Wird die Benutzeroberfläche nicht geöffnet, dann lesen Sie bitte die Hinweise im Abschnitt ["Fehler beim Öffnen der](#page-98-1) [Benutzeroberfläche" auf Seite 99](#page-98-1).

Einstellungen sichern

Die Einstellungen, die Sie in der FRITZ!Box vorgenommen haben, können Sie als Datei auf Ihrem Computer speichern. In dieser Datei sind alle benutzerdefinierten Einstellungen, unter anderem die Zugangsdaten für die Internetverbindung und Telefoniekonfiguration, enthalten. Die so gesicherten Einstellungen können Sie jederzeit wieder in Ihre FRITZ!Box laden.

Die FRITZ!Box bietet für das Sichern der Einstellungen und für das Wiederherstellen von Einstellungen einen Assistenten an, der Sie Schritt für Schritt begleitet.

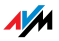

## <span id="page-31-0"></span>5 Internetverbindungen Internetzugang einrichten

Um mit der FRITZ!Box den Zugang zum Internet zu ermöglichen, müssen Sie zunächst in der Benutzeroberfläche der FRITZ!Box den Internetzugang einrichten.

Die FRITZ!Box kann direkt am DSL-Anschluss betrieben werden. Sie kann aber auch an ein Kabelmodem, ein DSL-Modem oder einen DSL-Router angeschlossen werden oder auch in ein vorhandenes Netzwerk integriert werden.

#### <span id="page-31-1"></span>5.1 Internetzugang mit dem Assistenten einrichten

Wenn die FRITZ!Box direkt am DSL-Anschlusss angeschlossen ist, dann benötigen Sie die Zugangsdaten eines Internetanbieters, um den Internetzugang in der FRITZ!Box einzurichten.

Nutzen Sie zum Einrichten des Internetzugangs den Assistenten:

- 1. Öffnen Sie die Benutzeroberfläche der FRITZ!Box.
- 2. Wählen Sie im Bereich "Einstellungen" das Menü "Assistenten".
- 3. Klicken Sie auf den Assistenten "Internetzugang einrichten" und folgen Sie den Anweisungen.

Sobald Sie die Einrichtung abgeschlossen haben, können alle mit der FRITZ!Box verbundenen Computer ohne weitere Einstellungen im Internet surfen.

#### <span id="page-31-2"></span>5.2 Internetzugang manuell einrichten

In der Benutzeroberfläche der FRITZ!Box können Sie Änderungen an den Einstellungen des Internetzugangs vornehmen.

Gehen Sie folgendermaßen vor:

- 1. Öffnen Sie die Benutzeroberfläche der FRITZ!Box.
- 2. Wählen Sie im Bereich "Einstellungen" das Menü "Erweiterte Einstellungen".

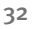

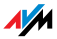

- 3. Wählen Sie "Internet / Zugangsdaten".
- 4. Nehmen Sie die gwünschten Einstellungen vor. Nutzen Sie dabei auch die Online-Hilfe, die in der Benutzeroberfläche der FRITZ!Box zur Verfügung steht.
- 5. Klicken Sie abschließend auf "Übernehmen".

Wenn die FRITZ!Box an ein Kabelmodem, ein DSL-Modem oder einen Router angeschlossen oder in ein vorhandenes Netzwerk integriert ist, dann nehmen Sie die Einrichtung des Internetzugangs ebenfalls wie oben beschrieben vor. Aktivieren Sie dazu im Menü "System / Ansicht" die Expertenansicht.

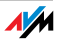

## <span id="page-33-0"></span>6 DECT-Funktion Schnurlos telefonieren mit FRITZ!Box

Mit der integrierten DECT-Funktion kann die FRITZ!Box Fon WLAN 7270 als so genannte Basisstation für schnurlose Telefone genutzt werden. Jedes Schnurlostelefon, das den Standard DECT-GAP unterstützt (auch DECT-Telefon genannt), kann an der FRITZ!Box angemeldet werden. Insgesamt können bis zu fünf Schnurlostelefone angemeldet werden.

### <span id="page-33-1"></span>6.1 Schnurlostelefon FRITZ!Fon MT-C anmelden

Das schnurlose Telefon AVM FRITZ!Fon MT-C eignet sich besonders gut für die FRITZ!Box Fon WLAN 7270.

Verfahren Sie zum Anmelden eines FRITZ!Fon -MT-C an der FRITZ!Box wie folgt:

- 1. Nehmen Sie das schnurlose Telefon FRITZ!Fon MT-C zur Hand.
- 2. Drücken Sie die rechte Auswahltaste unter "Menü".

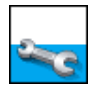

- 3. Blättern Sie mit der Steuertaste zu "Einstellungen" und bestätigen Sie mit "OK".
- 4. Blättern Sie zu "Registration" und bestätigen Sie mit  $.0K$ ".
- 5. Es erscheint "HG anmelden". HG steht für Handgerät, das ist Ihr Schnurlostelefon. Bestätigen Sie mit "OK".
- 6. Wählen Sie eine freie Basis aus. Die Basisstation ist Ihre FRITZ!Box. Bei Auslieferung ist das "Basis 1". Bestätigen Sie mit "OK".
- 7. Geben Sie die System-PIN der FRITZ!Box ein und bestätigen Sie mit "OK". Bei Auslieferung ist  $0000$ voreingestellt.
- 8. Es erscheint die Anzeige "HG auswählen". Wenn Sie nicht "automatisch" wählen, geben Sie die Nummer des Schnurlostelefons ein ( $\bullet$  bis  $\bullet$ ;  $\bullet$  entspricht "automatisch"). Bestätigen Sie mit "OK".

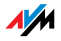

9. Die Anzeige "Pagingtaste auf Basis drücken" erscheint.

Drücken und halten Sie die mit "DECT" beschriftete Suchtaste der FRITZ!Box mindestens acht Sekunden lang, bis auf dem Schnurlostelefon "Anmeldung läuft" angezeigt wird. Das Handgerät wird jetzt angemeldet.

Während des Anmeldevorgangs blinkt die Leuchtdiode "INFO" an der FRITZ!Box.

Sobald das Schnurlostelefon erfolgreich angemeldet wurde, leuchtet die Leuchtdiode für wenige Sekunden dauerhaft.

Wenn Sie dem Schnurlostelefon keine Nummer zugewiesen haben, wird automatisch die nächste verfügbare Nummer zugeteilt.

## <span id="page-34-0"></span>6.2 Schnurlostelefone anderer Hersteller anmelden

Mit eingeschränktem Funktionsumfang können auch schnurlose Telefone anderer Hersteller eingesetzt werden. Voraussetzung ist, dass die Telefone den Standard DECT-GAP unterstützen.

Ob ein Schnurlostelefon den Standard DECT-GAP unterstützt, entnehmen Sie der zugehörigen Dokumentation.

Um ein Schnurlostelefon an der FRITZ!Box anzumelden, beachten Sie bitte die entsprechenden Hinweise in der Dokumentation des Telefons.

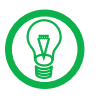

Drücken und halten Sie während des gesamten Anmeldevorgangs die mit "DECT" beschriftete Suchtaste der FRITZ!Box. Auf diese Weise wird die Anmeldung des Telefons erleichtert.

## <span id="page-34-1"></span>6.3 Schnurlostelefon intern anrufen

Ein Schnurlostelefon kann auch intern angerufen werden. Gehen Sie dazu folgendermaßen vor:

1. Nehmen Sie den Hörer eines Telefons ab, das mit der FRITZ!Box verbunden ist.

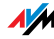

2. Geben Sie die Tastenkombination ein, die für das Schnurlostelefon zutrifft.

Die Tastenkombination ergibt sich aus der Position, an der das Telefon in der Liste der Schnurlostelefone auf der Benutzeroberfläche der FRITZ!Box eingetragen ist:

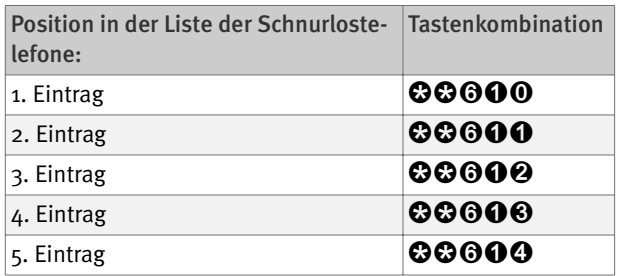

## <span id="page-35-0"></span>6.4 Schnurlostelefon von der FRITZ!Box abmelden

- 1. Starten Sie einen Internetbrowser.
- 2. Öffnen Sie Benutzeroberfläche der FRITZ!Box durch Eingabe der Adresse [fritz.box](http://fritz.box) ein.
- 3. Wählen Sie im Bereich "Startmenü" das Menü "Telefoniegeräte".
- 
- 4. Wählen Sie im Bereich "Schnurlostelefone (DECT)" das Schnurlostelefon aus, das Sie abmelden wollen und klicken Sie auf die Schaltfläche "Löschen".

Das Schnurlostelefon wird jetzt abgemeldet.

## <span id="page-35-1"></span>6.5 DECT-Funktion ein- und ausschalten

Die DECT-Funktion ist bei Auslieferung der FRITZ!Box ausgeschaltet.

DECT-Funktion einschalten

Beim Anmelden des ersten Schnurlostelefons wird die DECT-Funktion eingeschaltet.

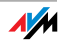
### DECT-Funktion ausschalten

Beim Abmelden des letzten Schnurlostelefons in der Benutzeroberfläche der FRITZ!Box wird die DECT-Funktion automatisch ausgeschaltet.

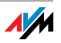

# 7 Telefonverbindungen

FRITZ!Box zum Telefonieren einrichten

Mit der FRITZ!Box können Sie über das Internet und über das Festnetz telefonieren.

Nachdem Sie die FRITZ!Box wie im Kapitel ["Anschluss" ab Seite 14](#page-13-0) beschrieben angeschlossen haben, können Sie die FRITZ!Box für das Telefonieren einrichten.

Die Einrichtung nehmen Sie in zwei aufeinander folgenden Schritten vor:

die eigenen Rufnummern eintragen

die angeschlossenen Telefoniegeräte einrichten

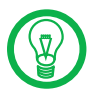

In der Benutzeroberfläche der FRITZ!Box gibt es im Bereich "Einstellungen" Assistenten zum Einrichten Ihrer FRITZ!Box. Wir empfehlen Ihnen, diese Schritt-für-Schritt-Anleitungen zu verwenden.

### 7.1 Eigene Rufnummern eintragen

Der Assistent "Eigene Rufnummer eingeben" unterstützt Sie bei folgenden Aufgaben:

Internetrufnummern eingeben

Festnetzrufnummern eingeben

bereits eingetragene Rufnummern ändern

eingetragene Rufnummern löschen

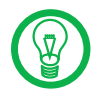

Wenn Sie nach dem Anschließen Ihrer FRITZ!Box den Ersteinrichtungsassistenten genutzt haben und damit auch Rufnummern eingetragen haben, dann sind diese Rufnummern bereits in Ihrer FRITZ!Box vorhanden. Sie können in diesem Fall gleich mit dem Einrichten der angeschlossenen Telefoniegeräte beginnen.

#### Internetrufnummer

Um mit der FRITZ!Box über das Internet telefonieren zu können, benötigen Sie eine Internetrufnummer von einem Internettelefonieanbieter. Die Internetrufnummer tragen Sie in der FRITZ!Box ein.

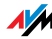

Sie können mehrere Internetrufnummern in der FRITZ!Box eintragen. Die Internetrufnummern können von einem oder auch von mehreren unterschiedlichen Internettelefonieanbietern sein.

#### Festnetzrufnummer

Mit der FRITZ!Box können Sie sowohl über das analoge Festnetz als auch über das ISDN-Festnetz telefonieren:

 Um mit der FRITZ!Box über das analoge Festnetz zu telefonieren, tragen Sie in der FRITZ!Box Ihre Rufnummer ein.

 Um mit der FRITZ!Box über das ISDN-Festnetz zu telefonieren, tragen Sie in der FRITZ!Box Ihre ISDN-Rufnummer ein.

### 7.2 Telefoniegeräte einrichten

Zum Einrichten von Telefoniegeräten steht Ihnen in der FRITZ!Box der Assistent "Telefoniegeräte einrichten" zur Verfügung.

### Unterstützte Telefoniegeräte

Folgende Telefoniegeräte werden von der FRITZ!Box unterstützt:

Telefone

- analoge Telefone
- FRITZ! Mini
- ISDN-Telefone
- Telefone mit integriertem Anrufbeantworter
- Schnurlostelefone (DECT)

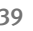

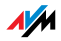

#### Anrufbeantworter

Wenn Sie einen analogen Anrufbeantworter angeschlossen haben (zum Beispiel an "FON 1" oder "FON 2"), dann richten Sie ihn als Anrufbeantworter ein.

Die FRITZ!Box verfügt auch über integrierte Anrufbeantworter, die Sie im Menü "Einstellungen / Erweiterte Einstellungen / Telefonie / Anrufbeantworter" aktivieren und einrichten können.

ISDN-Telefonanlagen

- ISDN-Telefonanlagen für analoge Telefone
- ISDN-Telefonanlagen für ISDN-Telefone

Faxgeräte

- analoge Faxgeräte
- ISDN-Faxgeräte
- Fax-Telefon-Kombinationen

### Einstellungen für Telefoniegeräte

Der Assistent "Telefoniegeräte einrichten" unterstützt Sie dabei, in der FRITZ!Box die folgenden Einstellungen für die Telefoniegeräte vorzunehmen:

Telefon

- Anschlussart, über die das Telefon mit der FRITZ!Box verbunden ist
- beliebige interne Bezeichnung für das Telefon
- Rufnummer, über die ausgehende Gespräche geführt werden: Mit dieser Angabe legen Sie fest, ob ausgehende Gespräche über das Internet oder das Festnetz geführt werden.
- Anrufannahme: Hier geben Sie an, ob das Telefon auf alle Anrufe oder nur auf Anrufe für bestimmte Rufnummern reagieren soll.

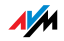

Faxgerät

- Anschlussart, über die das Faxgerät mit der FRITZ!Box verbunden ist
- beliebige interne Bezeichnung für das Faxgerät
- Rufnummer, über die Faxe versendet werden: Mit dieser Angabe legen Sie fest, ob ausgehende Faxe über das Internet oder das Festnetz gesendet werden.
- Anrufannahme: Hier geben Sie an, auf welche Rufnummern das Faxgerät reagieren soll.

#### Anrufbeantworter

- Anschlussart, über die der Anrufbeantworter mit der FRITZ!Box verbunden ist
- beliebige interne Bezeichnung für den Anrufbeantworter
- Anrufannahme: Hier geben Sie an, ob der Anrufbeantworter auf alle Anrufe oder nur auf Anrufe für bestimmte Rufnummern reagieren soll.

#### ISDN-Telefonanlage

Im Assistenten wird Ihnen Schritt für Schritt erläutert, wie Sie die ISDN-Telefonanlage für den Betrieb an der FRITZ!Box vorbereiten.

### 7.3 Funktionen und Einstellungen für die Telefonie

Weitere Funktionen und Einstellmöglichkeiten zur Telefonie finden Sie im Menü "Einstellungen / Erweiterte Einstellungen / Telefonie".

# **Anrufliste**

In der Anrufliste werden ausgehende Anrufe und gesendete Faxe, ankommende Anrufe und Faxe sowie ankommende Anrufe in Abwesenheit aufgelistet.

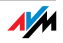

Ist die Rufnummer eines Anrufers oder eines Angerufenen im Telefonbuch eingetragen, wird in der Anrufliste der Name aus dem Telefonbuch angezeigt.

Die Anrufliste kann als Datei gespeichert werden.

### **Telefonbuch**

In der FRITZ!Box steht Ihnen ein Telefonbuch zur Verfügung.

Wenn an der FRITZ!Box ein Handgerät von AVM (zum Beispiel FRITZ!Fon MT-C) angemeldet ist, dann können Sie das Telefonbuch auf das Handgerät übertragen.

### Rufumleitung

Mit dieser Funktion können Sie ankommende Anrufe auf eine andere Rufnummer umleiten. Folgende Rufumleitungen sind möglich:

 Umleitung aller ankommenden Anrufe auf eine bestimmte Rufnummer

Umleitung von Anrufen für bestimmte Rufnummern

 Umleitung von Anrufen auf andere mit der FRITZ!Box verbundene Telefone

 Umleitung von Anrufen, die von einer bestimmten Rufnummer kommen

### Anrufe sperren

Die Rufnummernsperre der FRITZ!Box bietet Ihnen folgende Möglichkeiten:

 Sperren von Rufnummern und Rufnummernbereiche für ausgehende Rufe

In einen gesperrten Rufnummernbereich sind von der FRITZ!Box aus keine Anrufe möglich. Auf diese Weise können Sie beispielsweise Verbindungen in bestimmte Mobilfunknetze sperren.

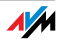

Sperren von Rufnummern für ankommende Rufe

Für ankommende Anrufe können Sie Rufnummern sperren und auf diese Weise Anrufe unerwünschter Anrufer blockieren.

#### **Wecker**

Mit dieser Funktion können Sie die an die FRITZ!Box angeschlossenen Telefone als Wecker nutzen.

 Sie können mehrere unterschiedliche Uhrzeiten als Weckzeiten angeben.

 Sie können ein einzelnes Telefon für die Weckfunktion auswählen.

### Wahlregeln

Mit den Wahlregeln legen Sie fest, wann Anrufe über das Festnetz und wann über das Internet geführt werden.

Verbindungen zu Rufnummernbereichen, für die eine Wahlregel festgelegt ist, werden ausschließlich über die angegebene Verbindungsart hergestellt.

### Anrufbeantworter

Die FRITZ!Box verfügt über mehrere integrierte Anrufbeantworter, die Sie einzeln aktivieren und einrichten können.

Mit der Einstellung "Nachrichten per E-Mail versenden" können Sie sich aufgezeichnete Nachrichten per E-Mail zuschicken lassen. Die Nachrichten werden als Audio-Dateien versendet.

Zur internen Abfrage eines Anrufbeantworters wählen Sie die folgenden Tastenkombinationen:

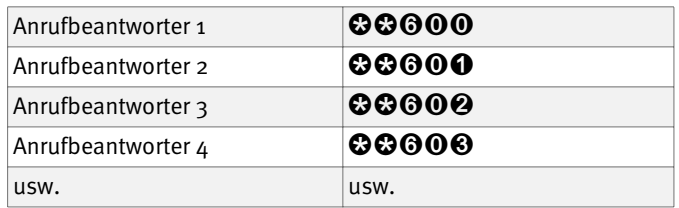

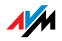

# 7.4 Das Menü des Anrufbeantworters

Hauptmenü

**1** Nachrichten abhören

Wenn keine Nachrichten vorhanden sind, dann hören Sie zwei kurze Signaltöne und befinden sich wieder im Hauptmenü.

- **1** Pause / Abspielen
- 5 Löschen der Nachricht
- $\Omega$  zur vorherigen Nachricht
- 9 zur nächsten Nachricht
- **O** Menü "Nachrichten abhören" erneut anhören
- **<sup>3</sup>** zurück zum Hauptmenü
- 2 Alte Nachrichten löschen
	- 60 alle alten Nachrichten löschen
	- **0** Menü "Nachrichten löschen" erneut anhören
	- $\odot$  zurück zum Hauptmenü
- 3 Ein- / Ausschalten des Anrufbeantworters
- 4 Ein- / Ausschalten des Antwort- und Aufnahmemodus
- **6** Ansagen aufnehmen
	- **1** Antwort- und Aufnahmeansage aufnehmen
	- **2** Hinweisansage aufnehmen
	- **3** Schlussansage

Aufnahme und Auswahl

- **1** alle Ansagen abhören
- **2** eine Ansage während des Abhörens auswählen
- $\Theta$  Ansage aufnehmen > Beenden mit 1
- **O** Menü ..Aufnahme und Auswahl" erneut anhören
- **<sup>3</sup>** zurück zum Hauptmenü
- **O** Menü "Ansagen aufnehmen" erneut anhören
- $\Theta$  zurück zum Hauptmenü
- 0 Hauptmenü erneut anhören

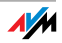

# 8 USB-Geräte

USB-Geräte an der FRITZ!Box

Die FRITZ!Box ist mit einem USB-Anschluss (auch bezeichnet als USB Host Controller) ausgerüstet. An den USB-Anschluss können Sie verschiedene USB-Geräte anschließen:

 einen FRITZ!WLAN USB Stick N oder einen FRITZ!WLAN USB Stick von AVM

einen USB-Speicher (Festplatte, Speicher-Stick)

einen Drucker

einen USB-Hub

An den USB-Hub können Sie entweder drei USB-Speicher oder zwei USB-Speicher und einen USB-Drucker anschließen.

Am USB-Anschluss der FRITZ!Box werden die Standards USB 1.1 und USB 2.0 unterstützt.

#### 8.1 USB-Geräte anschließen

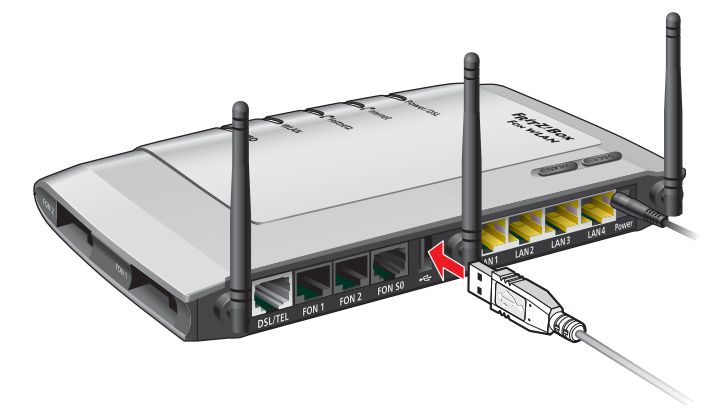

USB-Kabel am USB-Anschluss anschließen

Anschluss Manche USB-Geräte, zum Beispiel Speicher-Sticks oder der FRITZ!WLAN USB Stick N, werden direkt in den USB-Anschluss der FRITZ!Box gesteckt. Andere, beispielsweise USB-Drucker, werden über ein USB-Kabel am USB-Anschluss angeschlossen.

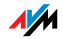

#### 8.2 Zugriff auf USB-Geräte

Netzwerkzugriff Sobald ein USB-Gerät an der FRITZ!Box angeschlossen ist, steht es mit seinen Funktionen im gesamten Netzwerk zur Verfügung:

> Auf die Dateien im USB-Speicher können Sie aus dem Netzwerk per FTP (File Transfer Protocol) zugreifen oder Sie stellen den USB-Speicher als USB-Netzwerkspeicher zur Verfügung.

> USB-Drucker stehen als Netzwerkdrucker zur Verfügung.

USB-Fernanschluss Mit dem USB-Fernanschluss können USB-Geräte von einem Computer im Netzwerk so genutzt werden, als wären sie direkt mit dem USB-Kabel am Computer angeschlossen.

> Der USB-Fernanschluss wird für jede USB-Geräteklasse einzeln aktiviert (USB-Drucker, USB-Speicher und andere USB-Geräte).

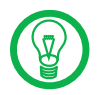

Greift ein Computer über den USB-Fernanschluss auf ein USB-Gerät zu, dann ist dieses USB-Gerät für andere Computer im Netzwerk nicht verfügbar.

#### 8.3 FRITZ!Box USB-Fernanschluss

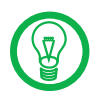

Der USB-Fernanschluss kann in Windows XP ab Service Pack 2 und in Windows Vista (32 Bit) eingesetzt werden.

Mit dem FRITZ!Box USB-Fernanschluss können Sie Verbindungen zwischen Ihrem Computer und USB-Geräten steuern. Sowohl der Computer als auch die USB-Geräte sind mit der FRITZ!Box verbunden.

Ein an die FRITZ!Box angeschlossenes USB-Gerät wird über die USB-Fernanschluss-Funktion an einen Computer durchgereicht. Das USB-Gerät wird auf diesem Computer vom Betriebssystem als neue Hardware erkannt und die Gerätesoftware kann installiert werden, so als sei es lokal mit dem Computer verbunden. Der USB-Fernanschluss kann für verschiedene USB-Geräte, wie zum Beispiel USB-Speicher, -Drucker und -Scanner aktiviert werden.

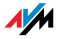

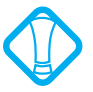

Bitte beachten Sie, dass die Funktionen FTP und USB-Netzwerkspeicher nicht zur Verfügung stehen, solange der USB-Fernanschluss für USB-Speicher aktiv ist.

Mit dem FRITZ!Box USB-Fernanschluss können Sie Ihre USB-Geräte mit dem vollen Leistungsumfang nutzen:

 USB-Speicher können auch mit speziellen Dateiformaten wie NTFS genutzt werden.

 Multifunktionsdrucker können auch zum Scannen und Faxen genutzt werden.

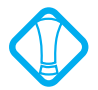

Isochrone USB-Geräte mit zeitkritischem Übertragungsverhalten (wie beispielsweise Soundkarten, Webcams, Video-Wandler oder TV-Karten) werden nicht unterstützt.

### USB-Fernanschluss aktivieren

Führen Sie die folgenden Schritte aus, um den USB-Fernanschluss auf Ihrem Computer zu aktivieren:

- 1. Öffnen Sie auf Ihrem Computer einen Internetbrowser.
- 2. Geben Sie in die Adresszeile des Browsers [fritz.box](http://fritz.box) ein.
- 3. Wählen Sie im Bereich "Einstellungen" das Menü "Erweiterte Einstellungen".
- 4. Aktivieren Sie die Expertenansicht der FRITZ!Box im Menü "System / Ansicht". Bestätigen Sie mit "Übernehmen".
- 5. Öffnen Sie das Menü "USB-Geräte / Geräteübersicht".
- 6. Aktivieren Sie die Einstellung "USB-Fernanschluss aktivieren" und klicken Sie auf "Übernehmen".

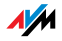

7. Öffnen Sie das Menü "USB-Fernanschluss" und installieren Sie das Programm für den USB-Fernanschluss auf dem Computer, von dem aus Sie USB-Geräte nutzen wollen. Folgen Sie dazu den Anweisungen auf der Seite "USB-Fernanschluss".

Das Programm kann in Windows XP (32 Bit) ab Service Pack 2 und Windows Vista (32 Bit) eingesetzt werden.

- 8. Wählen Sie anschließend aus, für welche Arten von USB-Geräten der USB-Fernanschluss aktiviert werden soll. Aktivieren Sie die gewünschten Optionen.
- 9. Bestätigen Sie abschließend mit "Übernehmen". Alle USB-Geräte, die an der FRITZ!Box angeschlossen sind, werden nun neu erkannt.

Das Ergebnis der geänderten USB-Einstellungen wird Ihnen in der "Geräteübersicht" angezeigt.

### USB-Fernanschluss deaktivieren

Um den USB-Fernanschluss zu deaktivieren, führen Sie die folgenden Schritte aus:

- 1. Öffnen Sie auf dem Computer, für den der USB-Fernanschluss deaktiviert werden soll, einen Internetbrowser.
- 2. Geben Sie in die Adresszeile des Browsers [fritz.box](http://fritz.box) ein.
- 3. Wählen Sie im Bereich "Einstellungen" das Menü "Erweiterte Einstellungen".
- 4. Aktivieren Sie die Expertenansicht der FRITZ!Box im Menü "System / Ansicht". Bestätigen Sie mit "Übernehmen".
- 5. Öffnen Sie das Menü "USB-Geräte / USB-Fernanschluss".
- 6. Deaktivieren Sie alle USB-Gerätearten.
- 7. Bestätigen Sie abschließend mit "Übernehmen".

Das Ergebnis der geänderten USB-Einstellungen wird Ihnen in der "Geräteübersicht" angezeigt.

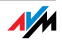

# 8.4 USB-Speicher

USB-Speicher sind Festplatten und Speicher-Sticks.

Dateisysteme Beim Zugriff über FTP (File Transfer Protocol) werden USB-Speicher mit den Dateisystemen FAT und FAT32 unterstützt.

> Ist für USB-Speicher der USB-Fernanschluss aktiviert, werden die Dateisysteme FAT, FAT32 und NTFS unterstützt.

Anschließen Einen USB-Speicher können Sie entweder direkt an den USB-Anschluss anschließen oder über den USB-Hub (siehe Abschnitt ["USB-Hub" auf Seite 58](#page-57-0)).

> Bitte beachten Sie auch die ["Nutzungshinweise für USB-](#page-58-0)[Geräte" auf Seite 59](#page-58-0).

# Zugriffsrechte und Kennwortschutz

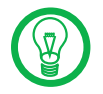

Die Zugriffsrechte und der Kennwortschutz gelten für alle USB-Speicher. Ein individuelles Kennwort pro USB-Speichergerät ist nicht möglich. Die Zugriffsrechte und der Kennwortschutz sind nicht aktiv, wenn für USB-Speicher der USB-Fernanschluss aktiviert ist.

Zugriffsrechte und Kennwortschutz

Auf der Benutzeroberfläche der FRITZ!Box können Sie Zugriffsrechte und einen Kennwortschutz für die USB-Speichergeräte einrichten.

- 1. Starten Sie einen Internetbrowser.
- 2. Geben Sie als Adresse [fritz.box](http://fritz.box) ein.
- 3. Wählen Sie im Bereich "Einstellungen" das Menü "Erweiterte Einstellungen" aus.
- 4. Wählen Sie das Menü "USB-Geräte / USB-Speicher" aus.
- 5. Richten Sie die Zugriffsrechte und den Kennwortschutz für die USB-Speicher ein.

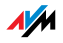

### Auf die Daten im USB-Speicher zugreifen

USB-Speicher, die direkt oder über einen USB-Hub an der FRITZ!Box angeschlossen sind, werden in der Benutzeroberfläche im Menü "USB-Geräte / Geräteübersicht" mit ihrem Gerätenamen angezeigt.

FTP (File Transfer Protocol)

Alle im Netzwerk vorhandenen Computer können gleichzeitig über FTP auf die Daten im USB-Speicher zugreifen.

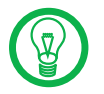

Der Zugriff über FTP ist nur dann möglich, wenn der USB-Fernanschluss für USB-Speicher nicht aktiviert ist.

Klicken Sie im Menü "USB-Geräte / Geräteübersicht" auf den Gerätenamen des USB-Speichers oder öffnen Sie einen Internetbrowser und geben Sie im Adressfeld [FTP://fritz.box](ftp://fritz.box) ein. In Ihrem Internetbrowser wird Ihnen die Ordnerstruktur des USB-Speichers angezeigt.

Der Zugriff über FTP auf die Daten im USB-Speicher ist mit einem beliebigen FTP-Client möglich.

Dateien vom USB-Speicher können Sie erst ausführen oder öffnen, nachdem Sie sie auf Ihren Computer oder in Ihr lokales Netzwerk kopiert haben.

USB-Netzwerkspeicher Die FRITZ!Box bietet Ihnen die Möglichkeit, USB-Speicher als Netzlaufwerke im Windows-Netzwerk verfügbar zu machen (Samba). Dateien auf dem USB-Speicher können Sie dann direkt auf dem USB-Speicher öffnen und bearbeiten.

Es werden Dateien bis zu einer Größe von 2 GB unterstützt.

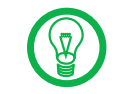

Der Zugriff auf USB-Netzwerkspeicher ist nur dann möglich, wenn der USB-Fernanschluss für USB-Speicher nicht aktiviert ist.

FRITZ!Musikbox Mit dieser Funktion können Musikdateien auf dem USB-Speicher von kompatiblen Abspielgeräten wiedergegeben werden (streaming). Die Festplatte mit der Musik-Sammlung wird dazu einfach an den USB-Anschluss der FRITZ!Box angeschlossen und ein passendes Abspielgerät wird in das lokale Netzwerk eingebunden.

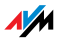

Die Geräte kommunizieren dabei automatisch über das Universal Plug and Play (UPnP)-Verfahren. Diese Technologie erlaubt den per Kabel oder Funk miteinander vernetzten Geräten, eine automatische Erkennung durchzuführen, Ereignisse zu erkennen und sich dementsprechend miteinander auszutauschen. Mit UPnP-AV wurde diese Technologie auf Audio- und Video-Inhalte ausgeweitet.

Mit der FRITZ!Musikbox können ausschließlich MP3-, WMAund WAV-Dateien abgespielt werden.

### 8.5 USB-Drucker

Sie können an den USB-Anschluss einen USB-Drucker anschließen und entweder den USB-Fernanschluss aktivieren oder den USB-Drucker als Netzwerkdrucker nutzen.

Wenn Sie den USB-Fernanschluss für USB-Drucker aktivieren, dann können Sie den Drucker an einem Computer so nutzen, als wäre er direkt am Computer angeschlossen.

Als Netzwerkdrucker kann der USB-Drucker von allen an die FRITZ!Box angeschlossenen Computern gleichzeitig genutzt werden.

Wenn Sie einen USB-Drucker anschließen, dann beachten Sie bitte die folgenden Punkte:

 Als Netzwerkdrucker werden ausschließlich Drucker unterstützt, die sich unter der Geräteklasse "Drucker" ansprechen lassen. Das trifft für manche Multifunktionsgeräte, zum Beispiel Fax-Scanner-Drucker-Kombinationen, nicht zu.

 Host-basierte Drucker, die beispielsweise nach dem GDI-System arbeiten und für Statusmeldungen eine bidirektionale Kommunikation benötigen, sind nur über den USB-Fernanschluss nutzbar. Diese Drucker können typischerweise nur mit einem Betriebssystem verwendet werden, für das der Druckerhersteller Treibersoftware bereitstellt.

Als Netzwerkdrucker werden solche Drucker an der FRITZ!Box nicht unterstützt.

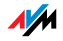

 Bei aktiviertem USB-Fernanschluss können Multifunktionsgeräte (Drucker mit zusätzlichen Funktionen, wie Fax- oder Scan-Funktion) auch zum Faxen und Scannen verwendet werden.

Wird der USB-Drucker als Netzwerkdrucker betrieben, wird nur die Druckfunktion unterstützt.

 Falls Ihr Drucker über einen mitgelieferten Statusmonitor verfügt, können Sie diesen bei aktiviertem USB-Fernanschluss nutzen.

Wird der Drucker als Netzwerkdrucker verwendet, ist die Nutzung des Statusmonitors eventuell nicht möglich.

Für Computer mit Linux:

Der Drucker muss von der Drucksoftware CUPS (Common UNIX Printing System) unterstützt und am USB-Anschluss der FRITZ!Box korrekt erkannt werden.

Für Apple-Computer:

Es können ausschließlich Drucker verwendet werden, deren Treiber im Drucker-Dienstprogramm auswählbar sind oder für die dort ein kompatibler Treiber vorhanden ist.

Wenn Sie den Drucker als Netzwerkdrucker verwenden wollen, dann müssen Sie auf jedem Computer einen Druckeranschluss einrichten und anschließend den passenden Druckertreiber installieren. Über den Druckeranschluss werden Druckaufträge an die IP-Adresse des Drucker-Servers im lokalen Netzwerk weitergeleitet.

Wenn Sie den Drucker mit aktiviertem USB-Fernanschluss nutzen wollen, dann müssen Sie auf dem Computer, von dem aus Sie den Drucker verwenden, das Programm für den USB-Fernanschluss (siehe Seite 47) und den passenden Druckertreiber installieren.

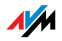

### Druckeranschluss einrichten in Windows

Wenn auf dem Computer im Startmenü "Programme" der Eintrag "FRITZ!Box" bereits vorhanden ist, dann ist der Druckeranschluss bereits auf dem Computer eingerichtet.

Andernfalls führen Sie die folgenden Schritte aus, um den Druckeranschluss einzurichten:

1. Legen Sie die FRITZ!Box-CD in das CD-ROM-Laufwerk des Computers.

Die Installationshilfe wird gestartet.

- 2. Klicken Sie auf die Schaltfläche "CD-Inhalt ansehen".
- 3. Klicken Sie auf die Schaltfläche "Startmenüeintrag".

Der Druckeranschluss mit der Bezeichnung "AVM: (FRITZ!Box USB Drucker Anschluss)" wird eingerichtet.

Nun können Sie für diesen Druckeranschluss den Druckertreiber des an die FRITZ!Box angeschlossenen Druckers installieren.

### Druckertreiber installieren in Windows Vista

- 1. Klicken Sie in der Taskleiste auf die Schaltfläche "Start" und wählen Sie "Systemsteuerung".
- 2. Wählen Sie "Drucker".
- 3. Klicken Sie auf "Drucker hinzufügen".
- 4. Wählen Sie "Einen lokalen Drucker hinzufügen".

Diese Auswahl müssen Sie treffen, da dieser Druckeranschluss am Computer wie ein lokaler Anschluss arbeitet.

5. Markieren Sie die Einstellung "Einen vorhandenen Anschluss verwenden" und wählen Sie im Listenfeld den Eintrag "AVM: (FRITZ!Box USB Drucker Anschluss)" aus. Klicken Sie auf "Weiter".

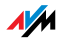

6. Wählen Sie in der Liste "Hersteller" die Herstellerbezeichnung für den an die FRITZ!Box angeschlossenen USB-Drucker aus und wählen Sie dann in der Liste "Drucker" die exakte Modellbezeichnung aus.

Sollte der Hersteller oder das Modell nicht in den Listen aufgeführt sein, dann klicken Sie auf "Datenträger" und verwenden Sie eine Installationsdiskette oder -CD mit den entsprechenden Angaben.

- 7. Im Feld "Druckername" können Sie eine Bezeichnung für den Drucker eingeben. Mit dieser Bezeichnung wird der Drucker vom Betriebssystem verwaltet.
- 8. Klicken Sie zum Abschluss der Installation auf "Fertig stellen".

# Druckertreiber installieren in Windows XP / 2000

- 1. Klicken Sie im Startmenü des Computers auf den Eintrag "Drucker und Faxgeräte".
- 2. Doppelklicken Sie im Fenster "Drucker und Faxgeräte" auf "Drucker hinzufügen".

Der Druckerinstallations-Assistent wird gestartet.

- 3. Klicken Sie auf "Weiter".
- 4. Markieren Sie die Option "Lokaler Drucker, der an den Computer angeschlossen ist" und stellen Sie sicher, dass die Einstellung "Plug & Play-Drucker automatisch ermitteln und installieren" nicht aktiviert ist.

Diese Auswahl müssen Sie treffen, da dieser Druckeranschluss am Computer wie ein lokaler Anschluss arbeitet.

- 5. Klicken Sie auf "Weiter".
- 6. Markieren Sie im Fenster "Druckeranschluss auswählen" die Option "Folgenden Anschluss verwenden" und wählen Sie im Listenfeld den Druckeranschluss "AVM: (FRITZ!Box USB Drucker Anschluss)" aus. Klicken Sie auf "Weiter".

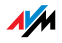

7. Wählen Sie in der Liste "Hersteller" die Herstellerbezeichnung für den an die FRITZ!Box angeschlossenen USB-Drucker aus und wählen Sie dann in der Liste "Drucker" die exakte Modellbezeichnung aus.

Sollte der Hersteller oder das Modell nicht in den Listen aufgeführt sein, dann klicken Sie auf "Datenträger" und verwenden Sie eine Installationsdiskette oder -CD mit den entsprechenden Angaben.

8. Im Fenster "Druckerfreigabe" markieren Sie die Option "Drucker nicht freigeben".

# Drucker einrichten in SUSE Linux-Systemen

An den USB-Anschluss der FRITZ!Box können Sie einen USB-Drucker anschließen und als Netzwerkdrucker nutzen. Der Drucker steht dann allen an der FRITZ!Box angeschlossenen Computern zur Verfügung.

Sie installieren den Drucker als "superuser".

1. Starten Sie eine Konsole und geben Sie folgenden Befehl ein:

lpadmin -p <Druckername> -E -v socket://<IP-Adresseder-FRITZ!Box>:<Port> -m <Druckerbeschreibungsdatei.ppd>

2. Lesen Sie zum weiteren Vorgehen Informationen und Anleitungen unter folgender Internetadresse:

<http://www.cups.org/man/lpadmin.html>

Beispiel Für einen Laserjet-Drucker mit dem Beispielnamen *Laserjet4* und der Druckerbeschreibungsdatei *laserjet.ppd* an einer FRITZ!Box mit der Standard-Adresse 192.168.178.1 geben Sie an der Konsole ein:

> lpadmin -p LaserJet4 -E -v socket://192.168.178.1:9100 -m laseriet.ppd

> Sie können sich die im System installierten Druckerbeschreibungsdateien über folgenden Befehl anzeigen lassen:

lpinfo -m

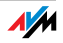

Weiterführende Informationen Fragen nach passenden Druckerbeschreibungsdateien richten Sie bitte an den Hersteller des Druckers oder des verwendeten Systems. Ausführliche Informationen zur Drucksoftware CUPS finden Sie in folgender Dokumentation:

<http://www.cups.org/documentation.php>

Fragen zur Konfiguration richten Sie bitte ebenfalls an den Hersteller der Distribution oder an ein Internet- oder Usenet-basiertes Forum, das sich speziell mit CUPS oder mit der verwendeten Distribution beschäftigt.

# USB-Drucker auf Apple-Computern einrichten

Sie können an den USB-Anschluss der FRITZ!Box einen USB-Drucker anschließen und als Netzwerkdrucker nutzen. Der Drucker steht dann allen an die FRITZ!Box angeschlossenen Computern zur Verfügung.

- 1. Öffnen Sie unter "Programme / Dienstprogramme" das "Drucker-Dienstprogramm".
- 2. Klicken Sie auf "Hinzufügen".

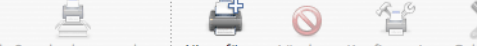

3. Wählen Sie "IP-Drucker".

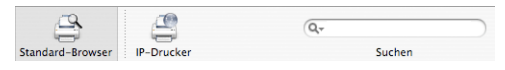

4. Wählen Sie im Feld "Protokoll" den Eintrag "HP JetDirect - Socket" aus.

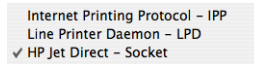

5. Tragen Sie im Feld "Adresse" die IP-Adresse der FRITZ!Box ein:

192.168.178.1

- 6. Lassen Sie das Feld "Warteliste" leer.
- 7. Nehmen Sie in den Feldern "Name" und "Ort" beliebige Einträge vor.
- 8. Wählen Sie im Feld "Drucken mit" einen zu Ihrem Drucker kompatiblen Treiber aus.

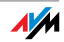

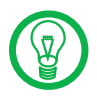

Wenn der Drucker nicht auswählbar ist, kann möglicherweise auch ein kompatibler Drucker bzw. Druckertreiber ausgewählt werden.

9. Klicken Sie auf die Schaltfläche "Hinzufügen", um Ihre Einstellungen zu speichern.

Der Drucker steht nun allen an die FRITZ!Box angeschlossenen Computern zur Verfügung.

Informationen zu kompatiblen Druckern bzw. Druckertreibern finden Sie im Internet, beispielsweise auf folgender Internetseite:

[http://gutenprint.sourceforge.net/p\\_Supported\\_Prin](http://gutenprint.sourceforge.net/p_Supported_Printers.php3)[ters.php3](http://gutenprint.sourceforge.net/p_Supported_Printers.php3)

### 8.6 FRITZIWLAN LISB Stick N und FRITZIWLAN LISB Stick

Der FRITZ!WLAN USB Stick N und der FRITZ!WLAN USB Stick sind WLAN-Adapter von AVM zum Anschluss an einen Computer. Über einen WLAN-Adapter können Sie den Computer kabellos mit der FRITZ!Box verbinden.

**FRITZIWI AN LISB** Stick N Der FRITZ!WLAN USB Stick N unterstützt alle WLAN-Eigenschaften Ihrer FRITZ!Box:

> die WLAN-Standards IEEE 802.11 n+g+b im 2,4 GHz-Frequenzband sowie alternativ

> die WLAN-Standards IEEE 802.11 n+a im 5 GHz-Frequenzband.

Weitere Informationen erhalten Sie im Kapitel ["Wissens](#page-130-0)[wertes: WLAN" ab Seite 131](#page-130-0) sowie im Handbuch zum FRITZ!WLAN USB Stick N.

FRITZIWI AN LISR **Stick** Wenn Sie den FRITZ!WLAN USB Stick mit Ihrer FRITZ!Box verwenden, werden die WLAN-Standards IEEE 802.11 g+b im 2,4 GHz-Frequenzband unterstützt.

> Weitere Informationen erhalten Sie im Kapitel ["Wissens](#page-130-0)[wertes: WLAN" ab Seite 131](#page-130-0) sowie im Handbuch zum FRITZ!WLAN USB Stick.

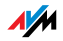

- AVM Stick & Surf Mit der AVM Stick & Surf-Technologie können Sie komfortabel und schnell eine sichere WLAN-Verbindung herstellen. Stick & Surf ist sowohl mit dem FRITZ!WLAN USB Stick N als auch mit dem FRITZ!WLAN USB Stick möglich.
	- 1. Stecken Sie Ihren Stick in den USB-Anschluss der FRITZ!Box.

Die WLAN-Sicherheitseinstellungen werden auf den FRITZ!WLAN USB Stick übertragen. Die Leuchtdiode "INFO" an der FRITZ!Box beginnt in schneller Abfolge zu blinken.

Sobald die Leuchtdiode "INFO" dauerhaft leuchtet, ist die Übertragung der Einstellungen abgeschlossen.

- 2. Ziehen Sie den FRITZ!WLAN USB Stick wieder ab.
- 3. Stecken Sie nach der automatischen Übertragung der Sicherheitseinstellungen den FRITZ!WLAN USB Stick in einen Computer.

Der FRITZ!WLAN USB Stick ist nun bereit, eine Verbindung zur FRITZ!Box aufzubauen. Weitere Einstellungen sind nicht erforderlich.

#### <span id="page-57-0"></span>8.7 USB-Hub

Sie können am USB-Anschluss einen USB-Hub anschließen. Ein USB-Hub ist ein Gerät zur Erweiterung vorhandener USB-Anschlüsse.

An den USB-Hub können Sie entweder drei USB-Speicher (Festplatte, Speicherstick) oder zwei USB-Speicher und einen USB-Drucker anschließen.

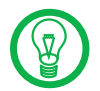

Die Verwendung eines USB-Hubs mit eigener Stromversorgung wird ausdrücklich empfohlen.

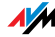

# <span id="page-58-0"></span>8.8 Nutzungshinweise für USB-Geräte

USB-Geräte Beachten Sie bitte bei der Nutzung von USB-Geräten am USB-Anschluss der FRITZ!Box folgende Hinweise:

> Wenn Sie mehr als ein USB-Gerät ohne eigene Stromversorgung an die FRITZ!Box anschließen, dann beachten Sie bitte, dass gemäß der USB-Spezifikation die Gesamtstromaufnahme den Wert von 500 mA nicht übersteigen darf. Andernfalls kann es zu unspezifischen Fehlerbildern bei den USB-Geräten oder auch zu Schäden an der FRITZ!Box kommen.

> AVM rät ausdrücklich davon ab, Firmware-Updates für USB-Geräte durchzuführen, die über den USB-Fernanschluss an der FRITZ!Box mit dem Computer verbunden sind.

USB-Speicher Beachten Sie bitte bei der Nutzung eines USB-Speichers am USB-Anschluss der FRITZ!Box folgende Hinweise:

> Wählen Sie vor dem Entfernen des USB-Speichers in der FRITZ!Box-Benutzeroberfläche immer die Einstellung "Sicher entfernen", um Datenverluste zu vermeiden.

> USB-Speicher, die mehr als einen USB-Anschluss zum Betrieb benötigen, beispielsweise Festplatten mit USB-Y-Kabel, betreiben Sie bitte ausschließlich mit einer eigenen Stromversorgung oder über einen USB-Hub mit Stromversorgung, um Schäden an der FRITZ!Box oder dem USB-Speicher zu vermeiden.

> AVM hat keinen Einfluss auf äußere Einwirkungen auf den USB-Speicher an der FRITZ!Box. So können beispielsweise Spannungsspitzen oder Spannungsabfälle bei Schlechtwetter auftreten oder USB-Speicher altersbedingt aufgrund besonders vieler defekter Sekto-

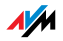

ren bei Schreibvorgängen die Datenstruktur korrumpieren. In solchen Fällen kann es zu kompletten Datenverlusten kommen.

AVM empfiehlt daher grundsätzlich eine Sicherungskopie des USB-Speicherinhalts anzufertigen, damit Ihre Daten nicht verloren sind, falls es zu Datenverlusten auf dem USB-Speicher kommt.

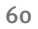

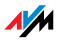

# 9 FRITZ!DSL - Das Softwarepaket DSL-Nutzung mit der FRITZ!Box

Das Softwarepaket FRITZ!DSL enthält eine Reihe von Programmen rund um DSL, die hier kurz vorgestellt werden.

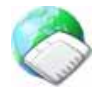

Wenn Sie FRITZ!DSL installiert haben, finden Sie auf Ihrem Desktop das Symbol "Startcenter". Im Startcenter sind alle Programme des Softwarepakets zusammengefasst und können von dort gestartet werden.

Das Startcenter enthält folgende Schaltflächen:

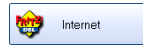

Die Schaltfläche "Internet" startet das Programm FRITZ!DSL Internet. FRITZ!DSL Internet ist die Internetmonitorsoftware für Ihre FRITZ!Box, mit der Sie nähere Informationen zu Ihrer aktuellen Internetverbindung erhalten.

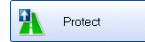

Die Schaltfläche "Protect" startet das Programm FRITZ!DSL Protect, das die Internetverbindungen kontrolliert und die Firewall-Funktionen Ihrer FRITZ!Box ergänzt.

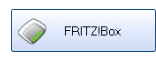

Ein Klick auf die Schaltfläche "FRITZ!Box" öffnet die Benutzeroberfläche der FRITZ!Box in Ihrem Internetbrowser.

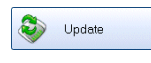

Nach einem Klick auf die Schaltfläche "Update" wird geprüft, ob auf der AVM-Internetseite ein Firmware-Update für Ihre FRITZ!Box zur Verfügung steht.

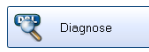

Die Schaltfläche "Diagnose" startet die FRITZ!DSL Diagnose. Das Programm zeigt alle relevanten Daten Ihrer DSL-Verbindung an und prüft die Verbindung zu Ihrer FRITZ!Box.

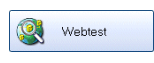

Ein Klick auf die Schaltfläche "Webtest" startet das Programm WebWatch, das die Qualität Ihrer Internetverbindung zu einer beliebigen Gegenstelle messen kann.

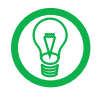

Ausführliche Informationen zu den FRITZ!DSL-Programmen finden Sie in den zugehörigen Hilfen.

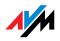

#### 9.1 FRITZ!DSL installieren

- 1. Legen Sie die FRITZ!Box-CD ein und starten Sie "Setup.exe".
- 2. Wählen Sie "CD-Inhalt ansehen / FRITZ!DSL installieren".
- 3. Das Fenster "Dateidownload" wird geöffnet. Wählen Sie die Schaltfläche "Öffnen".
- 4. Der Begrüßungsbildschirm von FRITZ!DSL erscheint. Bestätigen Sie mit "Weiter".
- 5. Geben Sie den Ordner an, in den FRITZ!DSL kopiert werden soll. Bestätigen Sie mit "Weiter".
- 6. Geben Sie anschließend den Programmordner im Startmenü für FRITZ!DSL an. Bestätigen Sie mit "Weiter".
- 7. Bestätigen Sie mit der Schaltfläche "Beenden".

Die Installation ist damit vollständig.

#### 9.2 FRITZ!DSL Internet

FRITZ!DSL Internet ist eine Internetmonitorsoftware für Ihre FRITZ!Box. Wie Sie das Programm einrichten, erfahren Sie in der zugehörigen Online-Hilfe.

Sobald ein Internetzugang besteht, erhalten Sie mit FRITZ!DSL Internet Informationen über Ihre aktuelle Internetverbindung. Das Programm zeigt den Verbindungszustand an, gibt Auskunft über den Verlauf der Datenübertragungen und gestattet es, die Internetverbindung der FRITZ!Box vom Computer aus auf- oder abzubauen.

Die Einwahl ins Internet, den Firewall-Schutz vor ungewollt eingehenden Verbindungen sowie die Erfassung der Onlinezeit übernimmt die FRITZ!Box.

#### 9.3 FRITZ!DSL Protect

FRITZ!DSL Protect schützt Ihren Computer vor ungewollten Internetverbindungen und ergänzt so die Firewall-Funktionen Ihrer FRITZ!Box. Mit FRITZ!DSL Protect können Sie alle

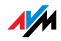

Internetverbindungen kontrollieren, die von lokalen Programmen auf Ihrem Computer aufgebaut werden. Sie können die Verbindungsaufnahme für einzelne Programme gestatten oder verbieten: Versucht ein unbekanntes Programm, eine Internetverbindung aufzubauen, werden Sie gefragt, ob Sie das zulassen möchten.

Eine Übersicht zeigt die in FRITZ!DSL Protect eingerichteten Programme und deren Zugriffsrechte. Über ein Journal haben Sie den Überblick über alle erfolgten und abgelehnten Internetzugriffe.

Eine besonders komfortable Funktion bietet FRITZ!DSL Protect zusammen mit der UPnP-Funktionalität der FRITZ!Box. Wenn Sie in der FRITZ!Box die Option "Änderung der Sicherheitseinstellungen über UPnP gestatten" aktiviert haben, kann FRITZ!DSL Protect Ports für eingehende Verbindungen auf der FRITZ!Box freischalten, wenn diese von Programmen benötigt werden. Hierfür müssen Sie in FRITZ!DSL Protect unter "Einstellungen" die Option "Portfreigabe verwenden" aktiviert haben. Auf diese Weise können Sie zum Beispiel an Online-Spielen teilnehmen, ohne dass die Firewall-Funktionen der FRITZ!Box manuell umkonfiguriert werden müssen.

#### 9.4 FRITZ!Box

Ein Klick auf die Schaltfläche "FRITZ!Box" öffnet die Benutzeroberfläche der FRITZ!Box in Ihrem Internetbrowser.

### 9.5 Update

Neue Updates für die Firmware der FRITZ!Box werden in regelmäßigen Abständen kostenlos von AVM zur Verfügung gestellt. Mit den Updates können Sie den Funktionsumfang Ihrer FRITZ!Box erweitern.

Um zu prüfen, ob ein neues Update für die Firmware der FRITZ!Box zur Verfügung steht, klicken Sie auf die Schaltfläche "Update".

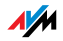

Wenn das FRITZ!DSL Startcenter aktiv ist, wird regelmäßig auf den AVM-Internetseiten geprüft, ob ein neues Update vorhanden ist. Wenn ein neues Update zur Verfügung steht, werden Sie benachrichtigt.

#### 9.6 FRITZ!DSL Diagnose

FRITZ!DSL Diagnose informiert Sie ausführlich über alle Details der DSL-Verbindung, einschließlich der Datenübertragung und dem aktivierten Fastpath-Modus. Eine umfassende DSL-Diagnosefunktion ermöglicht die Überprüfung von Anschluss und Installation der FRITZ!Box.

#### 9.7 Webtest

Über die Schaltfläche "Webtest" im FRITZ!DSL-Startcenter öffnen Sie das Programm FRITZ!DSL Webtest. FRITZ!DSL Webtest ermittelt die Qualität Ihrer Internetverbindung und gibt das Ergebnis anschaulich wieder.

Nach Eingabe einer beliebigen Internetadresse sendet FRITZ!DSL Webtest ein Signal zu dieser Adresse.

Die gemessenen Antwortzeiten und der Weg der Datenpakete durch das Internet werden in einem Diagramm dargestellt.

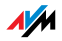

# 10 Einrichten und Bedienen am Telefon FRITZ!Box-Tastencodes

Viele Funktionen und Leistungsmerkmale der FRITZ!Box können über ein Telefon eingerichtet und genutzt werden, das an einer Nebenstelle der FRITZ!Box angeschlossen ist. Dafür eignen sich ausschließlich Telefone mit Tonwahlverfahren (Mehrfrequenzwahlverfahren). Telefone mit Impulswahlverfahren sind dafür nicht geeignet.

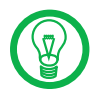

Um die Leistungsmerkmale des Telefonnetzes nutzen zu können, müssen diese von Ihrem Telefonnetzbetreiber unterstützt werden und an Ihrem Telefonanschluss freigeschaltet sein.

Quittungston Eingaben, die Sie an einem Telefon vornehmen, werden mit Quittungstönen (siehe auch ["Hörtöne und Ruftakte" auf](#page-121-0) [Seite 122](#page-121-0)) bestätigt:

> Für korrekt vorgenommene Eingaben hören Sie einen positiven Quittungston (einmaliger Quittungston von 1 s).

> Wenn die Eingabe fehlgeschlagen ist – etwa durch eine falsche Tastenkombination – hören Sie einen negativen Quittungston (wiederholter unterbrochener Quittungston von 0,25 s).

# 10.1 Am Telefon einrichten

# Speichern neuer Einstellungen

Speichern bezieht sich immer auf alle aktuellen Einstellungen, die in der FRITZ!Box vorgenommen wurden. Es ist nicht notwendig, nach jeder Änderung sofort zu speichern. Sie können erst alle gewünschten Einstellungen vornehmen und anschließend dauerhaft speichern.

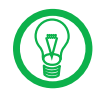

Dauerhaftes Speichern lässt sich nicht wieder rückgängig machen. Sie haben aber natürlich die Möglichkeit, einen neuen Befehl einzuprogrammieren oder die FRITZ!Box in den Auslieferungszustand zurückzuversetzen.

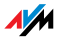

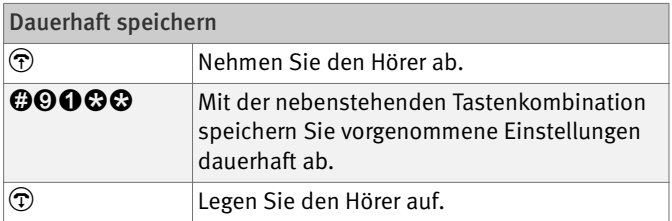

#### Werkseinstellungen wiederherstellen

Die FRITZ!Box kann durch das Wiederherstellen der Werkseinstellungen in den Auslieferungszustand zurückgesetzt werden.

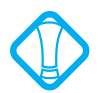

Alle Einstellungen, die Sie in der FRITZ!Box vorgenommen haben – auch der eingerichtete Internetzugang – werden beim Wiederherstellen der Werkseinstellungen gelöscht.

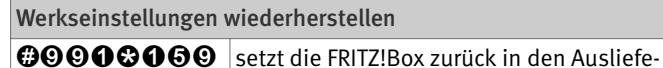

rungszustand

Nach dem Zurücksetzen in den Auslieferungszustand wird die FRITZ!Box neu gestartet.

# WLAN aktivieren / deaktivieren

01590s

Sie können die WLAN-Funktion über die Tastatur des Telefons ein- und ausschalten. Dies ist besonders dann komfortabel, wenn Sie die WLAN-Funktion ausgeschaltet haben. Um sie wieder einzuschalten, benutzen Sie einfach Ihr Telefon. Es ist somit nicht notwendig, erst über eine Kabelverbindung die Benutzeroberfläche zu öffnen, um die WLAN-Funktion zu aktivieren.

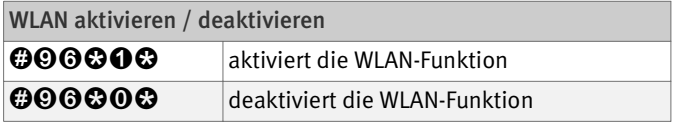

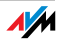

#### Klingelsperre

Sie können in der FRITZ!Box für jedes angeschlossene Telefon eine Klingelsperre einschalten. Bei eingeschalteter Klingelsperre klingelt das Telefon nicht. Es ist dabei möglich, zwischen sofortiger Klingelsperre und einer Klingelsperre für einen bestimmten Zeitraum zu wählen.

- Sofort Bei sofortiger Klingelsperre wird für die angegebene Nebenstelle die Signalisierung eingehender Anruf deaktiviert. Die Klingelsperre bleibt so lange aktiv, bis sie ausgeschaltet wird.
- Zeitraum Alternativ können Sie einen Zeitraum angeben, in dem das Telefon nicht klingeln soll. Legen Sie dafür an der Nebenstelle, für die Sie eine Klingelsperre einrichten wollen, den Zeitraum fest und speichern Sie Ihre Angaben. Aktivieren Sie anschließend die Klingelsperre. Die Klingelsperre wird dann täglich zum Zeitpunkt "Beginn" automatisch eingeschaltet und zum Zeitpunkt "Ende" wieder ausgeschaltet.

Beispiel: Die Klingelsperre soll von abends 20:00 Uhr bis morgens 07:00 Uhr dauern. Geben Sie für <Beginn> den Wert "2000" und für «Ende» den Wert "0700" ein.

Ausschalten Beide Arten der Klingelsperre können über eine Tastenkombination wieder aufgehoben werden.

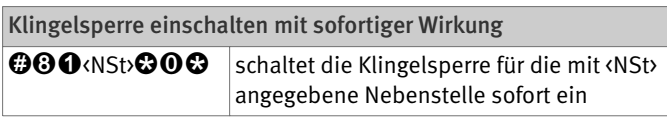

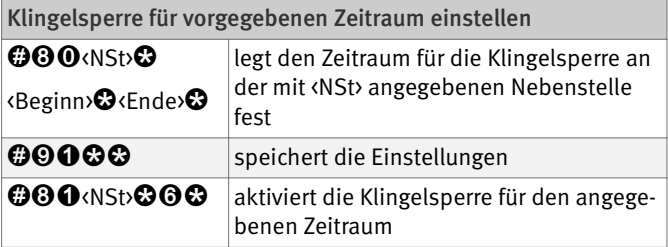

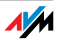

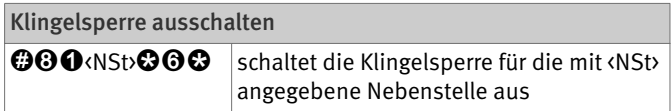

#### **Wecker**

Die FRITZ!Box verfügt über eine Weckfunktion. Die Weckfunktion kann für jedes angeschlossene Telefon individuell eingerichtet werden.

Geben Sie am Telefon zuerst die Zeit ein, zu der Sie geweckt werden möchten und speichern Sie diese Angabe. Aktivieren Sie danach die Weckfunktion.

Beispiel: Das Telefon soll morgens um 07:00 Uhr klingeln. Geben Sie für <Zeit> den Wert "0700" ein und speichern Sie die Einstellung.

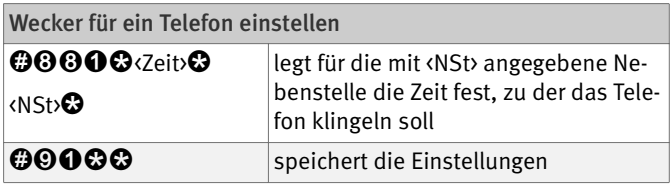

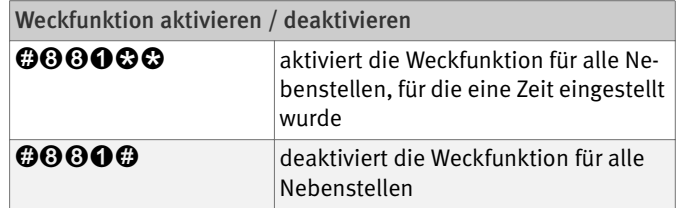

### Anrufweiterschaltung am ISDN-Anschluss

Die Organisation der Anrufweiterschaltung erfolgt in der Vermittlungsstelle eines ISDN-Anbieters. Daher muss die FRITZ!Box für eine Anrufweiterschaltung an einem ISDN-Anschluss angeschlossen sein. Dann können mit einer Anrufweiterschaltung Rufe an einen externen Anschluss weiter-

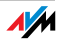

geleitet werden. Die Anrufweiterschaltung ist entgeltpflichtig und kann nicht für die Umleitung an Internetrufnummern genutzt werden.

Neben der Anrufweiterschaltung gibt es die Rufumleitung über die FRITZ!Box. Mit dieser Art der Rufumleitung können Sie Anrufe an interne und externe Anschlüsse weiterleiten. Lesen Sie dazu den Abschnitt "Rufumleitung" auf Seite 74.

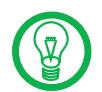

Es empfiehlt sich nicht, beide Arten der Rufumleitung gleichzeitig zu aktivieren.

Für die Anrufweiterschaltung können Sie wählen, ob Sie einen ankommenden Ruf sofort, nach dem fünften Klingeln oder bei besetzter Leitung umleiten möchten. Diese Einstellungen können Sie für jede Rufnummer gesondert speichern.

Anrufweiterschaltung sofort Ankommende Rufe werden sofort zur angegebenen Rufnummer umgeleitet. Die Anrufweiterschaltung ist entgeltpflichtig und kann nicht für die Rufumleitung an Internetrufnummern genutzt werden.

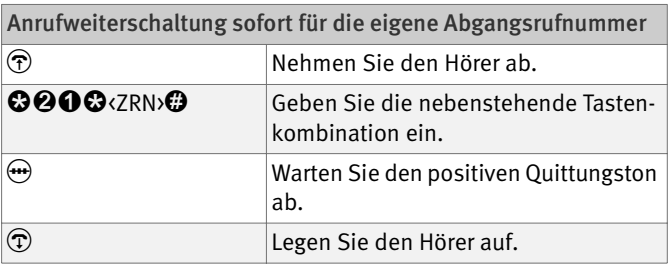

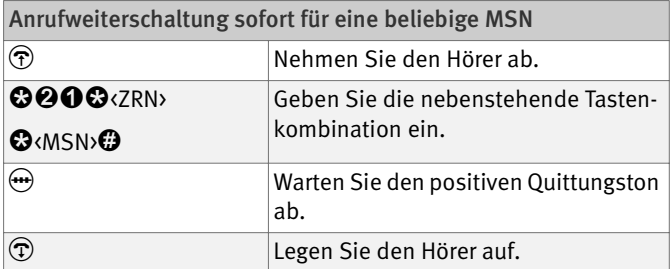

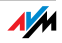

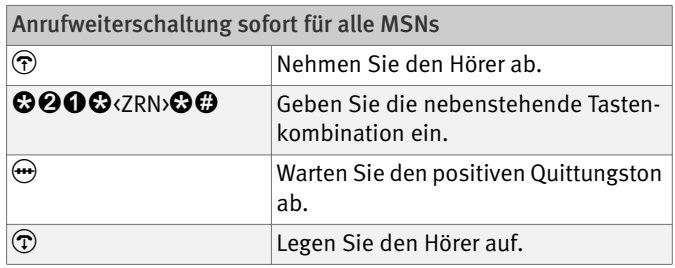

Deaktivieren Anrufweiterschaltung sofort für die eigene Abgangsrufnummer

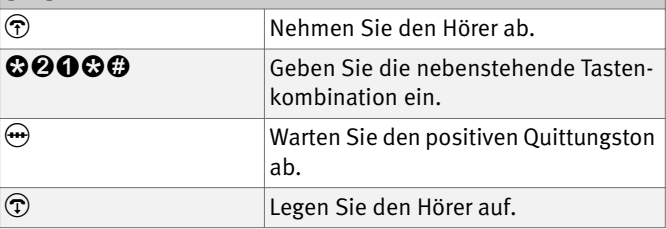

Deaktivieren Anrufweiterschaltung sofort für eine beliebige MSN

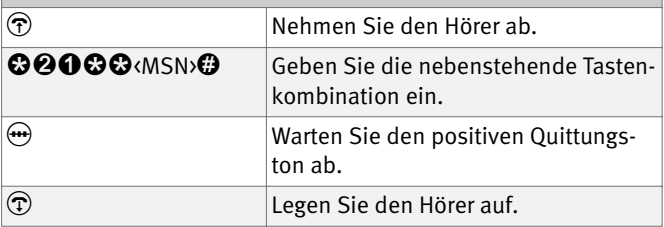

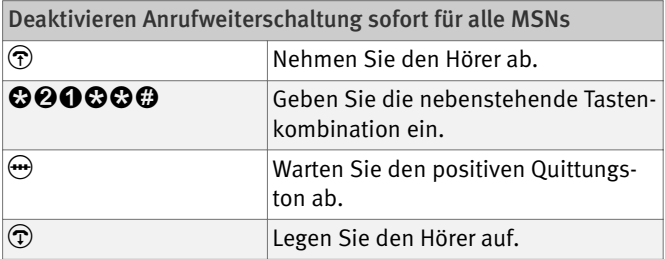

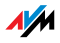

#### Anrufweiterschaltung bei besetzt Ankommende Rufe werden nur zur angegebenen Rufnummer umgeleitet, wenn über die angerufene Nummer bereits ein Gespräch geführt wird. Sie können die Rufumleitung für die eigene Abgangsrufnummer festlegen. Die eigene Abgangsrufnummer ist die erste Rufnummer, die Sie einer Nebenstelle zugeordnet haben. Sie können die Umleitung auch für eine beliebige Rufnummer, z. B. ein Telefon an einer anderen Nebenstelle, oder für alle Rufnummern festlegen. Alle Einstellungen können jederzeit deaktiviert werden.

Anrufweiterschaltung bei besetzt für die eigene Abgangsrufnummer

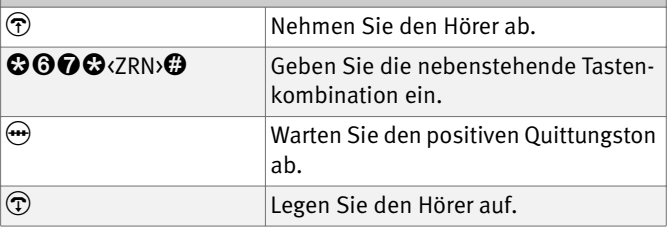

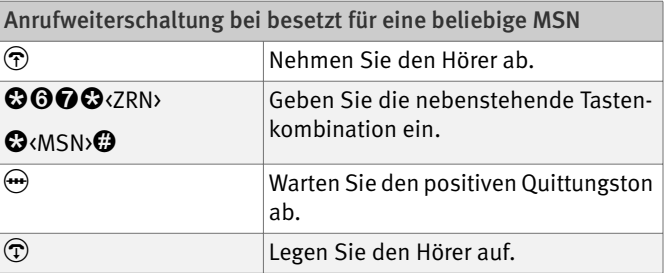

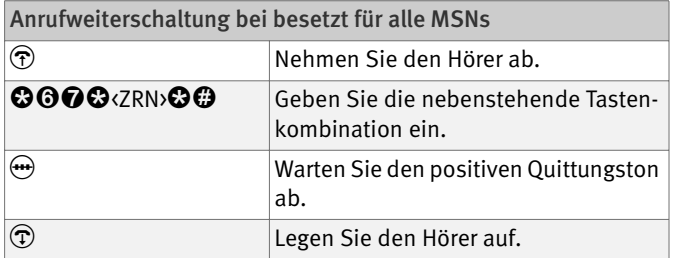

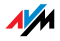

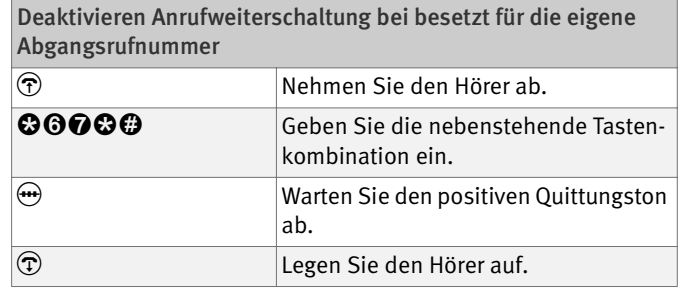

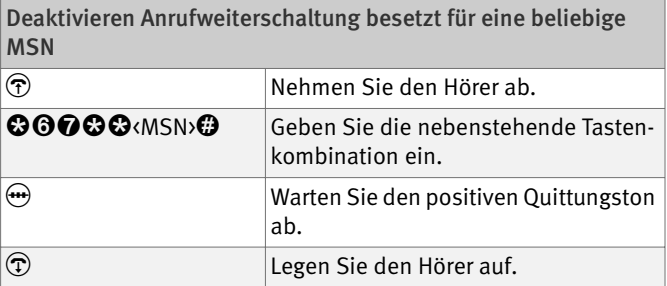

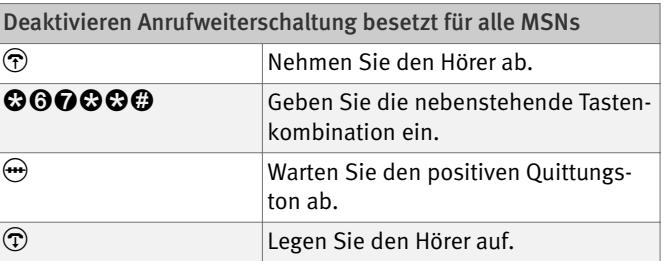

#### Anrufweiterschaltung verzögert

Ankommende Rufe werden nach 20 Sekunden (zirka fünf Klingelzeichen) zur angegebenen Rufnummer umgeleitet. Sie können die Anrufweiterschaltung für die eigene Abgangsrufnummer (die erste Rufnummer, die Sie einer Nebenstelle zugeordnet haben), für eine beliebige Rufnummer (z. B. ein Telefon an der anderen Nebenstelle der FRITZ!Box) oder für alle Rufnummern festlegen. Alle Einstellungen können jederzeit deaktiviert werden.

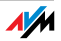
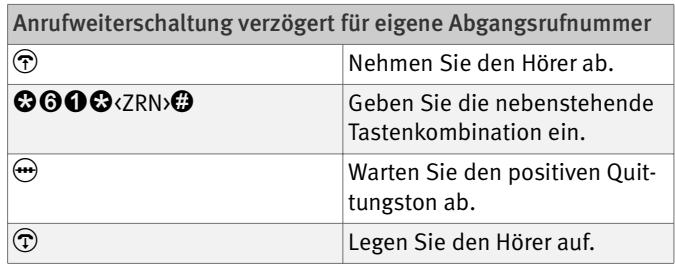

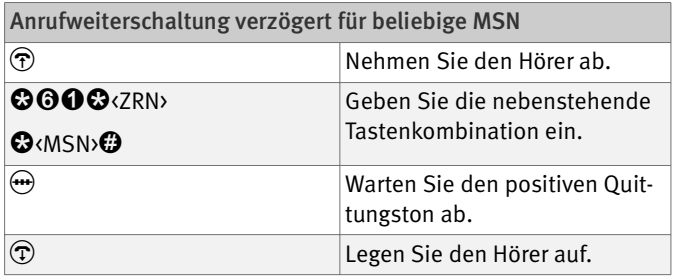

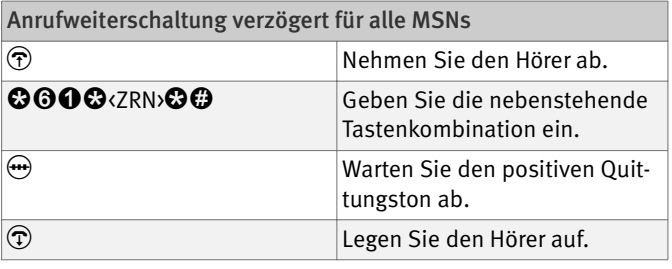

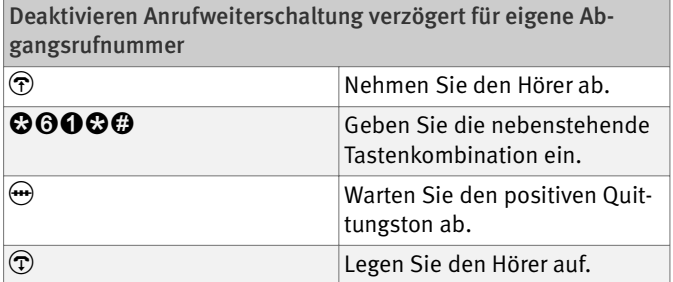

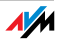

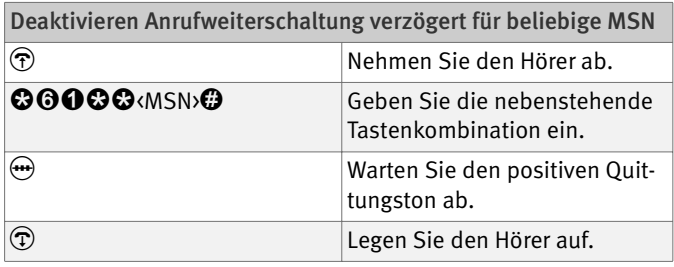

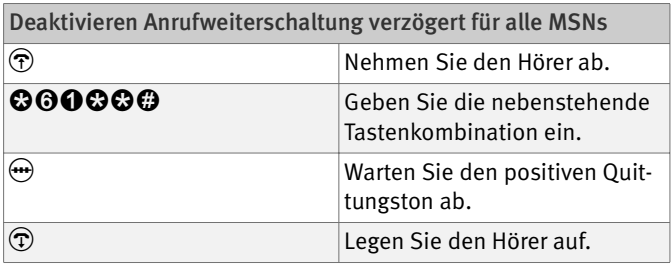

# Rufumleitung

Anrufe, die an den Telefonen der FRITZ!Box eingehen, können Sie auf einen internen oder externen Anschluss umleiten. Im Unterschied zur Rufumleitung über die FRITZ!Box gibt es die Anrufweiterschaltung (Rufumleitung über die Vermittlungsstelle). Wie Sie die Anrufweiterschaltung per Telefon nutzen können, lesen Sie im Abschnitt "Anrufweiterschaltung am ISDN-Anschluss" auf Seite 68.

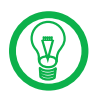

Es empfiehlt sich nicht, Anrufweiterschaltung und Rufumleitung gleichzeitig zu aktivieren.

Mit der Rufumleitung können Sie Rufe an einen externen Anschluss oder an eine andere Nebenstelle umleiten. Diese Art der Rufumleitung wird in der FRITZ!Box organisiert und so sind Rufumleitungen auf eine andere Nebenstelle kostenfrei. Die Rufumleitung auf einen externen Anschluss erfolgt über den zweiten B-Kanal und ist entgeltpflichtig. Wird die FRITZ!Box an einem analogen Telefonanschluss betrie-

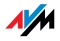

ben, dann können ankommende Rufe nur an eine andere Nebenstelle oder an Internetrufnummern umgeleitet werden.

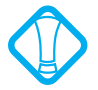

Beachten Sie, dass für die Rufumleitung an eine Internetrufnummer ausschließlich numerische Internetrufnummern eingegeben werden können.

Für eine Rufumleitung können Sie angeben, unter welchen Bedingungen ein ankommender Ruf umgeleitet werden soll. Sie können zwischen fünf verschiedenen Varianten wählen. Die Einstellungen können Sie für jede Nebenstelle gesondert speichern.

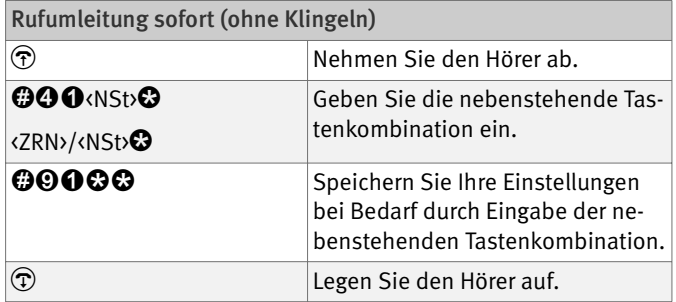

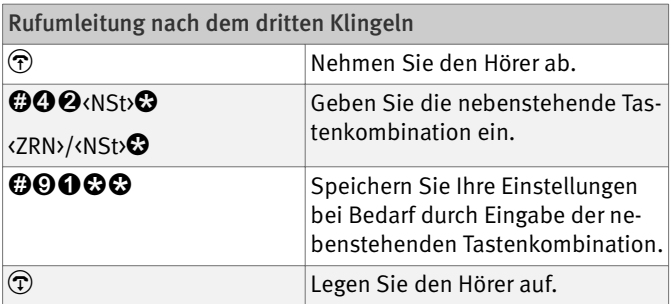

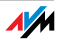

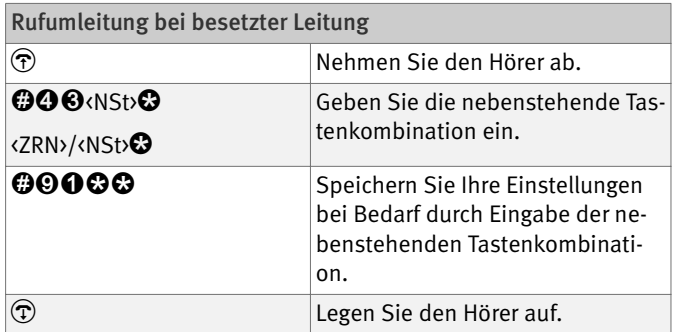

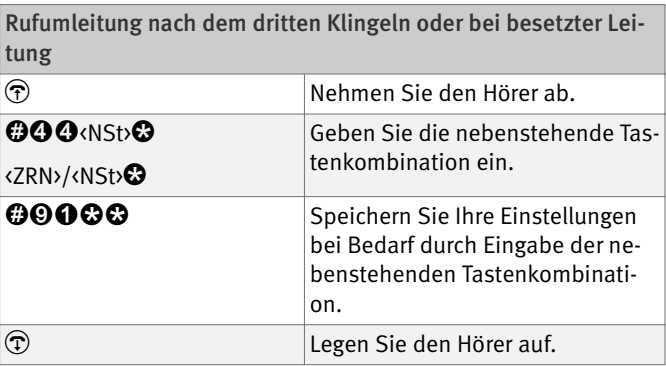

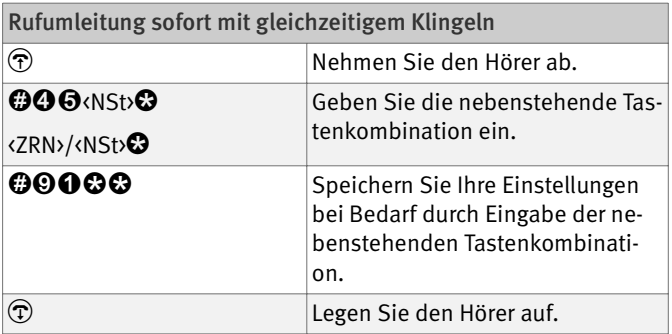

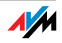

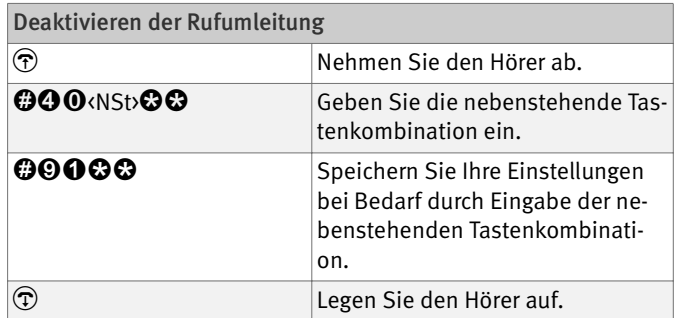

## Anklopfen

Für jede Nebenstelle kann das Anklopfen ein- und ausgeschaltet werden. Einige ältere Geräte, die Sie an eine Nebenstelle anschließen, werten das Anklopfzeichen unter Umständen falsch aus. Dazu gehören verschiedene Faxgeräte und Modems. Sollten derartige Probleme auftreten, deaktivieren Sie für diese Nebenstellen das Anklopfen.

Wie Sie ein anklopfendes Gespräch annehmen, lesen Sie im Abschnitt "Anklopfende Gespräche" auf Seite 85.

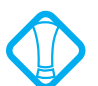

Bei aktiviertem Anklopfen können Modem- und Faxverbindungen gestört werden.

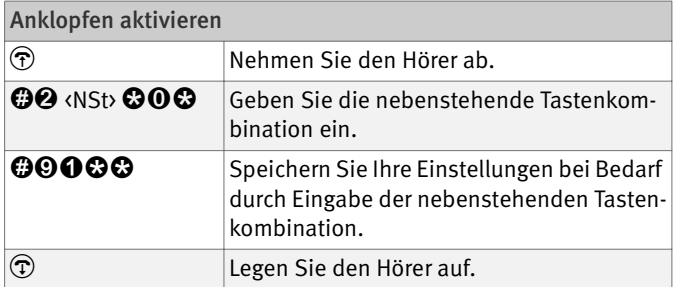

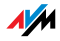

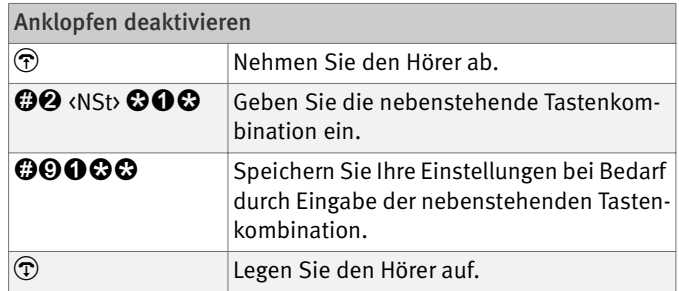

## Rufnummernübermittlung ausgehender Rufe unterdrücken (CLIR)

Die Funktion CLIR (Calling Line Identification Restriction) verhindert, dass Ihre Rufnummer bei ausgehenden Rufen auf dem Anzeigefeld des Telefons Ihres Gesprächspartners eingeblendet wird.

CLIR ist im Auslieferungszustand deaktiviert. Sie haben die Möglichkeit, diese Funktion dauerhaft zu aktivieren und wieder zu deaktivieren, und Sie können CLIR für eine einzelne Verbindung aktivieren. Bei dauerhaftem CLIR wird diese Einstellung für die Nebenstelle gespeichert und ist für ausgehende Verbindungen immer aktiv.

Wenn Sie nur bestimmte Gespräche mit unterdrückter Rufnummer führen möchten, können Sie dies durch das Voranstellen einer Tastenkombination vor die eigentliche Rufnummer tun. Damit wird CLIR dann für die aktuelle Verbindung aktiviert.

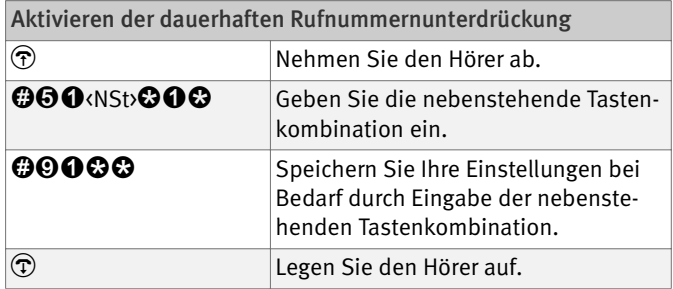

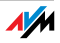

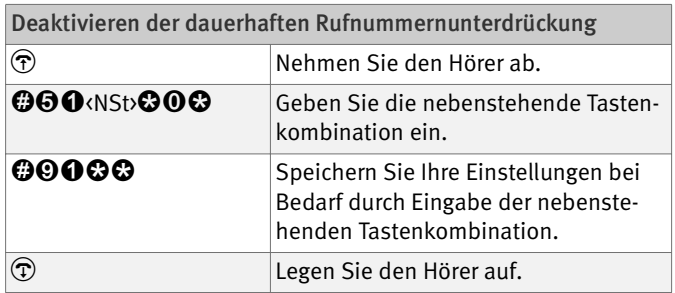

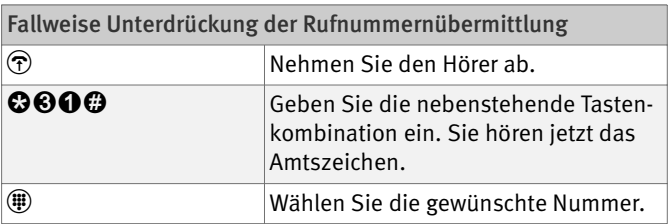

# Rufnummern eingehender Rufe anzeigen (CLIP)

Die Funktion CLIP (Calling Line Identification Presentation) ermöglicht, dass die Rufnummer der Anrufer – extern und intern – auf dem Anzeigefeld Ihres Telefons angezeigt wird.

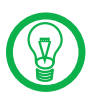

Beachten Sie, dass Sie das Leistungsmerkmal CLIP nur nutzen können, wenn Ihr Telefon CLIP unterstützt.

CLIP ist im Auslieferungszustand aktiviert. Sie haben die Möglichkeit, diese Funktion dauerhaft zu deaktivieren und wieder zu aktivieren.

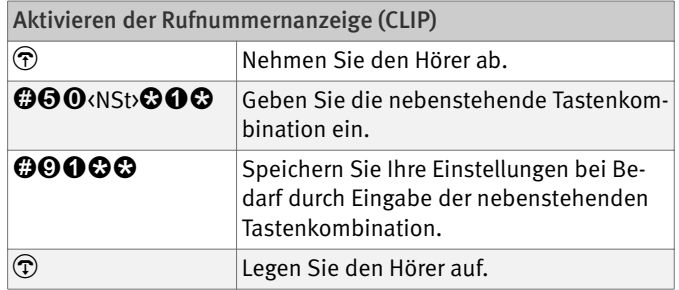

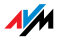

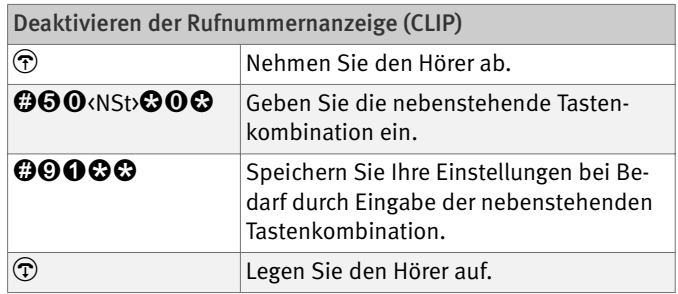

## Zielrufnummer beim Anrufer am ISDN-Anschluss unterdrücken (COLR / COLP)

Standardmäßig wird einem Anrufer immer die Mehrfachrufnummer (MSN) der Nebenstelle übermittelt, die er angerufen hat. Wenn Sie aber den Anruf an einer anderen Nebenstelle entgegennehmen, dann wird dem Anrufer die MSN dieser Nebenstelle angezeigt (siehe Seite 85). Möchten Sie, dass dem Anrufer das Heranholen und damit die MSN der anderen Nebenstelle verborgen bleibt, dann können Sie die Übermittlung der Zielrufnummer zum Anrufer unterdrücken. Dem Anrufer wird dann weiterhin die von ihm angewählte Nummer übermittelt.

Die Übermittlung der Zielrufnummer kann für jede Nebenstelle separat ein- und ausgeschaltet werden. Im Auslieferungszustand ist die Übermittlung der Zielrufnummer zum Anrufer dauerhaft aktiv.

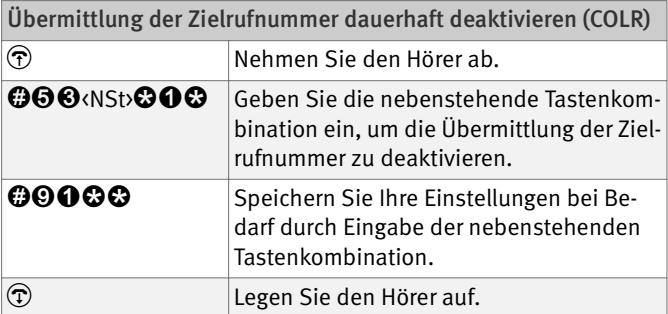

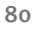

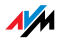

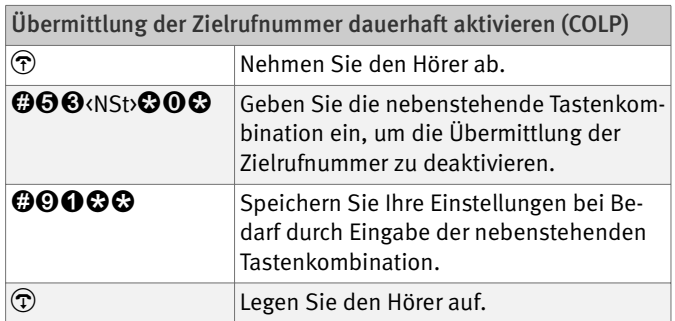

# Spontane Amtsholung deaktivieren

Die FRITZ!Box bietet die Möglichkeit, die spontane Amtsholung zu deaktivieren. Damit erhalten Sie nach dem Abheben des Telefonhörers an der entsprechenden Nebenstelle ein internes Freizeichen. Dies ist insbesondere dann sinnvoll, wenn viel intern, zum Beispiel zwischen den Nebenstellen der FRITZ!Box, telefoniert wird. Wenn die spontane Amtsholung deaktiviert wird, muss für ein externes Gespräch die  $\mathbf 0$  vorgewählt werden.

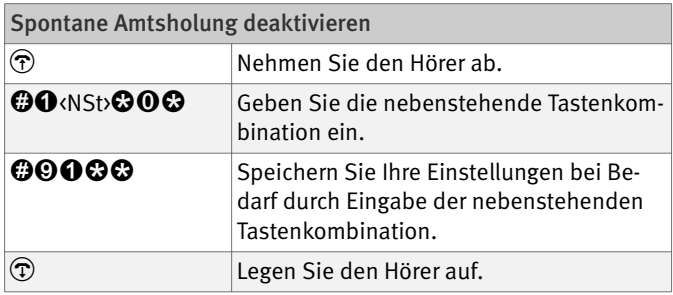

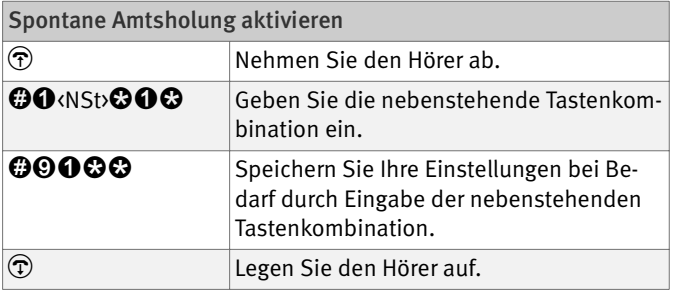

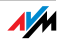

## Rufe abweisen bei Besetzt (Busy-on-Busy)

Mit der Funktion "Rufe abweisen bei Besetzt" können Sie Rufe für eine Nebenstelle abweisen. Das heißt, wenn die Nebenstelle besetzt ist, hört der Anrufer ein Besetztzeichen.

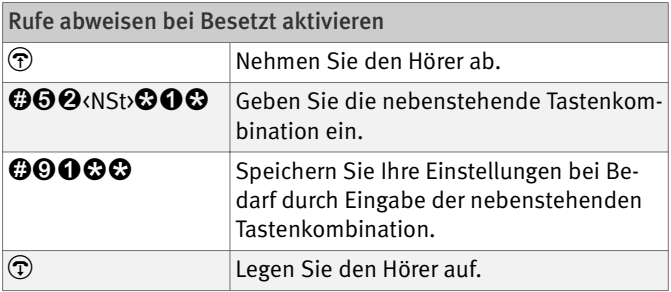

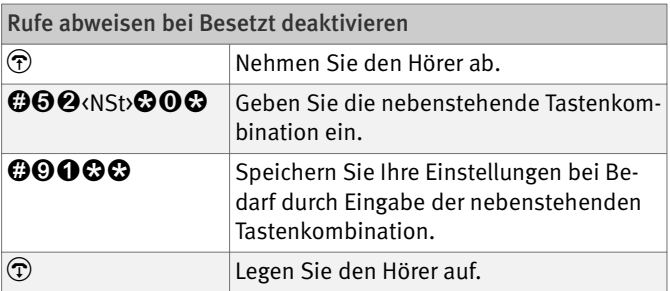

### 10.2 Am Telefon bedienen

In diesem Kapitel wird beschrieben, wie Sie die Leistungsmerkmale der FRITZ!Box über die Tastatur des Telefons nutzen können.

### Wählvorgang verkürzen

Die FRITZ!Box erkennt automatisch, wann die Eingabe einer Rufnummer beendet ist, benötigt für diesen Vorgang aber einige Sekunden nach Eingabe der letzten Ziffer.

Sie haben durch die zusätzliche Eingabe der Taste  $\bigcirc$  die Möglichkeit, den Wählvorgang zu verkürzen.

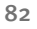

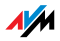

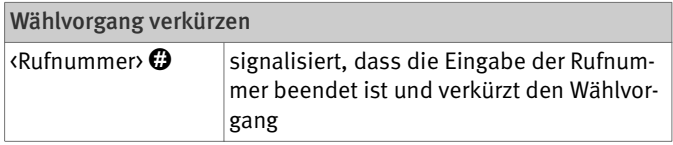

## Wahl der Abgangsrufnummer und Verbindungsart festlegen

Für ausgehende Verbindungen können Sie die Verbindungsart angeben, die für den nächsten Wählvorgang verwendet werden soll. Sie können für diese Angabe bereits vorgenommene Einstellungen nutzen, Sie können aber vorhandene Einstellungen auch umgehen. Die Wahlregeln werden dabei für den jeweiligen Wählvorgang außer Kraft gesetzt.

Durch die gezielte Angabe des zu verwendenden Internettelefoniekontos ist es möglich, den Wählvorgang über eine bestimmte Internetrufnummer auszuführen, obwohl diese für die verwendete Nebenstelle vorher nicht eingerichtet wurde.

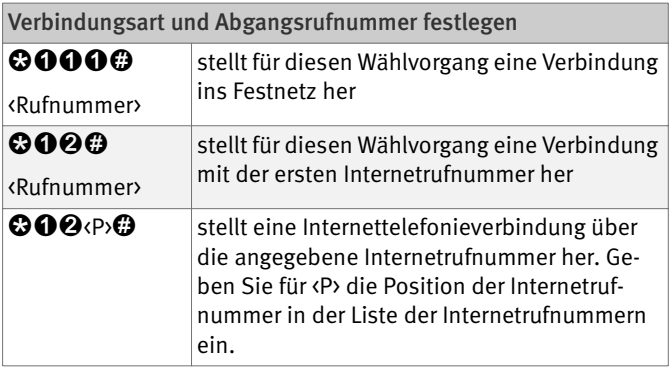

## Intern telefonieren

Alle Gespräche, die zwischen den an der FRITZ!Box angeschlossenen Telefonen geführt werden, sind interne Telefonate. Diese Telefonate sind kostenlos.

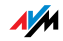

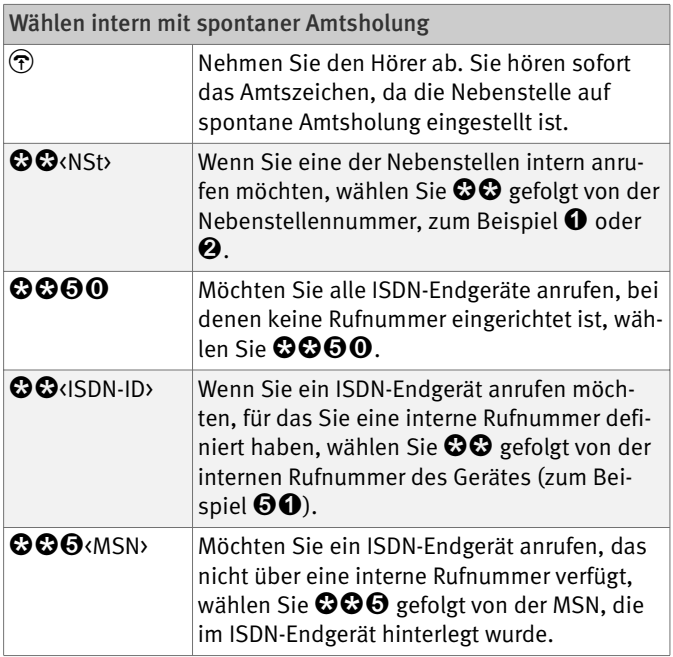

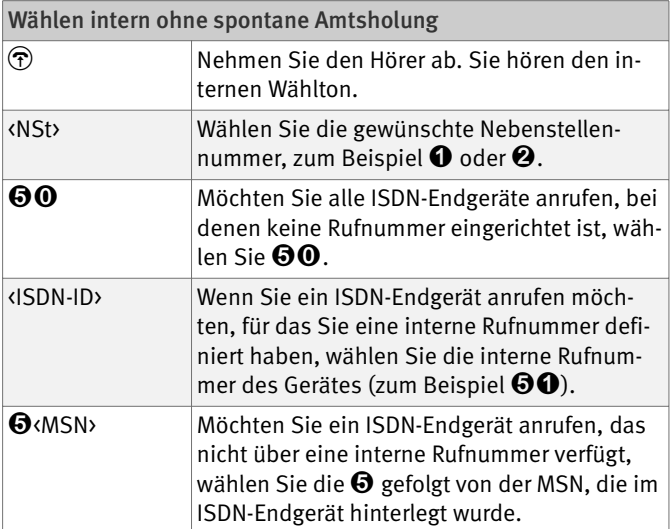

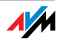

# Rundruf

Sie können per Rundruf alle anderen Nebenstellen gleichzeitig anrufen. Das Gespräch wird mit der Nebenstelle aufgebaut, die zuerst abhebt.

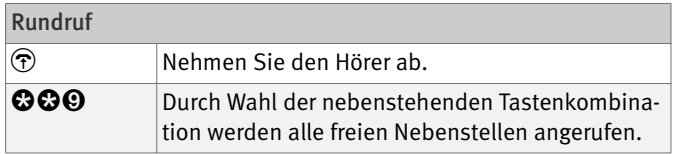

## Heranholen eines Gesprächs vom Anrufbeantworter

Mit dieser Funktion können Sie Anrufe, die bereits vom Anrufbeantworter entgegengenommen wurden, auf Ihr Telefon holen.

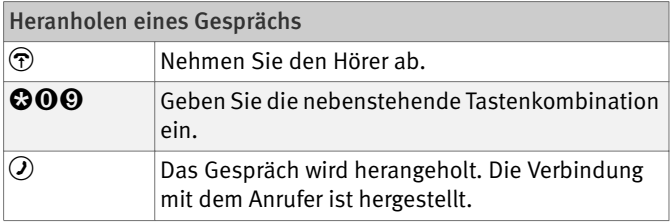

# Anklopfende Gespräche

Wenn die Funktion "Anklopfen" aktiv ist, werden Sie während eines Gesprächs informiert, sobald ein weiterer externer Anruf kommt. Dieser Anruf wird durch einen Anklopfton im Hörer signalisiert. Innerhalb von 30 Sekunden können Sie dann mit dem neuen Anrufer eine Verbindung aufbauen. Nach wiederum 30 Sekunden wird das anklopfende Gespräch zurückgewiesen.

Wie Sie die Funktion ein- und ausschalten können, lesen Sie im Abschnitt "Anklopfen" auf Seite 77.

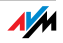

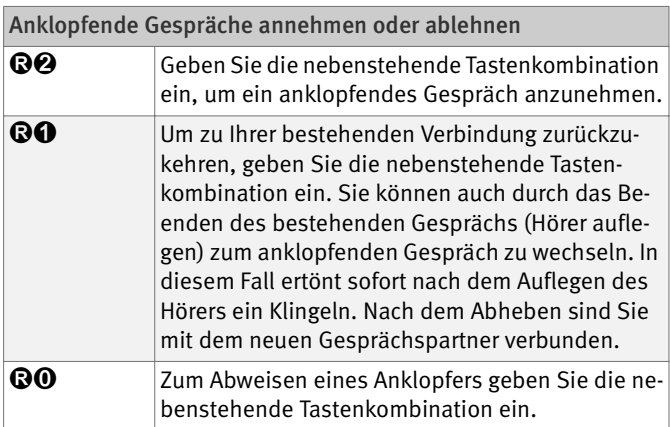

# Rückruf bei Besetzt (CCBS) am ISDN-Anschluss

Wenn Sie eine Rufnummer wählen und diese besetzt ist, können Sie den "Rückruf bei Besetzt" aktivieren. Sobald der Anschluss frei ist, klingelt Ihr Telefon 20 Sekunden lang wie bei einem externen Anruf. Wenn Sie jetzt Ihren Hörer abheben, wird die gewünschte Verbindung automatisch aufgebaut.

Der "Rückruf bei Besetzt" kann sowohl für externe als auch für interne Verbindungen verwendet werden.

Pro Nebenstelle können Sie maximal fünf Rückrufaufträge gleichzeitig aktivieren.

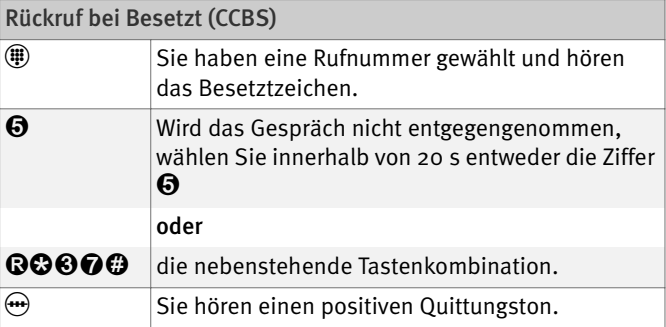

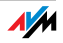

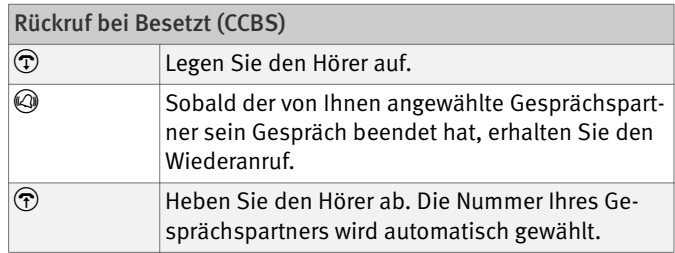

# Rückruf bei Nichtmelden (CCNR) am ISDN-Anschluss

Die Funktion "Rückruf bei Nichtmelden" können Sie verwenden, wenn Sie eine Rufnummer wählen und der Gesprächspartner sich nicht meldet. Ist der Gesprächspartner wieder erreichbar und führt von seinem Apparat ein Gespräch, erkennt die Funktion das Beenden dieses Gesprächs. Ihr Telefon klingelt. Wenn Sie jetzt Ihren Hörer abheben, wird die Rufnummer des gewünschten Gesprächspartners automatisch gewählt.

Der "Rückruf bei Nichtmelden" kann sowohl für externe als auch für interne Verbindungen verwendet werden.

Sie können diese Funktion fünfmal pro Port aktivieren.

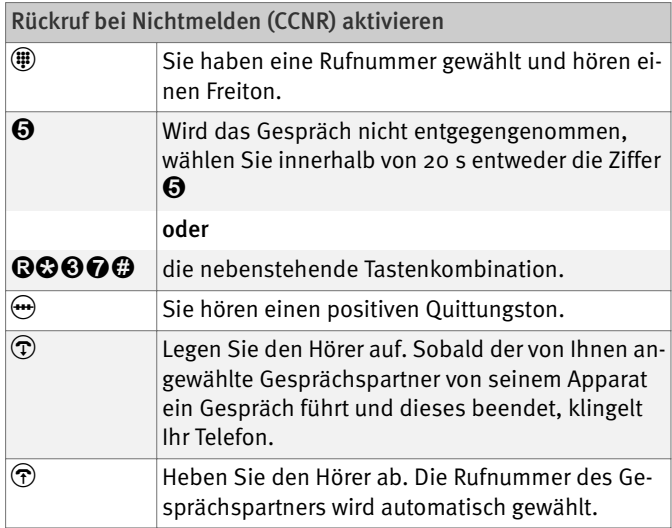

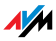

Rückrufwünsche können Sie manuell löschen, wobei immer der älteste Rückrufwunsch gelöscht wird.

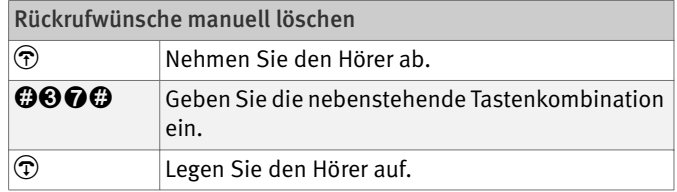

# Makeln

Besteht neben einem aktuellen Gespräch eine Rückfrageverbindung zu einem weiteren Gesprächspartner, so können Sie mit der Rückfragetaste beliebig oft zwischen den zwei Gesprächen hin- und herschalten, sprich makeln.

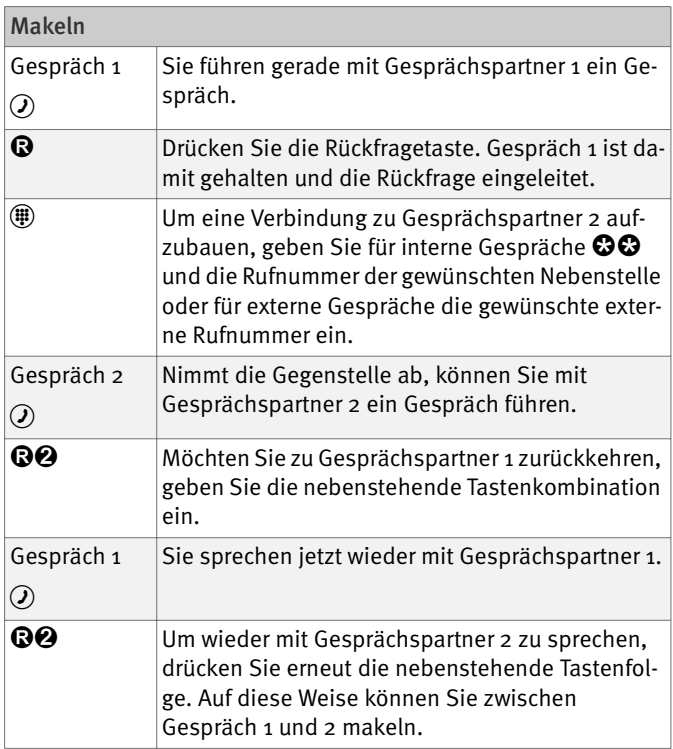

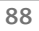

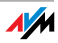

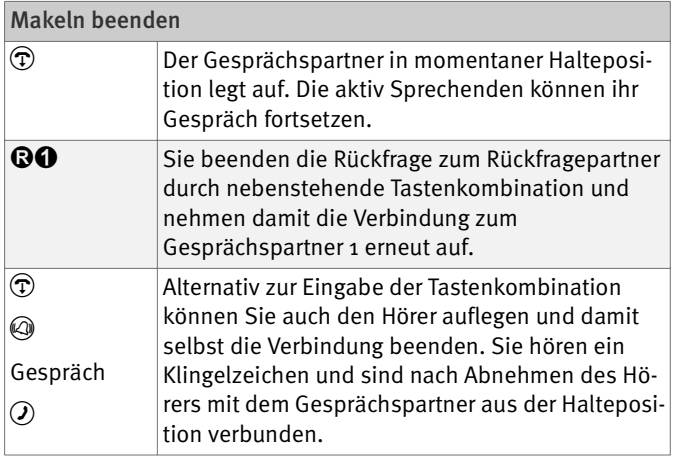

# Dreierkonferenz

Mit der FRITZ!Box können Sie Dreierkonferenzen per Telefon abhalten. Dabei können zwei externe und ein interner Gesprächsteilnehmer oder zwei interne und ein externer Gesprächspartner ein Konferenzgespräch miteinander führen.

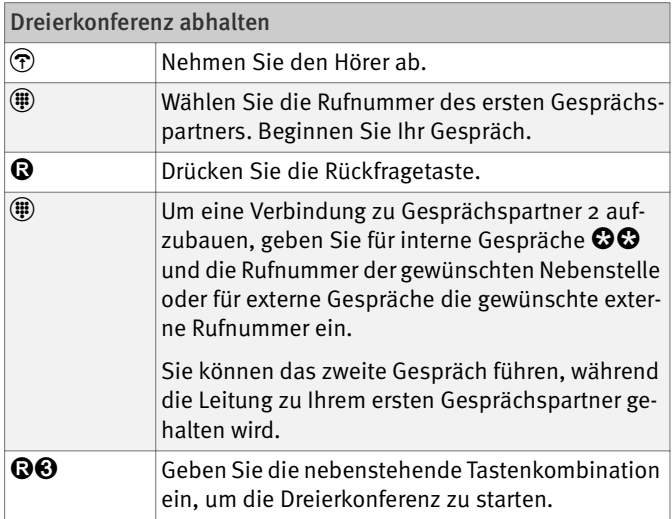

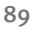

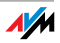

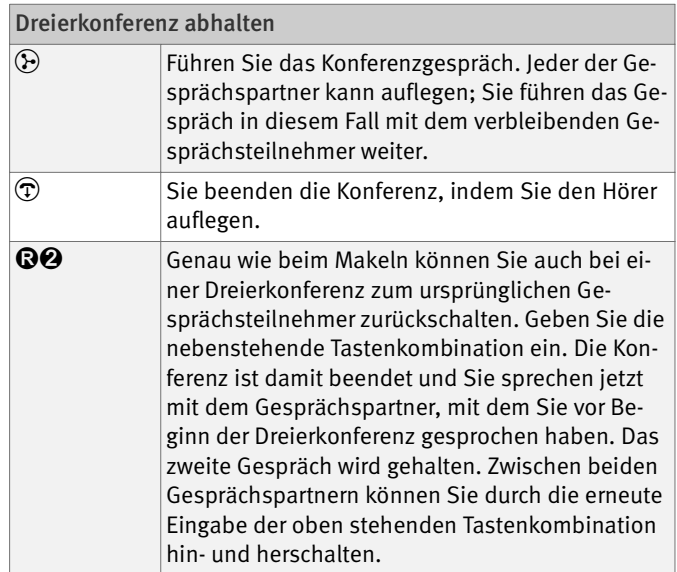

# Rückfrage / Halten

Mit der Rückfrage- bzw. Halten-Funktion können Sie ein aktuelles Gespräch halten, um eine Rückfrage zu einem zweiten Gesprächspartner zu starten. So können Sie zum Beispiel im Raum eine Rückfrage erledigen oder einen zweiten Gesprächspartner anrufen. Die Gesprächspartner im gehaltenen Zustand hören diese Rückfrage nicht. Haben Sie Ihre Rückfrage erledigt, können Sie die Verbindung zu Ihrem ersten Gesprächspartner wieder aufnehmen.

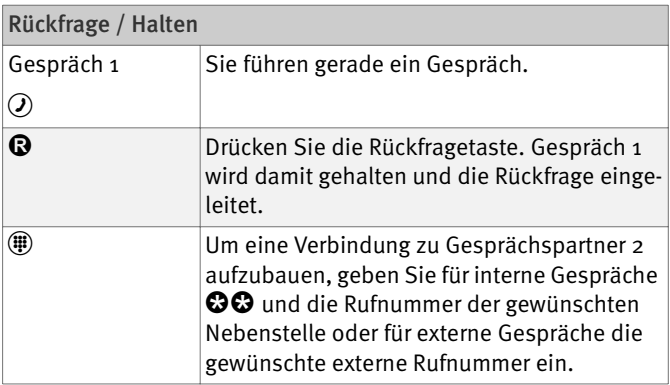

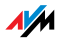

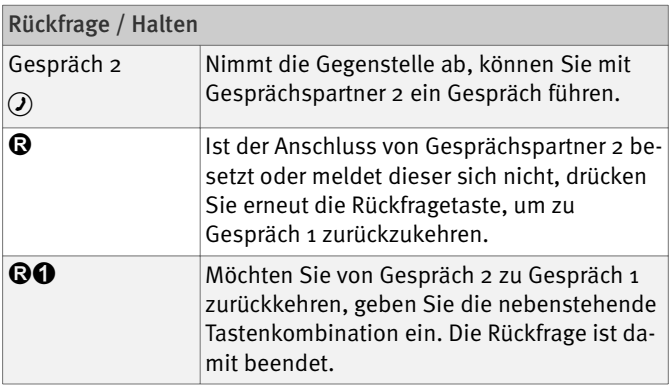

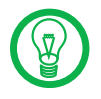

Wenn Sie zum Beenden der Rückfrage nur die Rückfragetaste drücken, dann bleibt die Verbindung zu Gesprächspartner 2 bestehen, bis dieser die Verbindung beendet.

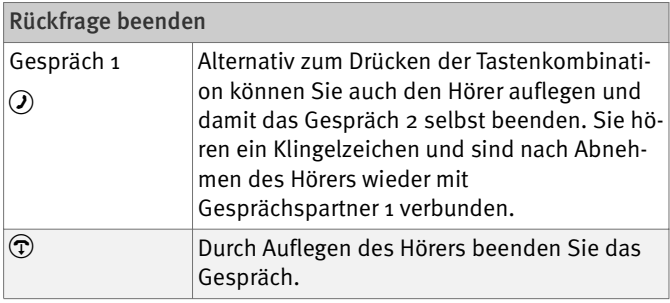

## Vermitteln

Mit der Funktion "Vermitteln" können Sie ein aktuelles Gespräch an eine andere Nebenstelle der FRITZ!Box vermitteln.

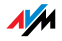

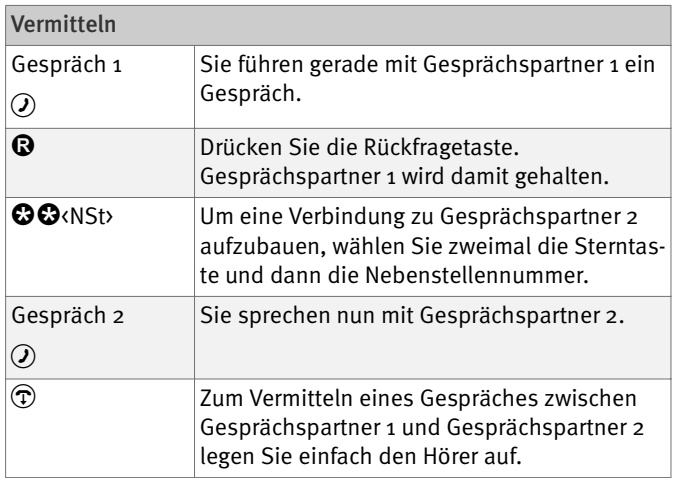

## Externes Vermitteln (ECT)

Mit der Funktion "Externes Vermitteln" können Sie zwei externe Teilnehmer aus einer aktiven und einer gehaltenen Verbindung heraus miteinander verbinden. Sie können dann Ihre Verbindung beenden, während die beiden anderen Teilnehmer das Gespräch weiterführen.

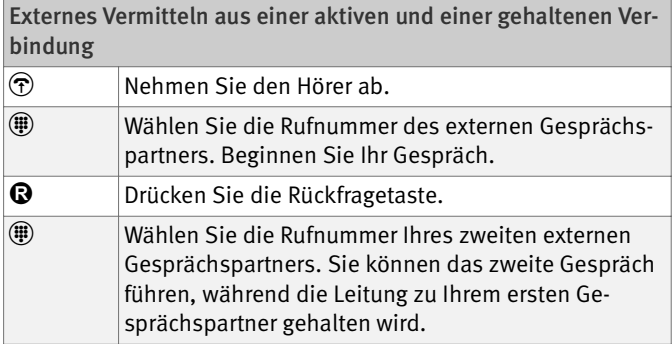

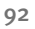

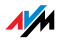

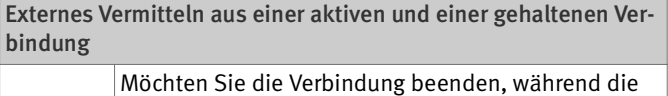

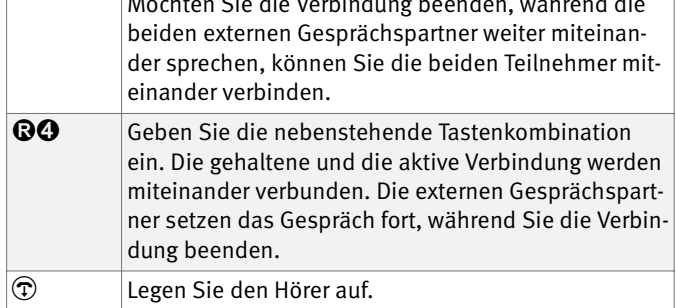

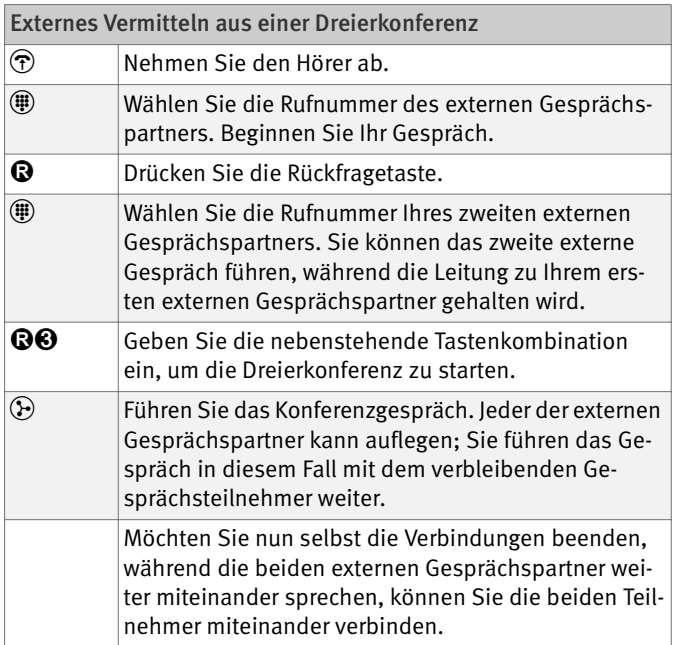

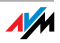

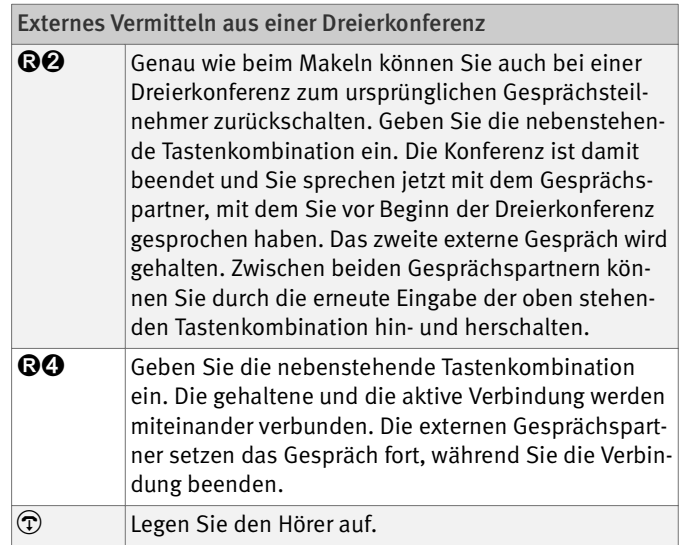

# Einmaliges externes Vermitteln am ISDN-Anschluss

Externes Vermitteln (ECT) ist ein ISDN-Leistungsmerkmal, das Sie von Ihrem ISDN-Anbieter freischalten lassen müssen und das damit in der Regel weitere Kosten verursacht. Haben Sie ECT an Ihrem Anschluss nicht freischalten lassen, dann können Sie vor einem Verbindungsaufbau mit zwei Gesprächspartnern das einmalige externe Vermitteln über die Telefonanlage einleiten. Das heißt, wenn Sie die Verbindung beenden, werden die anderen Teilnehmer miteinander verbunden.

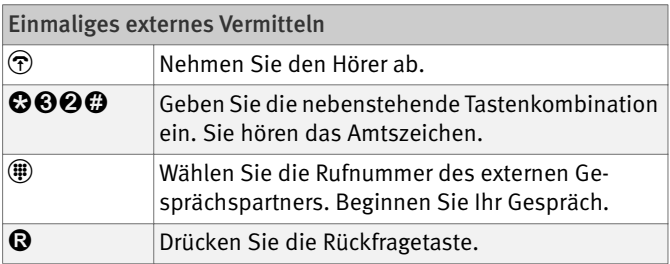

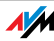

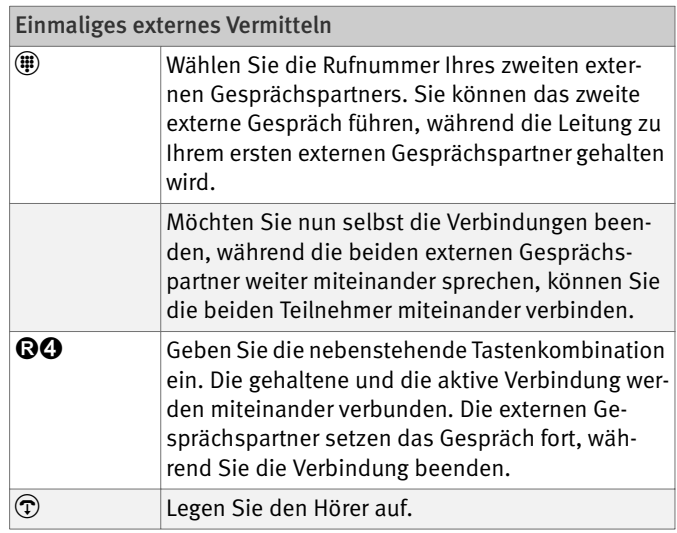

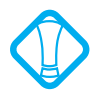

Bei dieser Art des externen Vermittelns werden beide Teilnehmer über Ihre Telefonanlage miteinander verbunden. Das heißt, solange beide Teilnehmer miteinander verbunden bleiben, sind an Ihrem ISDN-Anschluss beide B-Kanäle für diese Verbindung belegt.

# Parken am ISDN-Anschluss

Mit der Funktion "Parken" können Sie ein aktuelles Gespräch am  $S_0$ -Bus parken. Dieses Gespräch kann dann von einem anderen ISDN-Endgerät, das zusammen mit der FRITZ!Box an Ihrem Basisanschluss angeschlossen ist, wieder aufgenommen werden.

Sie hören einen positiven Quittungston, wenn das Parken eines Gespräches erfolgreich durchgeführt wurde. Wenn Sie einen negativen Quittungston hören, ist entweder ein Bedienungsfehler aufgetreten oder die Parken-/Wiederaufnahme-Funktion ist gesperrt. Möglicherweise wurde der Parkcode bereits verwendet.

Sie können das geparkte Gespräch mit einem anderen ISDN-Endgerät am S<sub>o</sub>-Bus wieder aufnehmen.

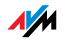

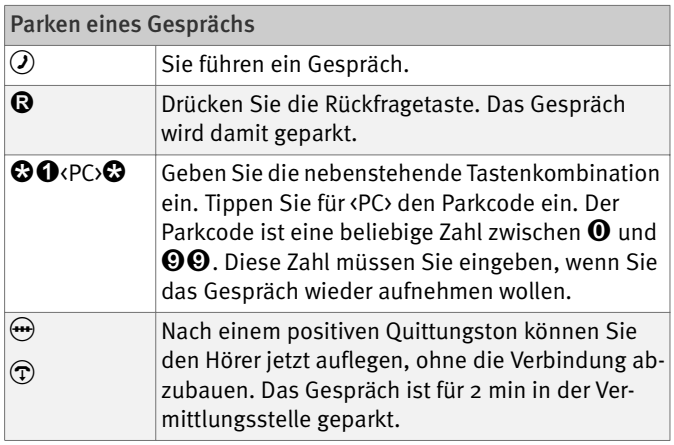

## Fangen am ISDN-Anschluss

Sie können diese Funktion während des Gespräches oder nach Auflegen des Anrufers aktivieren. Nähere Angaben zu diesem Leistungsmerkmal erhalten Sie von Ihrem ISDN-Anbieter.

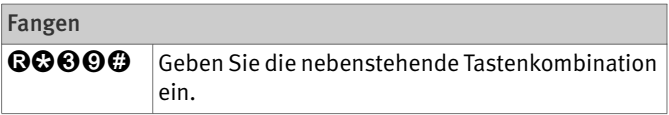

## Raumüberwachung (Baby-Fon)

Mit der folgenden Tastenkombination aktivieren Sie die Funktion zur akustischen Raumüberwachung. Geben Sie dabei einen Wert für den Lautstärkepegel an (mögliche Werte: 1 bis 8). Geben Sie eine Rufnummer an. Legen Sie den Hörer nicht auf. Wenn die Lautstärke im Raum den angegebenen Pegelwert erreicht, dann wird die angegebene Rufnummer gewählt. Wenn das angewählte Telefon klingelt und Sie den Hörer abnehmen, dann sind Sie mit dem Telefon verbunden, an dem Sie die Funktion zur Raumüberwachung aktiviert haben.

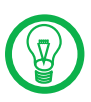

Die Verwendung eines Telefons mit Freisprechfunktion ist vorteilhaft.

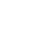

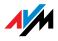

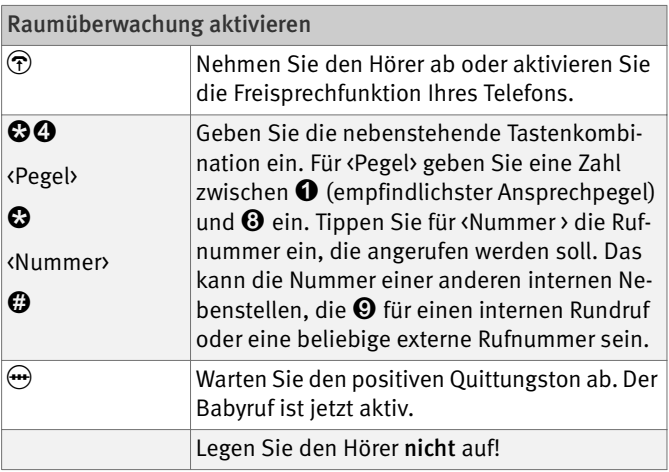

Eine Nebenstelle mit aktivierter Raumüberwachung kann von einer anderen Nebenstelle durch die Anwahl der entsprechenden Nebenstelle auch direkt abgehört werden.

Nach einem erfolgten Anruf wird frühestens eine Minute später ein neuer Ruf generiert.

Sie können die Funktion deaktivieren, indem Sie den Hörer des Telefons auflegen, an dem Sie die Funktion aktiviert haben.

# Keypad-Sequenzen nutzen

Die Keypad-Funktion ermöglicht Ihnen die Steuerung von Diensten oder Leistungsmerkmalen des Telefonanschlusses (ISDN/analog) durch die Eingabe von Zeichen und Ziffernfolgen über die Tastatur des Telefons.

Diese Tastatureingaben heißen Keypad-Sequenzen. Die Keypad-Sequenzen werden Ihnen von Ihrem Netzbetreiber mitgeteilt.

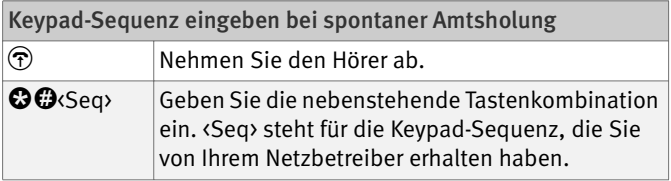

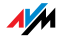

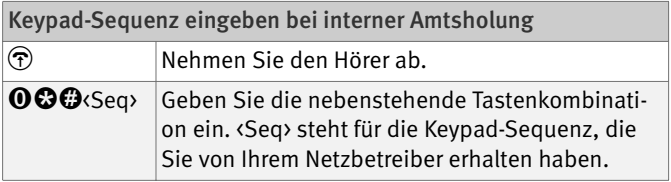

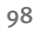

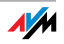

# 11 Problembehandlung Hilfe bei Fehlern

In diesem Kapitel finden Sie konkrete Hilfe, wenn Sie die Benutzeroberfläche der FRITZ!Box nicht öffnen können, Probleme mit der WLAN-Verbindung haben oder die IP-Einstellungen in Ihrem Computer ändern wollen.

## 11.1 Fehler beim Öffnen der Benutzeroberfläche

Wenn Sie beim Öffnen der Benutzeroberfläche eine Fehlermeldung bekommen, kann das verschiedene Ursachen haben. Überprüfen Sie die Fehlerursachen und versuchen Sie, den Fehler zu beheben.

## Neustart der FRITZ!Box

#### Die Benutzeroberfläche kann nicht geöffnet werden oder reagiert nicht.

Ursache

Inkonsistenzen innerhalb der FRITZ!Box.

Abhilfe

1. Starten Sie die FRITZ!Box neu.

Ziehen Sie dazu den Netzstecker aus der Steckdose.

- 2. Stellen Sie nach zirka fünf Sekunden die Verbindung zum Stromnetz wieder her.
- 3. Versuchen Sie nun erneut, die Benutzeroberfläche der FRITZ!Box durch Eingabe von [fritz.box](http://fritz.box) zu öffnen.

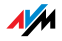

## Kabelverbindungen prüfen

#### Die Benutzeroberfläche der FRITZ!Box erscheint nicht im Fenster Ihres Internetbrowsers.

Ursache

Die Kabelverbindungen sind lose.

Abhilfe

Stellen Sie sicher, dass alle Kabelverbindungen fest stecken.

## Namensauflösung überprüfen

Die Benutzeroberfläche der FRITZ!Box kann nicht über [fritz.box](http://fritz.box) geöffnet werden.

Ursache

Die Namensauflösung der FRITZ!Box funktioniert nicht.

Abhilfe

1. Geben Sie im Internetbrowser als Adresse statt [fritz.box](http://fritz.box) die folgende IP-Adresse ein:

[192.168.178.1](http://192.168.178.1)

2. Wenn die Benutzeroberfläche über diese Adresse erreicht werden kann, überprüfen Sie die Einstellungen für den verwendeten Netzwerkadapter wie im Ab-schnitt ["IP-Einstellungen" ab Seite 110](#page-109-0) beschrieben.

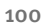

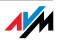

## IP-Adresse überprüfen

Die Benutzeroberfläche der FRITZ!Box kann weder über [fritz.box](http://fritz.box) noch über [192.168.178.1](http://192.168.178.1) geöffnet werden.

#### Ursache

Die IP-Adresse auf dem angeschlossenen Rechner ist unpassend eingestellt.

#### Abhilfe

Stellen Sie den verwendeten Netzwerkadapter auf DHCP, damit die IP-Adresse über den DHCP-Server der FRITZ!Box bezogen werden kann. Überprüfen Sie dazu die Einstellun-gen wie im Abschnitt ["IP-Einstellungen" ab Seite 110](#page-109-0) beschrieben.

### Wählverbindungen deaktivieren

Die Benutzeroberfläche wird nicht geöffnet, stattdessen erscheint ein Fenster für eine DFÜ-Wählverbindung.

#### Ursache

Der Internetbrowser muss beim Aufrufen der Benutzeroberfläche die Netzwerkverbindung zwischen Computer und FRITZ!Box nutzen. Dafür muss der automatische Aufbau einer DFÜ-Verbindung deaktiviert werden.

### Abhilfe

Sie können den automatischen Aufbau einer DFÜ-Verbindung deaktivieren. Beispielhaft wird hier beschrieben, wie Sie die Einstellungen des Internet Explorers 6 prüfen:

- 1. Wählen Sie unter "Extras / Internetoptionen..." die Registerkarte "Verbindungen" aus.
- 2. Aktivieren Sie im Abschnitt "DFÜ- und VPN-Einstellungen" die Option "Keine Verbindung wählen".
- 3. Klicken Sie abschließend auf "OK".

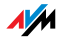

## Onlinebetrieb aktivieren

Die Benutzeroberfläche erscheint nicht im Fenster Ihres Internetbrowsers.

Ursache

Der Internetbrowser befindet sich im Offlinebetrieb.

Abhilfe

Stellen Sie den Internetbrowser auf Onlinebetrieb ein. Am Beispiel des Internet Explorers 6:

- 1. Öffnen Sie das Menü "Datei".
- 2. Wenn vor dem Menüpunkt "Offlinebetrieb" ein Haken steht, klicken Sie darauf.

Der Haken wird entfernt und der Internet Explorer ist im Onlinebetrieb.

# Proxyeinstellungen überprüfen

#### Die Benutzeroberfläche erscheint nicht im Fenster Ihres Internetbrowsers.

#### Ursache

Die Proxyeinstellungen des Internetbrowsers verhindern, dass die Benutzeroberfläche aufgerufen werden kann.

#### Abhilfe

Tragen Sie den DNS-Namen und die IP-Adresse der FRITZ!Box in den Proxyeinstellungen des Internetbrowsers als Ausnahme ein.

- 1. Wählen Sie unter "Extras / Internetoptionen..." die Registerkarte "Verbindungen".
- 2. Klicken Sie im Abschnitt "LAN-Einstellungen" auf die Schaltfläche "Einstellungen" und im nächsten Fenster im Abschnitt "Proxyserver" auf die Schaltfläche "Erweitert".
- 3. Tragen Sie unter "Ausnahmen" ein: "fritz.box; 192.168.178.1; 169.254.1.1" und klicken Sie auf "OK".

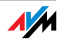

## CGI-Einstellungen überprüfen

#### Die Benutzeroberfläche erscheint nicht im Fenster Ihres Internetbrowsers.

Ursache

Das Ausführen von CGI-Skripten im Internetbrowser ist deaktiviert.

#### Abhilfe

Stellen Sie den Internetbrowser so ein, dass das Ausführen von Skripten für die Benutzeroberfläche gestattet ist. Am Beispiel des Internet Explorer 6:

- 1. Wählen Sie "Extras / Internetoptionen... / Sicherheit".
- 2. Wenn hier die Schaltfläche "Standardstufe" ausgegraut ist, ist die Sicherheitsstufe "Mittel" eingestellt und das Ausführen von CGI-Scripts ist im Internetbrowser bereits zugelassen.
- 3. Wenn die Schaltfläche "Standardstufe" nicht ausgegraut ist, dann gehen Sie folgendermaßen vor:
- 4. Markieren Sie das Symbol, Lokales Intranet" und klicken Sie auf die Schaltfläche "Sites...".
- 5. Klicken Sie im nächsten Fenster auf die Schaltfläche "Erweitert..." und geben Sie im Feld "Diese Website zur Zone hinzufügen:" ein:

### [fritz.box](http://fritz.box)

6. Deaktivieren Sie die Option "Für Sites dieser Zone ist eine Serverüberprüfung (https:) erforderlich".

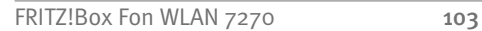

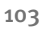

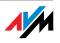

## Sicherheitsprogramme überprüfen

Die Benutzeroberfläche kann nicht im Internetbrowser angezeigt werden.

Ursache

Ein Sicherheitsprogramm blockiert den Zugriff auf die Benutzeroberfläche.

#### Abhilfe

Sicherheitsprogramme, wie zum Beispiel Firewalls, können den Zugriff auf die Benutzeroberfläche der FRITZ!Box verhindern. Richten Sie in allen aktiven Sicherheitsprogrammen Ausnahmen für die FRITZ!Box ein.

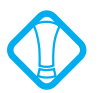

Wenn Sie ein Sicherheitsprogramm beenden möchten, um den Zugang zur FRITZ!Box zu testen, ziehen Sie zuerst das DSL-Kabel! Starten Sie nach dem Test zuerst das Sicherheitsprogramm, bevor Sie das DSL-Kabel wieder einstecken und eine Internetverbindung aufbauen!

# Benutzeroberfläche der FRITZ!Box öffnen

Die FRITZ!Box verfügt über eine feste IP-Adresse, die nicht veränderbar ist. Über diese IP-Adresse ist die FRITZ!Box immer erreichbar. Es handelt sich dabei um folgende IP-Adresse:

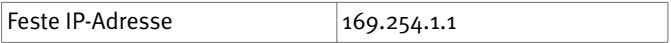

Um die Benutzeroberfläche der FRITZ!Box über diese IP-Adresse zu öffnen, gehen Sie folgendermaßen vor:

- 1. Verbinden Sie die FRITZ!Box und den Computer über das Netzwerkkabel (gelb). Siehe dazu Abschnitt ["Computer am Netzwerkanschluss anschließen" ab](#page-16-0) [Seite 17](#page-16-0)).
- 2. Stellen Sie sicher, dass der Computer die IP-Adresse automatisch bezieht. Sie können diese Einstellung in den IP-Einstellungen des Computers überprüfen (sie-he Abschnitt ["IP-Einstellungen" ab Seite 110](#page-109-0)).
- 3. Starten Sie den Computer neu.

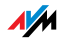

4. Starten Sie Ihren Internetbrowser und geben Sie die feste IP-Adresse der FRITZ!Box ein:

#### [169.254.1.1](http://169.254.1.1)

#### Jetzt wird die Benutzeroberfläche der FRITZ!Box geöffnet.

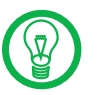

Nachdem Sie die Benutzeroberfläche der FRITZ!Box wieder erreicht haben, sollten Sie die IP-Einstellungen in der FRITZ!Box überprüfen und gegebenenfalls korrigieren.

### 11.2 FRITZ!Box wird vom WLAN-Adapter nicht gefunden

Wenn vom WLAN-Adapter eines Computers das Funknetzwerk "FRITZ!Box Fon WLAN 7270" nicht gefunden wird, dann führen Sie bitte die folgenden Maßnahmen durch, um die Fehlerursache zu finden und den Fehler zu beheben.

### WLAN-Adapter aktivieren

Der WLAN-Adapter findet kein Funknetz.

Ursache

Der WLAN-Adapter ist nicht betriebsbereit.

#### Abhilfe

Stellen Sie sicher, dass der WLAN-Adapter betriebsbereit ist. Einige in Notebooks eingebaute WLAN-Adapter müssen mit einem Schalter am Notebook eingeschaltet werden.

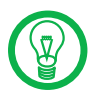

Bei Fragen zum WLAN-Adapter Ihres Computers wenden Sie sich bitte an den Hersteller.

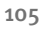

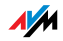

### WLAN aktivieren

#### Das Funknetz der FRITZ!Box wird vom WLAN-Adapter nicht gefunden.

Ursache

WLAN ist in der FRITZ!Box nicht aktiviert. Wenn die Leuchtdiode "WLAN" an der FRITZ!Box nicht dauerhaft leuchtet, dann ist WLAN nicht aktiviert.

#### Abhilfe

Drücken Sie auf den WLAN-Taster der FRITZ!Box. Die Leuchtdiode "WLAN" beginnt zu blinken und anschließend dauerhaft zu leuchten. Damit ist die WLAN-Funktion aktiviert.

## Name des Funknetzes bekannt geben

#### Das Funknetzwerk der FRITZ!Box wird vom WLAN-Adapter nicht gefunden.

Ursache

Der Name des Funknetzwerks der FRITZ!Box ist versteckt.

#### Abhilfe

Aktivieren Sie in den WLAN-Einstellungen der FRITZ!Box die Einstellung "Name des Funknetzes (SSID) bekannt geben".

- 1. Verbinden Sie die FRITZ!Box über ein Netzwerkkabel mit einem Computer. Wie Sie dazu vorgehen, ist in den Abschnitten ["Computer am Netzwerkanschluss](#page-16-0) [anschließen" auf Seite 17](#page-16-0) beschrieben.
- 2. Starten Sie einen Internetbrowser.
- 3. Geben Sie als Adresse [fritz.box](http://fritz.box) ein.
- 4. Wählen Sie das Menü, Einstellungen" aus.
- 5. Wählen Sie das Menü "Erweiterte Einstellungen / WLAN / Funkeinstellungen" aus und aktivieren Sie die Einstellung "Name des Funknetzes (SSID) bekannt geben".
- 6. Klicken Sie auf die Schaltfläche "Übernehmen".

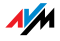

7. Entfernen Sie das Netzwerkkabel und versuchen Sie erneut, eine Verbindung über WLAN aufzubauen.

### 11.3 WLAN-Verbindung wird nicht aufgebaut

### Sicherheitseinstellungen für WLAN vergleichen

Stellen Sie sicher, dass die WLAN-Sicherheitseinstellungen, die in der FRITZ!Box eingetragen sind, mit den Sicherheitseinstellungen des WLAN-Adapters übereinstimmen.

Sie können sich die WLAN-Sicherheitseinstellungen der FRITZ!Box anzeigen lassen und ausdrucken:

- 1. Verbinden Sie die FRITZ!Box über ein Netzwerkkabel mit einem Computer. Wie Sie dazu vorgehen, ist in den Abschnitten ["Computer am Netzwerkanschluss](#page-16-0) [anschließen" ab Seite 17](#page-16-0) beschrieben.
- 2. Starten Sie einen Internetbrowser.
- 3. Geben Sie als Adresse [fritz.box](http://fritz.box) ein.
- 4. Wählen Sie das Menü "Einstellungen" aus.
- 5. Wählen Sie das Menü "Erweiterte Einstellungen / WLAN / Sicherheit" aus.
- 6. Klicken Sie auf die Schaltfläche "Übernehmen".

Ein Fenster mit den WLAN-Sicherheitseinstellungen wird eingeblendet. Drucken Sie die Seite aus, indem Sie links unten auf der Seite auf "Diese Seite drucken" klicken.

7. Entfernen Sie das Netzwerkkabel und überprüfen Sie anhand der ausgedruckten Einstellungen die Konfiguration des WLAN-Adapters. Versuchen Sie dann erneut, eine Verbindung aufzubauen.

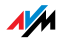

## WLAN-Verbindung ohne Sicherheitseinstellungen testen

Testen Sie ohne WLAN-Sicherheitseinstellungen, ob eine WLAN-Verbindung zwischen der FRITZ!Box und dem WLAN-Adapter grundsätzlich möglich ist.

- 1. Verbinden Sie die FRITZ!Box über ein Netzwerkkabel mit einem Computer. Wie Sie dazu vorgehen, ist in den Abschnitten ["Computer am Netzwerkanschluss](#page-16-0) [anschließen" ab Seite 17](#page-16-0) beschrieben.
- 2. Öffnen Sie die Benutzeroberfläche in einem Internet-browser. Wie Sie dazu vorgehen, ist im Abschnitt ["Öff](#page-30-0)[nen der Benutzeroberfläche" auf Seite 31](#page-30-0) beschrieben.
- 3. Wählen Sie das Menü "Erweiterte Einstellungen / WLAN / Sicherheit" aus und aktivieren Sie "unverschlüsselten Zugang aktivieren". Klicken Sie dann auf "Übernehmen".
- 4. Entfernen Sie das Netzwerkkabel und versuchen Sie erneut, eine Verbindung aufzubauen.

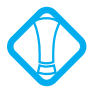

Diesen ungesicherten Zustand sollten Sie nur zum Testen nutzen, um herauszufinden, ob eine WLAN-Verbindung grundsätzlich möglich ist.

Wenn Sie auch mit dem unverschlüsselten Zugang keine WLAN-Verbindung herstellen können, dann überprüfen Sie die Installation des WLAN-Adapters und nehmen Sie gegebenenfalls Kontakt mit dem Hersteller des WLAN-Adapters auf.

Aktivieren Sie nach erfolgten Tests die WLAN-Verschlüsselung wieder. Folgen Sie dafür den oben aufgezeigten Schritten und aktivieren Sie vorher eingestellte Verschlüsselungsart.

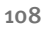

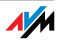
#### Patch für WPA2 mit Microsoft WLAN Service installieren

Die WLAN-Verbindung zur FRITZ!Box kann in Windows XP Service Pack 2 über den Microsoft WLAN Service (WZC) nicht aufgebaut werden.

#### Ursache

Möglicherweise ist der Microsoft Patch für WPA2 (IEEE 802.11i) nicht installiert.

#### Abhilfe

Microsoft hat WPA2 für den Microsoft WLAN Service mit einem aktuellen Patch für Microsoft Windows XP Service Pack 2 nachgereicht. Installieren Sie den aktuellen Patch von Microsoft:

#### [support.microsoft.com/kb/917021](http://support.microsoft.com/kb/917021)

Alternativ können Sie auch das Service Pack 3 installieren.

#### Störungen ausschließen, die durch andere Funknetze verursacht werden

Wenn es in der unmittelbaren Umgebung Ihrer FRITZ!Box andere Geräte gibt, die das 2,4 GHz-Band nutzen, kann es durch die gleichzeitige Nutzung von Frequenzen zu gegenseitigen Störungen (zum Beispiel Schwankungen oder Verbindungsabbrüchen) kommen. Störungen können durch andere WLAN Access Points, aber auch zum Beispiel durch Bluetooth-Geräte, Garagentoröffner oder AV-Funkbrücken verursacht werden. Testen Sie in diesem Fall bitte einen anderen Funkkanal für Ihre FRITZ!Box.

- 1. Verbinden Sie die FRITZ!Box über ein Netzwerkkabel mit einem Computer. Wie Sie dazu vorgehen, ist in den Abschnitten ["Computer am Netzwerkanschluss](#page-16-0) [anschließen" ab Seite 17](#page-16-0) beschrieben.
- 2. Starten Sie einen Internetbrowser.
- 3. Geben Sie als Adresse [fritz.box](http://fritz.box) ein.
- 4. Wählen Sie das Menü, Einstellungen" aus.

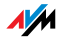

- 5. Wählen Sie das Menü "Erweiterte Einstellungen / WLAN / Funkeinstellungen" aus.
- 6. Wählen Sie in der Liste "Funkkanal auswählen" einen anderen Funkkanal aus.
- 7. Klicken Sie auf die Schaltfläche "Übernehmen".
- 8. Entfernen Sie das Netzwerkkabel und überprüfen Sie, ob weiterhin Störungen auftreten.

# <span id="page-109-0"></span>11.4 IP-Einstellungen

Die FRITZ!Box verfügt über einen eigenen DHCP-Server. Das bedeutet, dass den angeschlossenen Computern ihre IP-Adresse von der FRITZ!Box zugewiesen wird. Die Computer müssen dafür so eingerichtet sein, dass sie ihre IP-Adresse automatisch beziehen können. Die Schritte zur Überprüfung und Einstellung dieser Option unterscheiden sich in den verschiedenen Betriebssystemen. Lesen Sie dazu den Abschnitt für Ihr Betriebssystem.

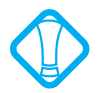

Wenn die FRITZ!Box in einem Netzwerk betrieben wird, dann darf in diesem Netzwerk kein anderer DHCP-Server aktiviert sein.

# IP-Adresse automatisch beziehen in Windows Vista

- 1. Klicken Sie in der Taskleiste auf die Schaltfläche "Start" und wählen Sie "Systemsteuerung / Netzwerkund Freigabecenter".
- 2. Wählen Sie aus den "Aufgaben" den Punkt "Netzwerkverbindungen verwalten".
- 3. Wählen Sie im Bereich "LAN oder Hochgeschwindigkeitsinternet" die LAN-Verbindung aus, die Ihren Computer mit der FRITZ!Box verbindet. Klicken Sie die rechte Maustaste und wählen Sie "Eigenschaften".
- 4. Falls das Fenster "Benutzerkontensteuerung" eingeblendet wird, klicken Sie in diesem Fenster auf "Fortsetzen".

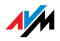

- 5. Unter "Diese Verbindung verwendet folgende Elemente" wählen Sie den Eintrag "Internetprotokoll Version 4 (TCP/IPv4)" und klicken auf "Eigenschaften".
- 6. Aktivieren Sie die Optionen "IP-Adresse automatisch beziehen" und "DNS-Serveradresse automatisch beziehen".

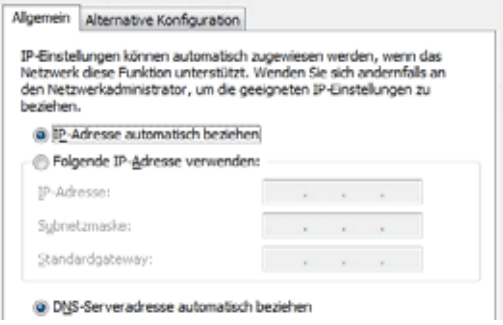

Eigenschaften des Internetprotokolls (TCP/IP)

7. Bestätigen Sie die Auswahl mit "OK".

Wiederholen Sie die Schritte 5. bis 7. gegebenenfalls auch für "Internetprotokoll Version 6 (TCP/IPv6)".

Der Computer erhält nun eine IP-Adresse von der FRITZ!Box.

#### IP-Adresse automatisch beziehen in Windows XP

- 1. Wählen Sie unter "Start / Systemsteuerung / Netzwerk- und Internetverbindungen / Netzwerkverbindungen" die LAN-Verbindung der mit der FRITZ!Box verbundenen Netzwerkkarte mit einem Doppelklick.
- 2. Klicken Sie auf die Schaltfläche "Eigenschaften".
- 3. Wählen Sie in der Liste "Internetprotokoll (TCP/IP)" und klicken Sie auf "Eigenschaften".
- 4. Aktivieren Sie die Optionen "IP-Adresse automatisch beziehen" und "DNS-Serveradresse automatisch beziehen".

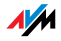

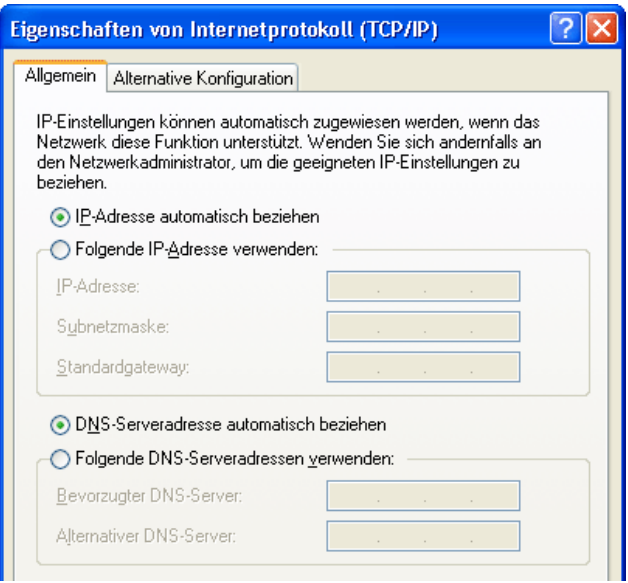

Eigenschaften des Internetprotokolls (TCP/IP)

5. Bestätigen Sie die Auswahl mit "OK".

Der Computer erhält nun eine IP-Adresse von der FRITZ!Box.

# IP-Adresse automatisch beziehen in Windows 2000

- 1. Wählen Sie "Start / Einstellungen / Netzwerk- und DFÜ-Verbindungen".
- 2. Wählen Sie mit einem Doppelklick die LAN-Verbindung der mit der FRITZ!Box verbundenen Netzwerkkarte.
- 3. Klicken Sie auf die Schaltfläche "Eigenschaften".
- 4. Wählen Sie in der Liste "Internetprotokoll (TCP/IP)" mit einem Doppelklick aus.

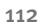

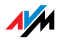

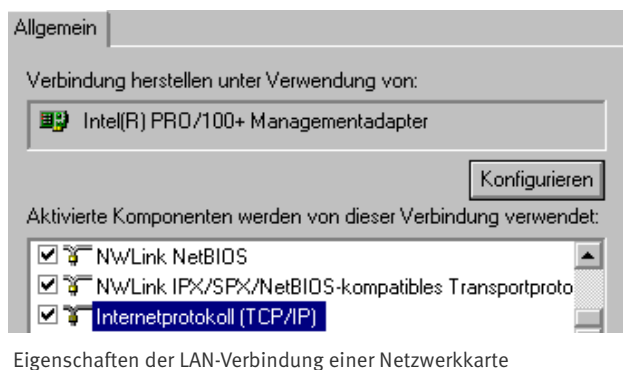

5. Aktivieren Sie die Optionen "IP-Adresse automatisch beziehen" und "DNS-Serveradresse automatisch beziehen".

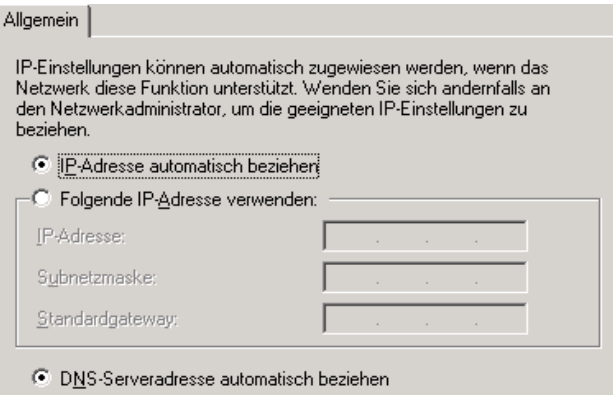

Eigenschaften des Internetprotokolls (TCP/IP)

6. Bestätigen Sie die Auswahl mit "OK".

Der Computer erhält nun eine IP-Adresse von der FRITZ!Box.

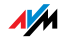

# IP-Adresse automatisch beziehen in Mac OS X

- 1. Wählen Sie im Apfelmenü "Systemeinstellungen".
- 2. Klicken Sie im Fenster "Systemeinstellungen" auf das Symbol "Netzwerk".
- 3. Wählen Sie im Fenster "Netzwerk" im Menü "Zeigen" die Option "Ethernet (integriert)".
- 4. Wechseln Sie auf die Registerkarte "TCP/IP" und wählen Sie im Menü "IPv4 konfigurieren" die Option "DHCP".
- 5. Klicken Sie auf "Jetzt aktivieren".

Der Computer erhält nun eine IP-Adresse von der FRITZ!Box.

#### IP-Adresse automatisch beziehen unter Linux

Ausführliche Grundlagen und Hilfestellungen zum Thema Netzwerkkonfiguration unter Linux finden Sie zum Beispiel unter:

[http://www.linuxhaven.de/dlhp/HOWTO/DE-Netzwerk-](http://www.linuxhaven.de/dlhp/HOWTO/DE-Netzwerk-HOWTO.html)[HOWTO.html](http://www.linuxhaven.de/dlhp/HOWTO/DE-Netzwerk-HOWTO.html)

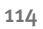

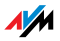

# 12 Deinstallation

Entfernen von Programmen und Programmeinträgen

Dieses Kapitel beschreibt, wie Sie:

die FRITZ!Box vom Computer trennen

das Software-Paket FRITZ!DSL deinstallieren

einen Druckeranschluss deinstallieren

die Programmgruppe FRITZ!Box deinstallieren

#### 12.1 FRITZ!Box vom Computer trennen

LAN-Anschluss Wenn der Computer über ein Netzwerkkabel an einer der LAN-Buchsen der FRITZ!Box angeschlossen ist, genügt es, das Netzwerkkabel zu entfernen.

> Wenn der Computer über einen Netzwerk-Hub oder -Switch mit der FRITZ!Box verbunden ist, dann entfernen Sie das Netzwerkkabel zwischen Computer und Netzwerk-Hub oder -Switch.

WLAN Wenn der Computer kabellos über WLAN mit der FRITZ!Box verbunden ist, dann deaktivieren Sie im WLAN-Adapter des Computers die WLAN-Verbindung zur FRITZ!Box.

#### 12.2 Softwarepaket FRITZ!DSL deinstallieren

Das Softwarepaket FRITZ!DSL deinstallieren Sie über die Systemsteuerung des Windows-Betriebssystems.

#### FRITZ!DSL in Windows Vista deinstallieren

- 1. Öffnen Sie "Start / Systemsteuerung / Programme und Funktionen".
- 2. Markieren Sie in der Liste den Eintrag "AVM FRITZ!DSL".
- 3. Klicken Sie auf die Schaltfläche "Deinstallieren/ändern".
- 4. Bestätigen Sie die folgende Abfrage mit "Fortsetzen".

Damit ist die Deinstallation von FRITZ!DSL abgeschlossen.

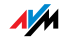

# FRITZ!DSL in Windows XP deinstallieren

- 1. Öffnen Sie "Start / Systemsteuerung / Software". Achten Sie darauf, dass die Schaltfläche "Programme ändern oder entfernen" gedrückt ist.
- 2. Markieren Sie in der Liste "Zurzeit installierte Programme" den Eintrag "AVM FRITZ!DSL".
- 3. Klicken Sie auf die Schaltfläche "Ändern/Entfernen".

Damit ist die Deinstallation von FRITZ!DSL abgeschlossen.

#### FRITZ!DSL in Windows 2000 deinstallieren

- 1. Öffnen Sie "Start / Einstellungen / Systemsteuerung / Software". Achten Sie darauf, dass die Schaltfläche "Programme ändern oder entfernen" gedrückt ist.
- 2. Markieren Sie in der Liste "Zurzeit installierte Programme" den Eintrag "AVM FRITZ!DSL".
- 3. Klicken Sie auf die Schaltfläche "Ändern/Entfernen".

Damit ist die Deinstallation von FRITZ!DSL abgeschlossen.

#### 12.3 Druckeranschluss deinstallieren

Den AVM FRITZ!Box Druckeranschluss deinstallieren Sie über die Systemsteuerung des Windows-Betriebssystems.

#### Druckeranschluss in Windows Vista deinstallieren

- 1. Öffnen Sie "Start / Systemsteuerung / Programme und Funktionen."
- 2. Markieren Sie in der Liste den Eintrag "AVM FRITZ!Box Druckeranschluss".
- 3. Klicken Sie auf die Schaltfläche "Deinstallieren/ändern".
- 4. Bestätigen Sie die folgende Abfrage mit "Fortsetzen".

Damit ist der Druckeranschluss deinstalliert.

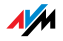

# Druckeranschluss in Windows XP deinstallieren

- 1. Öffnen Sie "Start / Systemsteuerung / Software". Achten Sie darauf, dass die Schaltfläche "Programme ändern oder entfernen" gedrückt ist.
- 2. Markieren Sie in der Liste "Zurzeit installierte Programme" den Eintrag "AVM FRITZ!Box Druckeranschluss".
- 3. Klicken Sie auf die Schaltfläche "Ändern/Entfernen".

Damit ist der Druckeranschluss deinstalliert.

# Druckeranschluss in Windows 2000 deinstallieren

- 1. Öffnen Sie "Start / Einstellungen / Systemsteuerung / Software". Achten Sie darauf, dass die Schaltfläche "Programme ändern oder entfernen" gedrückt ist.
- 2. Markieren Sie in der Liste "Zurzeit installierte Programme" den Eintrag "AVM FRITZ!Box Druckeranschluss".
- 3. Klicken Sie auf die Schaltfläche "Ändern/Entfernen".

Damit ist der Druckeranschluss deinstalliert.

#### 12.4 Programmgruppe deinstallieren

Die Programmgruppe FRITZ!Box deinstallieren Sie über die Systemsteuerung des Windows-Betriebssystems.

# Programmgruppe in Windows Vista deinstallieren

- 1. Öffnen Sie "Start / Systemsteuerung / Programme und Funktionen".
- 2. Markieren Sie in der Liste den Eintrag "AVM FRITZ!Box Dokumentation".
- 3. Klicken Sie auf die Schaltfläche "Deinstallieren/ändern".
- 4. Bestätigen Sie die folgende Abfrage mit "Fortsetzen".

Damit ist die Programmgruppe deinstalliert.

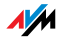

#### Programmgruppe in Windows XP deinstallieren

- 1. Öffnen Sie "Start / Systemsteuerung / Software". Achten Sie darauf, dass die Schaltfläche "Programme ändern oder entfernen" gedrückt ist.
- 2. Markieren Sie in der Liste "Zurzeit installierte Programme" den Eintrag "AVM FRITZ!Box Dokumentation".
- 3. Klicken Sie auf die Schaltfläche "Ändern/Entfernen".

Damit ist die Programmgruppe deinstalliert.

# Programmgruppe in Windows 2000 deinstallieren

- 1. Öffnen Sie "Start / Einstellungen / Systemsteuerung / Software". Achten Sie darauf, dass die Schaltfläche "Programme ändern oder entfernen" gedrückt ist.
- 2. Markieren Sie in der Liste "Zurzeit installierte Programme" den Eintrag "AVM FRITZ!Box Dokumentation".
- 3. Klicken Sie auf die Schaltfläche "Ändern/Entfernen".

Damit ist die Programmgruppe deinstalliert.

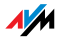

# 13 Hinweise zur Bedienung Symbole, Tasten und Leuchtdioden

In den folgenden Abschnitten finden Sie für die Bedienung der FRITZ!Box Fon WLAN 7270 wichtige Informationen und Hinweise.

# 13.1 Symbole und Hervorhebungen

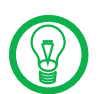

Dieses Symbol weist auf nützliche Hinweise hin, die Ihnen die Arbeit mit der FRITZ!Box erleichtern.

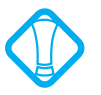

Dieses Symbol markiert wichtige Hinweise, die Sie auf jeden Fall befolgen sollten, um Fehlfunktionen zu vermeiden.

Nachfolgend finden Sie einen Überblick über die in diesem Handbuch verwendeten Hervorhebungen:

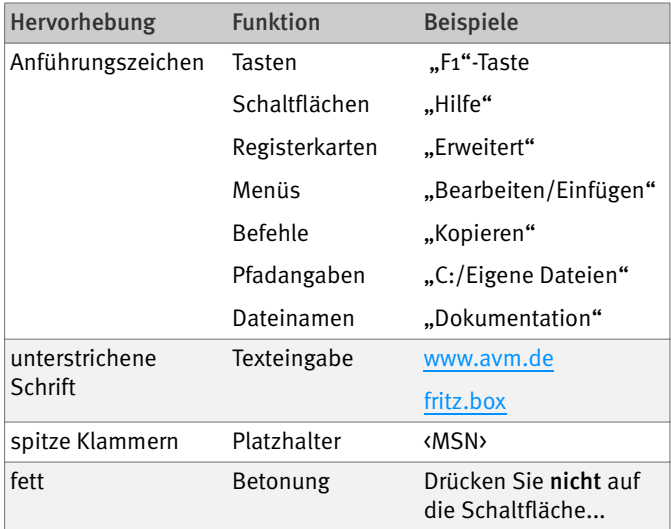

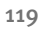

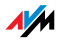

# 13.2 Ziffern und Funktionstasten des Telefons

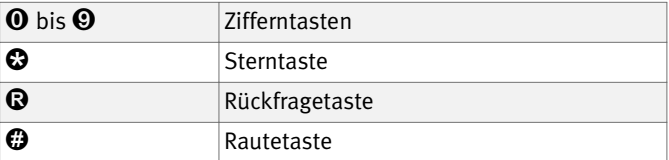

# 13.3 Handlungsanweisungen und Aktionen am Telefon

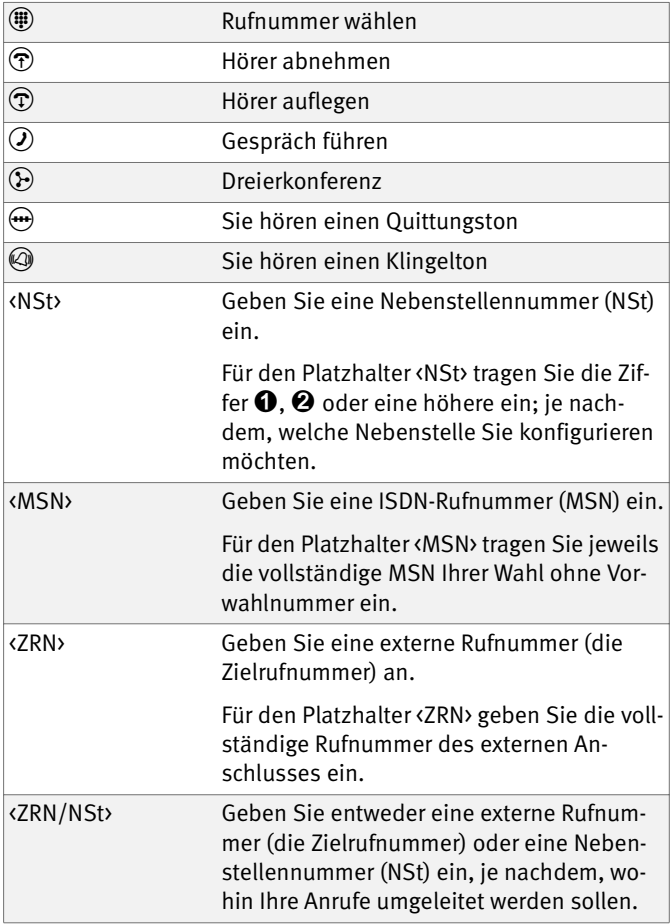

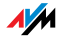

# 13.4 Leuchtdioden

Die FRITZ!Box Fon WLAN 7270 hat auf der Oberseite fünf Leuchtdioden (LEDs), die durch Leuchten oder Blinken verschiedene Verbindungszustände anzeigen.

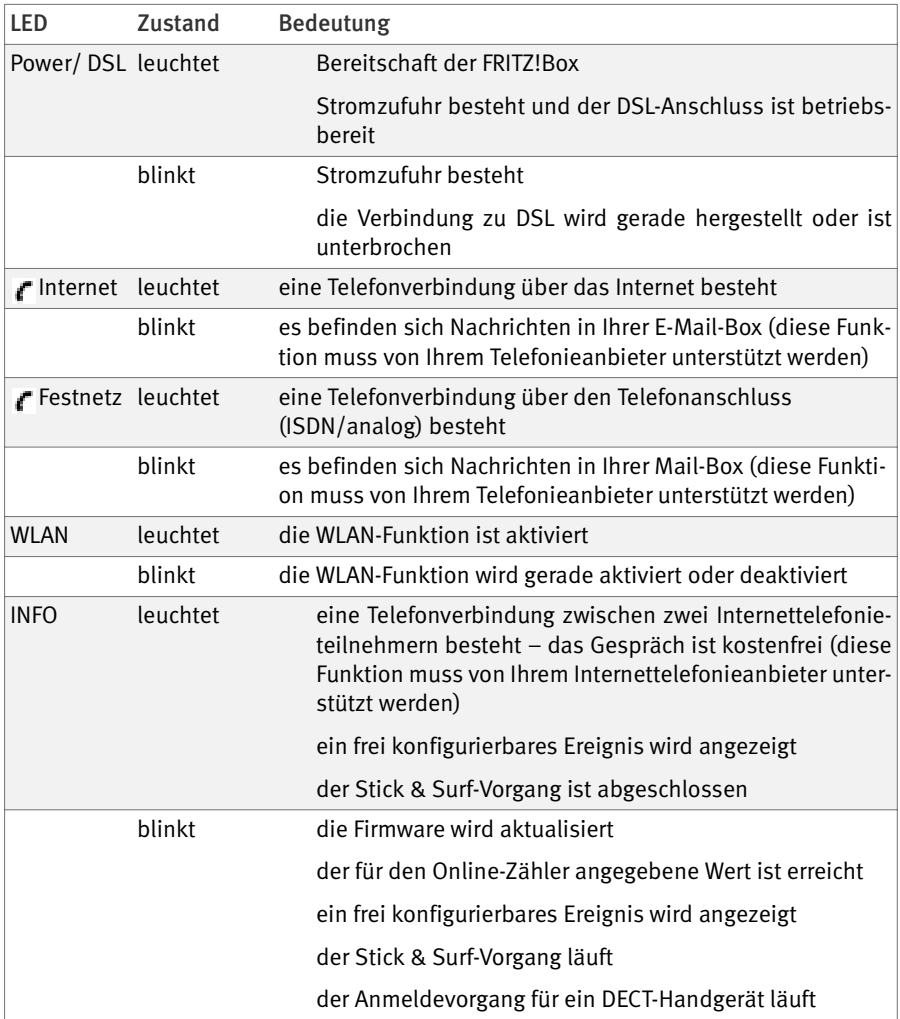

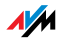

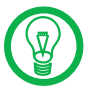

Für die Leuchtdiode "INFO" können Sie festlegen, welche Informationen zusätzlich angezeigt werden sollen. Details dazu finden Sie in der Benutzeroberfläche FRITZ!Box Ihrer FRITZ!Box Fon WLAN 7270 im Bereich "Einstellungen / Erweiterte Einstellungen / System / INFO-Anzeige".

#### 13.5 Hörtöne und Ruftakte

Die folgende Darstellung zeigt Ihnen Dauer und Intervall der verschiedenen Hörtöne und Ruftakte an den angeschlossenen Telefonen.

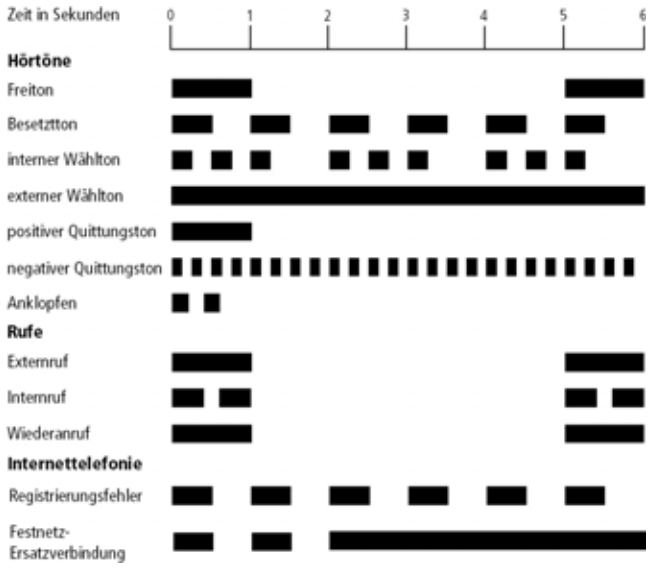

Hörtöne und Ruftakte der FRITZ!Box Fon WLAN 7270

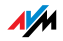

# II PRODUKTDETAILS UND WISSENSWERTES

# 1 Produktdetails FRITZ!Box Fon WLAN 7270

Dieses Kapitel liefert Ihnen Produktdetails zur FRITZ!Box Fon WLAN 7270. Sie erhalten Informationen zu Kabeln und Adaptern, technische Daten und weiteren Details.

#### 1.1 Kabel und Adapter

Beachten Sie zu den einzelnen Kabeln und Adaptern der FRITZ!Box Fon WLAN 7270 die Hinweise in den folgenden Abschnitten.

#### DSL-/Telefonkabel

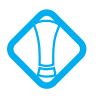

Zum Lieferumfang Ihrer FRITZ!Box Fon WLAN 7270 gehört gegebenenfalls nur das DSL-Kabel (siehe Seite 124). Den genauen Lieferumfang Ihrer FRITZ!Box finden Sie auf dem FRITZ!Box-Karton.

Das DSL-/Telefonkabel ist ein spezielles, von AVM entwickeltes Kombikabel für den Anschluss der FRITZ!Box Fon WLAN 7270 an den DSL-Splitter und den ISDN-NTBA oder den analogen Telefonanschluss.

Wenn Sie ein Ersatzkabel benötigen, dann wenden Sie sich bitte an den AVM-Kleinteileversand (siehe dazu [Seite 126](#page-125-0)).

Wenn Sie ein längeres Kabel benötigen, können Sie ein oder mehrere Enden des Kombikabels über RJ45-Doppelkupplungen verlängern. Welches Ende des Kabels Sie verlängern, hängt von den räumlichen Gegebenheiten ab.

Zur Verlängerung eines oder mehrerer Enden des DSL-/Telefonkabels benötigen Sie jeweils folgende Komponenten:

1 Standard-Netzwerkkabel

1 Standard-RJ45-Doppelkupplung CAT5

Beide Komponenten können Sie im Fachhandel erwerben.

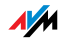

AVM empfiehlt für die Verlängerung über ein Standard-Netzwerkkabel eine maximale Länge von 10 Metern.

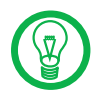

Bedenken Sie, dass die Leitungsqualität mit Vergrößerung des Abstandes von der Vermittlungsstelle abnehmen kann.

### DSL-Kabel

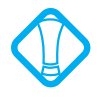

Zum Lieferumfang Ihrer FRITZ!Box Fon WLAN 7270 gehört gegebenenfalls nur das DSL-/Telefonkabel (siehe Seite 123). Den genauen Lieferumfang Ihrer FRITZ!Box finden Sie auf dem FRITZ!Box-Karton.

Das DSL-Kabel dient zum Anschluss der FRITZ!Box an einen DSL-Anschluss ohne Telefonanschluss. An einem Ende ist das DSL-Kabel mit einem RJ45-Stecker versehen, am anderen Ende hat es einen TAE-Stecker.

Wenn Sie ein Ersatzkabel benötigen, dann wenden Sie sich bitte an den AVM-Kleinteileversand. Siehe dazu ["AVM-](#page-125-0)[Kleinteileversand" auf Seite 126](#page-125-0).

Zur Verlängerung des DSL-Kabels am RJ45-Stecker benötigen Sie folgende Komponenten:

- 1 Standard-Netzwerkkabel
- 1 Standard-RJ45-Doppelkupplung CAT5

Alle Komponenten können Sie im Fachhandel erwerben.

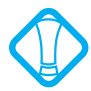

Bedenken Sie, dass die Leitungsqualität mit Vergrößerung des Abstandes von der Vermittlungsstelle abnehmen kann.

AVM empfiehlt für die Verlängerung über das Standard-Netzwerkkabel eine maximale Länge von 20 Metern.

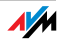

#### Netzwerkkabel

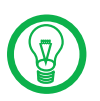

Zur Nutzung aller Netzwerkanschlüsse der FRITZ!Box Fon WLAN 7270 benötigen Sie zusätzliche Netzwerkkabel.

Das Netzwerkkabel (gelb) der FRITZ!Box Fon WLAN 7270 ist ein Standard-Ethernet-Kabel. Wenn Sie ein Ersatzkabel, ein längeres Kabel oder eine Verlängerung benötigen, verwenden Sie ein Standard-Ethernet-Kabel CAT5 vom Typ STP (Shielded Twisted Pair, 1:1). Bei einer Kabelverlängerung benötigen Sie ferner eine Standard-RJ45-Doppelkupplung CAT5. Sie können sowohl gerade Kabel als auch Crosslink-Kabel verwenden. Alle Komponenten können Sie im Fachhandel erwerben.

AVM empfiehlt für das Netzwerkkabel eine maximale Länge von 100 Metern.

# TAE/RJ45-Adapter

Der Adapter zum Anschluss der FRITZ!Box Fon WLAN 7270 an das analoge Telefonnetz ist kein Standard-Adapter. Der Adapter wurde von AVM entwickelt.

Wenn Sie einen Ersatzadapter benötigen, dann wenden Sie sich bitte an den AVM-Kleinteileversand. Siehe dazu ["AVM-](#page-125-0)[Kleinteileversand" auf Seite 126](#page-125-0).

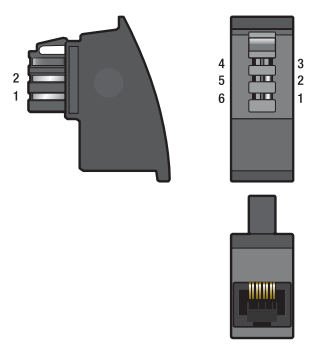

TAE/RJ45-Adapter seitlich, frontal und Buchsenseite

Wenn Sie sich einen Adapter anfertigen lassen, dann beachten Sie die Belegung der Anschlüsse (Pins):

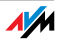

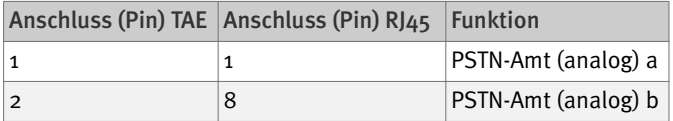

#### <span id="page-125-0"></span>1.2 AVM-Kleinteileversand

Falls Sie ein Ersatzkabel oder einen Ersatzadapter für Ihre FRITZ!Box Fon WLAN 7270 benötigen, dann erreichen Sie den AVM-Kleinteileversand unter folgender E-Mail-Adresse:

[zubehoer@avm.de](mailto:zubehoer@avm.de)

#### 1.3 WLAN-Taster

Die FRITZ!Box ist auf der Geräteoberseite mit einem WLAN-Taster ausgerüstet.

Mit dem WLAN-Taster kann WLAN aktiviert und deaktiviert werden.

#### 1.4 DECT-Taster

Die FRITZ!Box ist auf der Geräteoberseite mit einem DECT-Taster ausgerüstet. Der DECT-Taster hat zwei Funktionen:

1. Klingeln zum Suchen verlegter Handgeräte (Paging-Ruf)

Wenn Sie einmal kurz auf den DECT-Taster drücken, dann klingelt das Handgerät.

2. Starten des Anmeldevorgangs beim Anmelden von Handgeräten

Wie Sie ein DECT-Handgerät anmelden, lesen Sie im Kapitel ["DECT-Funktion" ab Seite 34](#page-33-0).

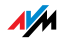

# 1.5 Technische Daten

# Anschlüsse und Schnittstellen

DSL-/Telefonanschluss

- DSL-Modem gemäß Standard ITU G.992.1 Annex B (G.DMT), T-Com 1TR112, ITU G.992.3 Annex B (ADSL2), ITU G.992.5 Annex B (ADSL2+), ITU G.994.1 (G.hs)
- Telefonanschluss für die Verbindung zum analogen oder ISDN-Festnetz

 zwei a/b-Ports für den Anschluss von zwei Nebenstellen über TAE- oder RJ11-Buchsen

ein ISDN S<sub>o</sub> NT-Anschluss

 $-$  S<sub>0</sub>-Bus mit Unterstützung von ISDN-Telefonie-Endgeräten, CIP-Dienste Sprache, Telefonie, Audio 3.1 und Fax G2/G3 werden unterstützt

DECT-Basisstation nach GAP-Standard

 vier Netzwerkanschlüsse über RJ45-Buchsen (Standard-Ethernet, 10/100 Base-T)

ein USB-Host-Controller (USB-Version 2.0)

 WLAN Access Point mit Unterstützung für Funknetzwerke

- IEEE 802.11a 54 Mbit/s
- $-$  IEEE 802.11b 11 Mbit/s
- IEEE 802.11g 54 Mbit/s
- IEEE 802.11n Draft 2.0 300 Mbit/s

#### Routerfunktion

DSL-Router

DHCP-Server

Firewall mit IP-Masquerading/NAT

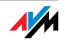

# Benutzeroberfläche und Anzeige

 Konfiguration und Statusmeldungen über einen Internetbrowser eines angeschlossenen Computers

fünf Leuchtdioden signalisieren den Gerätezustand

# Physikalische Eigenschaften

 Abmessungen (BxTxH): ca. 210 x 155 x 25 mm Betriebsspannung: 230 Volt / 50 Hertz maximale Leistungsaufnahme: 16 W durchschnittliche Leistungsaufnahme: 6-8 W Firmware aktualisierbar (Update) CE-konform

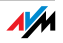

# 1.6 CE-Konformitätserklärung

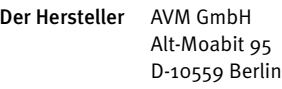

#### erklärt hiermit, dass das Produkt

FRITZ!Box Fon WLAN 7270 Typ ADSL-WLAN-Router

#### den folgenden Richtlinien entspricht:

1999/5/EG R&TTE-Richtlinie: Funkanlagen und Telekommunikationsendeinrichtungen 2004/108/EG EMC-Richtlinie: Elektromagnetische Verträglichkeit 72/23/EWG Niederspannungsrichtlinie: Elektrische Betriebsmittel zur Verwendung innerhalb bestimmter Spannungsgrenzen

Zur Beurteilung der Konformität wurden folgende Normen herangezogen:

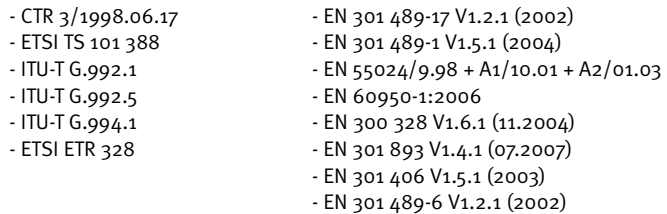

 $CF(1)$ 

Die Konformität des Produktes mit den oben genannten Normen und Richtlinien wird durch das CE-Zeichen bestätigt.

 $P \not\equiv a \cdot l$ 

Berlin, den 14.08.2007 Peter Faxel, Technischer Direktor

#### Länderhinweis

Die Funktechnik dieses Gerätes ist für die Verwendung in allen Ländern der Europäischen Union sowie in der Schweiz, in Norwegen und Island vorgesehen. In Frankreich ist nur der Betrieb in geschlossenen Räumen zulässig.

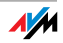

#### 1.7 Entsorgung

Die unten stehenden Symbole bedeuten, dass Altgeräte und Elektronikteile getrennt vom Hausmüll zu entsorgen sind.

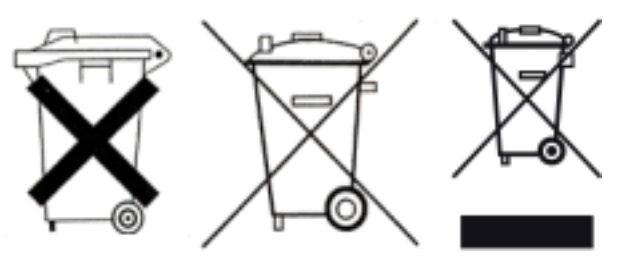

Symbole zur Kennzeichnung von Elektronikgeräten

Die FRITZ!Box Fon WLAN 7270 sowie alle im Lieferumfang der FRITZ!Box Fon WLAN 7270 enthaltenen Geräte und Elektronikteile dürfen gemäß europäischen Vorgaben und deutschem Elektro- und Elektronikgerätegesetz (ElektroG) nicht über den Hausmüll entsorgt werden. Bitte bringen Sie sie nach der Verwendung zu den Sammelstellen der Kommune.

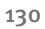

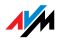

# 2 Wissenswertes: WLAN AVM und WLAN

WLAN (Wireless Local Area Network) ist eine Funktechnologie, die kabellose Netzwerke sowie den kabellosen Zugang zum Internet ermöglicht. Auf diese Weise können sich mehrere Benutzer einen Internetzugang teilen.

#### 2.1 Standards

Vom Institute of Electrical and Electronic Engineers (IEEE) wurden die WLAN-Standards IEEE 802.11a, IEEE 802.11b, IEEE 802.11g, IEEE 802.11n (auf Basis des vorläufigen Entwurfs 2.0 des Standards) und IEEE 802.11i definiert.

Die Standards IEEE 802.11a, IEEE 802.11b, IEEE 802.11g und IEEE 802.11n legen die Übertragungsgeschwindigkeit innerhalb eines WLAN fest. Der Standard IEEE 802.11i ist ein Sicherheitsstandard.

# Standards für die Übertragungsgeschwindigkeit

Übertragungsgeschwindigkeit Die FRITZ!Box unterstützt wahlweise die Standards IEEE 802.11a, IEEE 802.11b, IEEE 802.11g und IEEE 802.11n. WLAN-Adapter, die einen oder mehrere der genannten Standards nutzen, können für WLAN-Verbindungen mit der FRITZ!Box eingesetzt werden.

> Die Standards sind für verschiedene Frequenzbänder vorgesehen.

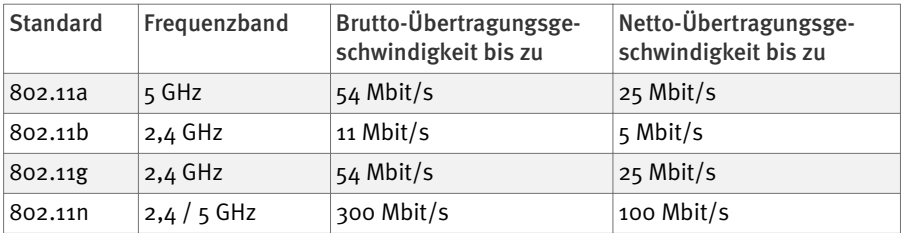

Bei der Übertragungsgeschwindigkeit wird zwischen Bruttound Netto-Geschwindigkeit unterschieden. Die Netto-Geschwindigkeit entspricht der Übertragungsgeschwindigkeit der Nutzdaten.

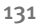

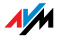

Reichweite Die Reichweite innerhalb von WLANs hängt stark von den folgenden Faktoren ab:

dem verwendeten WLAN-Adapter

den baulichen Gegebenheiten

 dem Funkaufkommen auf dem gleichen Frequenzband. Es können andere WLAN-Netze, Mikrowellenherde oder Bluetoothsender (Mobiltelefone) aktiv sein.

- IEEE 802.11a Dieser Standard arbeitet ausschließlich im selten benutzten 5 GHz-Bereich und bietet daher die Chance, vergleichsweise ungestört von äußeren Einflüssen Daten zu übertragen. WLAN-Adapter, die 802.11a unterstützen, sind im Vergleich zu Geräten, die nach dem 802.11b/g-Standard arbeiten, nicht sehr stark verbreitet.
- IEEE 802.11b Dies ist mit maximal 11 Mbit/s Übertragungsgeschwindigkeit der älteste Standard für Funknetze. Ältere WLAN-Adapter der ersten Generation können auch mit Hilfe von 802.11b mit der FRITZ!Box kommunizieren. Beherrscht der WLAN-Adapter aber neuere Standards wie zum Beispiel 802.11g, so sollte der neueste Standard verwendet werden.
- IEEE 802.11g Dieser WLAN-Standard ist momentan am meisten verbreitet. Er kommuniziert mit maximal 54 Mbit/s brutto im 2,4 GHz-Frequenzbereich (ISM) und gewährleistet eine breite Kompatibilität zu einer Vielzahl von WLAN-Geräten.

Durch die starke Nutzung des 2,4 GHz-Frequenzbereichs kann es jedoch leichter zu Beeinträchtigungen kommen als im weniger genutzten 5 GHz-Bereich.

IEEE 802.11n Dieser Standard ermöglicht hohe Übertragungsgeschwindigkeiten und Reichweiten. Die FRITZ!Box unterstützt 802.11n wahlweise im 2,4 oder alternativ auch im 5 GHz-Frequenzband. Modulationsverfahren und Antennentechniken wie MIMO (Multiple Input, Multiple Output) nutzen das jeweils zur Verfügung stehende Frequenzband effektiver aus als die älteren Standards.

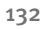

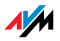

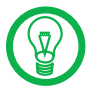

Die Nutzung des Standards 802.11n – und somit die Verfügbarkeit hoher Übertragungsraten – ist nur möglich, wenn die WLAN-Verbindung mit dem Sicherheitsmechanismus WPA2 (AES-CCMP) gesichert ist.

Durch Kombination mit dem 802.11g-Standard ist die Kompatibilität mit älteren WLAN-Adaptern gegeben.

# Standard für die Sicherheit

IEEE 802.11i Mit dem Standard IEEE 802.11i wird der Sicherheitsmechanismus WPA2 definiert. WPA2 ist eine Erweiterung des bekannten Sicherheitsmechanismus WPA (Wi-Fi Protected Access).

> Die Erweiterung von WPA zu WPA2 zeichnet sich im Wesentlichen durch das Verschlüsselungsverfahren AES-CCMP aus:

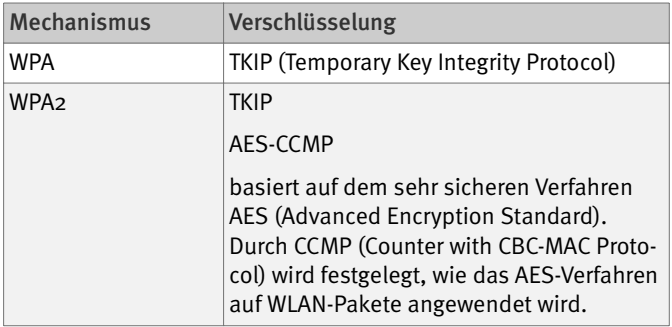

FRITZ!Box unterstützt mit dem WPA2-Mechanismus das Verschlüsselungsverfahren AES und mit dem WPA-Mechanismus das Verschlüsselungsverfahren TKIP. Somit kann die FRITZ!Box zusammen mit WLAN-Adaptern benutzt werden, die ebenfalls WPA2 mit AES oder WPA mit TKIP unterstützen.

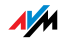

### 2.2 Sicherheit

Innerhalb von Funknetzwerken kommt dem Thema Sicherheit eine besondere Bedeutung zu.

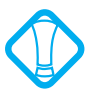

Funksignale können auch außerhalb von Büro- und Wohnräumen empfangen und zu missbräuchlichen Zwecken genutzt werden.

Für ein WLAN muss deshalb sichergestellt werden, dass sich keine unberechtigten Benutzer anmelden und den Internetzugang oder freigegebene Netzwerkressourcen nutzen können.

In der FRITZ!Box gibt es auf unterschiedlichen Ebenen Einstellungen, die zur Sicherheit Ihres WLANs und somit zur Sicherheit Ihrer Computer beitragen.

#### Verschlüsselung

Die wichtigste Sicherheitseinstellung ist die Verschlüsselung. Die FRITZ!Box unterstützt die Sicherheitsmechanismen WEP (Wired Equivalent Privacy), WPA (Wi-Fi Protected Access) und WPA2 folgendermaßen:

 Innerhalb des WEP-Mechanismus wird ein statischer Schlüssel festgelegt, der für die Verschlüsselung der Nutzdaten verwendet wird.

Den Schlüssel tragen Sie in den WLAN-Sicherheitseinstellungen der FRITZ!Box ein. In allen in Ihrem Funknetzwerk verwendeten WLAN-Adaptern müssen Sie ebenfalls diesen Schlüssel verwenden.

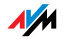

 Die Mechanismen WPA und WPA2 sehen eine Authentifizierung während des Verbindungsaufbaus vor. Dafür legen Sie ein WPA-Kennwort fest.

Für die Verschlüsselung der Nutzdaten wird bei WPA das Verschlüsselungsverfahren TKIP abgewendet. Bei WPA 2 wird das Verschlüsselungsverfahren AES-CCMP angewendet.

Das Verschlüsselungsverfahren, das Sie hier auswählen, muss auch von Ihrem WLAN-Adapter unterstützt werden.

Die Nutzdaten werden mit einem automatisch generierten Schlüssel verschlüsselt. Der Schlüssel wird in periodischen Abständen neu generiert.

Die Länge des verwendeten WPA-Kennworts muss zwischen 8 und 63 Zeichen liegen. Um die Sicherheit zu erhöhen, sollte das Kennwort jedoch aus mindestens 20 Zeichen bestehen. Verwenden Sie neben Ziffern und Buchstaben auch andere Zeichen und mischen Sie Groß- und Kleinschreibung.

Voreinstellung In der FRITZ!Box ist werksseitig eine kombinierte Verschlüsselung WPA + WPA2 mit den Verschlüsselungsverfahren TKIP/AES-CCMP voreingestellt. Das heißt, mit dieser Einstellung können Sie WLAN-Adapter verwenden, die WPA (TKIP) oder WPA2 (AES-CCMP) oder beide Verfahren unterstützen.

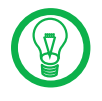

Es wird empfohlen, dass Sie den vorgegebenen WLAN-Netzwerkschlüssel sobald wie möglich ändern. Die Änderungen nehmen Sie auf der Benutzeroberfläche der FRITZ!Box vor.

Empfehlung Wenn Ihr WLAN-Adapter ein Verschlüsselungsverfahren unterstützt, das sicherer ist als das in der FRITZ!Box voreingestellte Verfahren, dann stellen Sie in Ihrer FRITZ!Box das Verfahren mit der höheren Sicherheit ein.

> Um die besten Sicherheitseinstellungen vorzunehmen, die mit der FRITZ!Box und Ihrem WLAN-Adapter möglich sind, beachten Sie bitte die folgenden Empfehlungen:

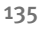

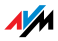

 Wenn Ihr WLAN-Adapter WPA2 nach dem 802.11i-Standard unterstützt:

- Aktivieren Sie die WPA-Verschlüsselung.
- Wählen Sie als WPA-Modus "WPA2 (CCMP)" oder ..WPA+WPA2" aus.
- Ersetzen Sie den WPA-Netzwerkschlüssel durch einen individuellen Wert.

 Wenn Ihr WLAN-Adapter den WPA-Mechanismus, aber nicht den WPA2-Mechanismus unterstützt:

- Aktivieren Sie die WPA-Verschlüsselung.
- Wählen Sie als WPA-Modus "WPA (TKIP)" oder "WPA+WPA2" aus.
- Ersetzen Sie den WPA-Netzwerkschlüssel durch einen individuellen Wert.

 Wenn Ihr WLAN-Adapter weder den WPA- noch den WPA2-Mechanismus unterstützt:

- Aktivieren Sie die WEP-Verschlüsselung.
- Ersetzen Sie den WLAN-Netzwerkschlüssel durch einen individuellen Wert.

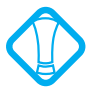

Es wird dringend empfohlen, einen WLAN-Adapter einzusetzen, der WPA oder WPA2 unterstützt (zum Beispiel den FRITZ!WLAN USB Stick N). WEP ist veraltet und mit WEP verschlüsselte Daten können binnen weniger Minuten entschlüsselt werden.

#### 2.3 Frequenzbereiche

WLAN nutzt im ISM-Band den Frequenzbereich bei 2,4 GHz sowie alternativ den Frequenzbereich bei 5 GHz.

Mit der FRITZ!Box können Sie beide Frequenzbereiche nutzen.

2,4 GHz-Frequenzband WLAN im Freqeuenzbereich 2,4 GHz arbeitet im gleichen Bereich wie Bluetooth, Mikrowellengeräte und einige schnurlose Telefone. Innerhalb von WLANs, die in der Nähe solcher Geräte betrieben werden, kann es deshalb zu Stö-

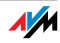

rungen kommen. In der Regel wird dadurch lediglich die Übertragungsrate beeinträchtigt, zum Verbindungsabbau oder zu Datenverlusten kommt es dadurch nicht.

Im 2,4-GHz-Frequenzband sind von den Europäischen Regulierungsbehörden für WLAN 13 Kanäle vorgesehen. Ein Kanal hat eine Bandbreite von 20 MHz.

Ein Kanal kann eine Bandbreite von 20 MHz (Datendurchsatz bis 130 Mbit/s) oder 40 MHz (Datendurchsatz bis 300 Mbit/s) haben.

Die benachbarten WLAN-Kanäle überschneiden sich, sodass es zu gegenseitigen Störungen kommen kann. Werden zum Beispiel mehrere WLANs in räumlicher Nähe voneinander im Frequenzbereich 2,4 GHz mit einer Bandbreite von 20 MHz betrieben, dann sollte zwischen jeweils zwei benutzten Kanälen ein Abstand von mindestens fünf Kanälen liegen. Ist also für ein WLAN der Kanal 1 gewählt, dann können für ein zweites WLAN die Kanäle 6 bis 13 gewählt werden. Der Mindestabstand ist dabei immer eingehalten.

WLAN-Autokanal Die FRITZ!Box sucht mit der Funktion WLAN-Autokanal automatisch nach einem möglichst störungsfreien Kanal. Sollte es trotz dieser Funktion zu anhaltenden Störungen in einem WLAN kommen, sollten Sie zunächst versuchen, die Störungsquelle zu identifizieren und nach Möglichkeit manuell abzustellen.

> Weitere Hinweise zu Störungen im WLAN-Funknetz erhalten Sie im Abschnitt "Störungen ausschließen, die durch andere Funknetze verursacht werden" ab Seite 109.

#### 5 GHz-Frequenzband Die FRITZ!Box kann WLAN alternativ auch im 5 GHz-Frequenzband betreiben. Dieser Frequenzbereich ist weniger mit Störungen belastet als das häufig genutzte 2,4 GHz-Frequenzband.

Im 5 GHz-Frequenzband kann es zu unerwarteten Kanalwechseln (DFS) Ihrer FRITZ!Box kommen, wenn ein sogenannter "bevorrechtigter Nutzer" den von der FRITZ!Box gewählten Kanal gleichzeitig beansprucht. Dies kann insbesondere bei der Nutzung von militärischem oder zivilen Radar in der näheren Nachbarschaft vorkommen.

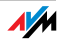

Voraussetzung für die Nutzung des 5 GHz-Frequenzbands ist, dass alle WLAN-Adapter im Netzwerk diesen Frequenzbereich nach dem Standard IEEE 802.11a oder IEEE 802.11n unterstützen.

- 2,4 GHz oder 5 GHz Die FRITZ!Box arbeitet im WLAN-Funknetz entweder im 2,4 GHz-Bereich oder im 5 GHz-Bereich, aber nicht gleichzeitig parallel in beiden Frequenzbereichen.
	- Bandbreite In beiden Frequenzbereichen können Sie für die Kanäle zwischen den Bandbreiten 20 MHz oder 40 MHz wählen (Ausnahme: Kanal 140 im 5 GHz-Frequenzband). Die FRITZ!Box versucht zunächst einen Kanal mit 40 MHz Bandbreite (bis 300 Mbit/s Datendurchsatz) auszuwählen. Gelingt das aufgrund von Störungen oder Belegungen durch benachbarte WLAN-Funknetze nicht, so schaltet die FRITZ!Box automatisch auf einen Kanal mit 20 MHz Bandbreite um. Eine größere Bandbreite bietet einen höheren Datendurchsatz:

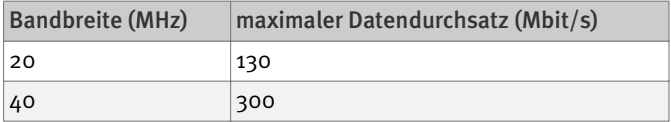

Bei einer größeren Bandbreite ist jedoch auch die Wahrscheinlichkeit von Störungen durch benachbarte Funknetze größer. Große Bandbreiten verkleinern den zur Verfügung stehenden Frequenzbereich für benachbarte Funknetze.

Aufteilung der WLAN-Kanäle im 2,4 GHz-Bereich:

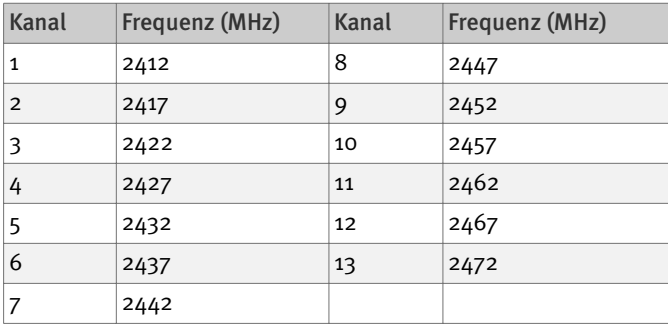

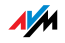

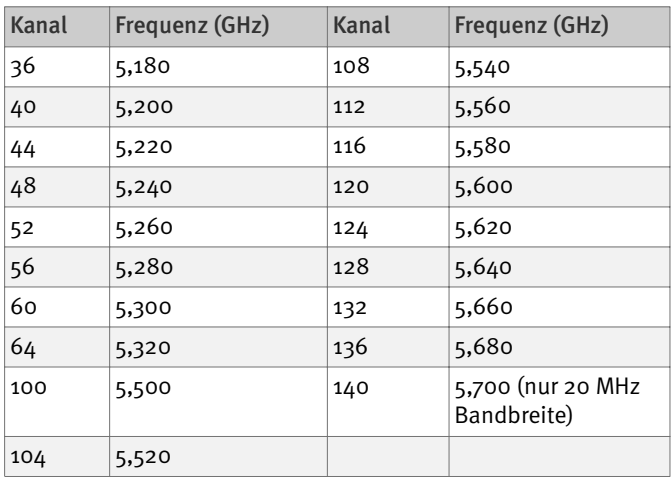

# Aufteilung der WLAN-Kanäle im 5 GHz-Bereich:

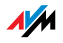

# 3 Wissenswertes: Netzwerkeinstellungen FRITZ!Box und Netzwerke

Die FRITZ!Box wird werksseitig mit voreingestellten Netzwerkeinstellungen ausgeliefert. Durch diese Voreinstellungen befinden sich alle mit der FRITZ!Box verbundenen Computer im selben Subnetz.

> Sie können alle Voreinstellungen ändern. Dazu sollten Sie über Grundkenntnisse der Netzwerktechnik verfügen.

 Im Glossar werden Ihnen Begriffe rund um IP-Netzwerke erklärt.

In den Abschnitten ["IP-Adresse" auf Seite 141,](#page-140-0) ["DHCP-](#page-142-0)[Server" auf Seite 143](#page-142-0) und ["Subnetz" auf Seite 145](#page-144-0) erfahren Sie, wann es sinnvoll sein kann, die vorgegebenen Netzwerkeinstellungen zu ändern, wie sich die Änderungen auswirken und wie Sie die Änderungen vornehmen können.

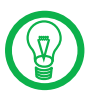

Wenn Sie wenig Erfahrung im Einrichten von Netzwerken haben, dann sollten Sie dieses Kapitel vollständig lesen.

In den Netzwerkeinstellungen der FRITZ!Box sind werksseitig folgende Einstellungen vorgegeben:

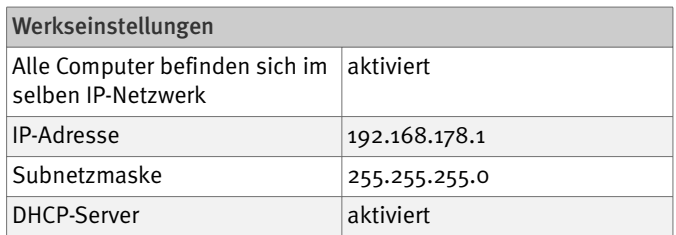

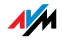

# <span id="page-140-0"></span>3.1 IP-Adresse

Die FRITZ!Box wird mit einer werksseitig vorgegebenen IP-Adresse ausgeliefert.

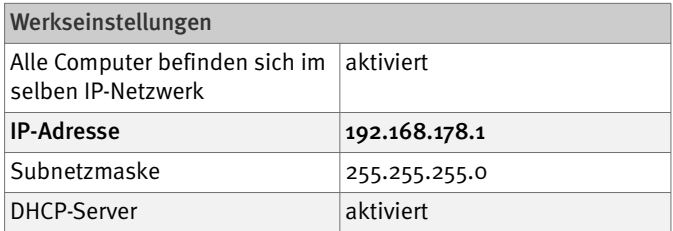

Aus der IP-Adresse und der zugehörigen Subnetzmaske ergeben sich automatisch folgende Werte:

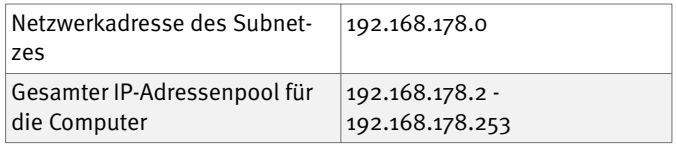

Die vorgegebene IP-Adresse können Sie ändern.

# Wann ist es sinnvoll, die IP-Adresse zu ändern?

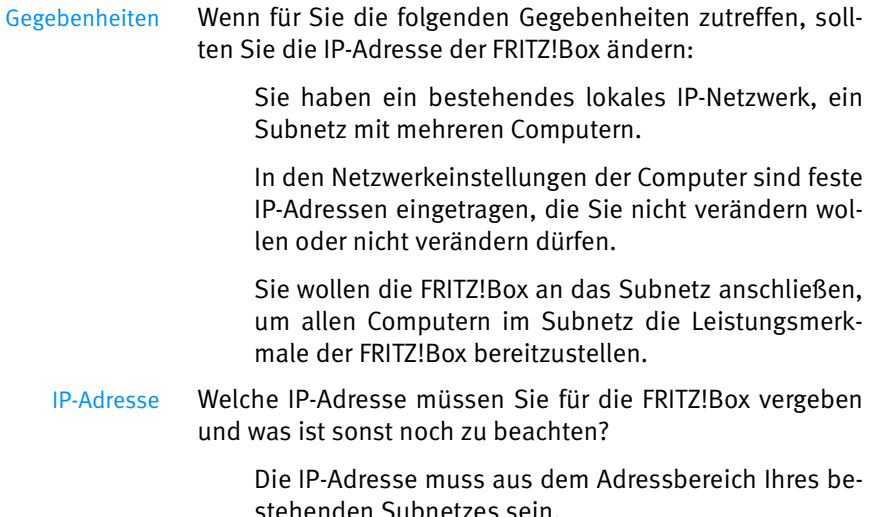

FRITZ!Box Fon WLAN 7270 141

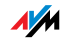

 Die Subnetzmaske muss mit der des angeschlossenen Subnetzes bereinstimmen.

 Bei aktiviertem DHCP-Server der FRITZ!Box sind im Subnetz die Adressen 20 bis 200 in der vierten Zahlengruppe der IP-Adresse für den DHCP-Server reserviert. Wenn keiner der Computer in Ihrem Netzwerk eine Adresse aus diesem Pool hat, dann kann der DHCP-Server eingeschaltet bleiben. Wenn einem Computer eine Adresse aus diesem Pool fest zugewiesen ist, dann sollten Sie den DHCP-Server ausschalten.

 Wenn Sie nach der Eingabe der IP-Adresse die Benutzeroberfläche der FRITZ!Box nicht mehr öffnen können, dann lesen Sie die Hinweise im Abschnitt "Benutzeroberfläche der FRITZ!Box öffnen" ab Seite 104 in diesem Handbuch.

# Reservierte IP-Adressen

Folgender IP-Adressbereich ist für interne Zwecke in der FRITZ!Box reserviert:

192.168.180.1 - 192.168.180.254

IP-Adressen aus diesem Bereich dürfen der FRITZ!Box nicht zugewiesen werden.

# Wie kann die IP-Adresse geändert werden?

- 1. Öffnen Sie auf Ihrem Computer einen Internetbrowser.
- 2. Geben Sie in die Adresszeile des Browsers [fritz.box](http://fritz.box) ein.
- 3. Wählen Sie im Bereich "Einstellungen" das Menü "Erweiterte Einstellungen / System".
- 4. Aktivieren Sie im Menü "Ansicht" die Einstellung "Experteneinstellungen anzeigen" und bestätigen Sie die Einstellung mit "Übernehmen".
- 5. Öffnen Sie das Menü "System / Netzwerkeinstellungen".
- 6. Klicken Sie auf die Schaltfläche "IP-Adressen".

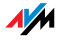

7. Nehmen Sie auf der Seite "IP-Einstellungen" die Änderungen vor und klicken Sie auf "Übernehmen".

#### <span id="page-142-0"></span>3.2 DHCP-Server

Die FRITZ!Box verfügt über einen eigenen DHCP-Server. In den Werkseinstellungen ist der DHCP-Server standardmäßig aktiviert. Jeder mit der FRITZ!Box verbundene Computer bekommt somit bei jedem Neustart des Betriebssystems vom DHCP-Server eine IP-Adresse zugewiesen.

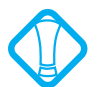

Innerhalb eines Netzwerks darf immer nur ein DHCP-Server aktiv sein.

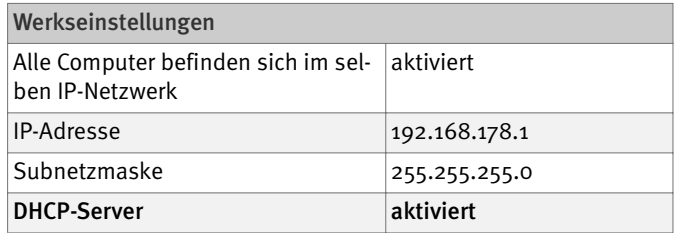

Aus der IP-Adresse, der zugehörigen Subnetzmaske und dem aktivierten DHCP-Server ergeben sich automatisch folgende Werte:

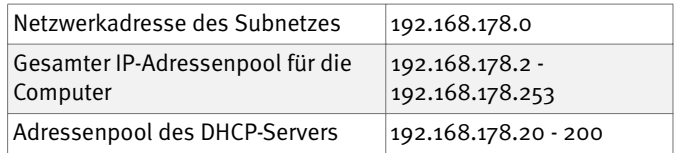

In jedem Subnetz der FRITZ!Box sind die Adressen 20 bis 200 in der vierten Zahlengruppe der IP-Adressen für den DHCP-Server reserviert.

Durch die Vergabe der IP-Adressen durch den DHCP-Server ist sichergestellt, dass sich alle mit der FRITZ!Box verbundenen Computer in einem Subnetz befinden.

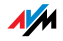

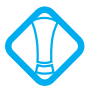

Die Computer können ihre IP-Adresse nur dann vom DHCP-Server erhalten, wenn in den IP-Einstellungen der Computer die Einstellung "IP-Adresse automatisch beziehen" ak-tiviert ist. Siehe dazu Abschnitt ["IP-Einstellungen" ab](#page-109-0) [Seite 110](#page-109-0).

# Feste Adressen bei aktiviertem DHCP-Server

Wenn Sie einzelnen Computern, die mit der FRITZ!Box verbunden sind, trotz aktivierten DHCP-Servers feste IP-Adressen geben wollen, dann müssen Sie in den Netzwerkeinstellungen dieser Computer die Einstellung "IP-Adresse automatisch beziehen" deaktivieren und die feste IP-Adresse manuell in die dafür vorgesehenen Felder eintragen.

#### Welche IP-Adressen können Sie an die Computer vergeben?

 Die IP-Adressen müssen aus dem Subnetz der FRITZ!Box sein.

 Die IP-Adressen dürfen nicht aus dem Adressenpool des DHCP-Servers stammen.

Für die werksseitig vorgegebenen Einstellungen stehen somit folgende IP-Adressen zur Verfügung:

192.168.178.2 - 192.168.178.19

192.168.178.201 - 192.168.178.253

Jede IP-Adresse darf nur einmal vergeben werden.

# DHCP-Server deaktivieren

Sie können den DHCP-Server ausschalten.

Damit bei deaktiviertem DHCP-Server alle Computer weiterhin im selben Subnetz wie die FRITZ!Box sind, müssen Sie die IP-Adressen in den Netzwerkeinstellungen der Computer manuell eintragen. Deaktivieren Sie dazu die Einstellung "IP-Adresse automatisch beziehen" und tragen Sie die IP-Adresse manuell in dem dafür vorgesehenen Feld ein.

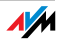
Im Falle der werksseitig vorgegebenen IP-Adresse der FRITZ!Box stehen folgende IP-Adressen für die Vergabe an die Computer zur Verfügung:

192.168.178.2 - 192.168.178.253

Jede IP-Adresse darf nur einmal vergeben werden.

### DHCP-Server-Einstellungen ändern

Zu den Einstellungen für den DHCP-Server gelangen Sie folgendermaßen:

- 1. Öffnen Sie auf Ihrem Computer einen Internetbrowser.
- 2. Geben Sie in die Adresszeile des Browsers [fritz.box](http://fritz.box) ein.
- 3. Wählen Sie im Bereich "Einstellungen" das Menü "Erweiterte Einstellungen / System".
- 4. Aktivieren Sie im Menü "Ansicht" die Einstellung "Experteneinstellungen anzeigen" und bestätigen Sie die Einstellung mit "Übernehmen".
- 5. Öffnen Sie das Menü "System / Netzwerkeinstellungen".
- 6. Klicken Sie auf die Schaltfläche "IP-Adressen".

Die Seite "IP-Einstellungen" wird geöffnet. Hier können Sie die Einstellungen für den DHCP-Server vornehmen.

## <span id="page-144-0"></span>3.3 Subnetz

Werksseitig ist in der FRITZ!Box die Einstellung "Alle Computer befinden sich im selben IP-Netzwerk" aktiviert.

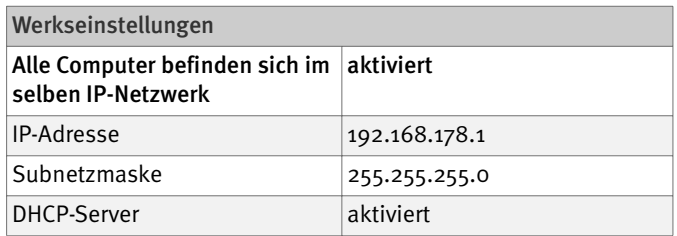

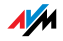

Wenn die Werkseinstellungen nicht verändert wurden, wirkt sich diese Einstellung folgendermaßen aus:

Alle mit der FRITZ!Box verbundenen Computer erhalten vom DHCP-Server der FRITZ!Box eine IP-Adresse aus dem Adressenpool des DHCP-Servers.

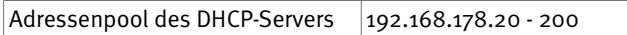

Alle mit der FRITZ!Box verbundenen Computer befinden sich somit im selben Subnetz.

## "Alle Computer befinden sich im selben IP-Netzwerk" deaktivieren

Wenn Sie die Einstellung "Alle Computer befinden sich im selben IP-Netzwerk" deaktivieren, dann erhalten die Schnittstellen der FRITZ!Box eigene IP-Adressen.

Werkseinstellungen Werksseitig sind die Schnittstellen der FRITZ!Box wie folgt eingestellt:

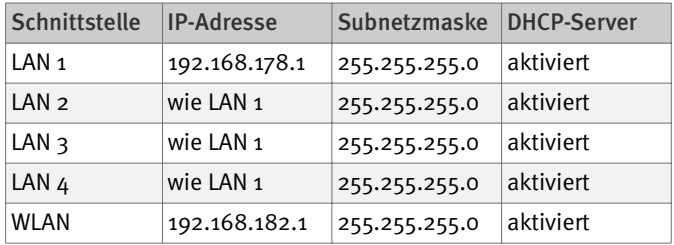

Dem DHCP-Server stehen somit folgende Adressenpools zur Verfügung:

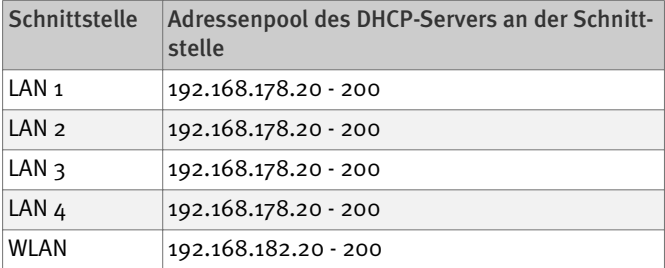

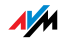

Computer, die über unterschiedliche Schnittstellen mit der FRITZ!Box verbunden sind, befinden sich in unterschiedlichen Subnetzen.

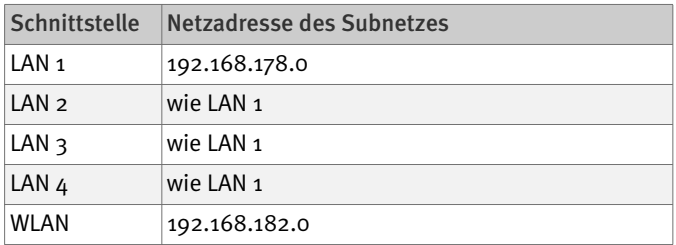

Deaktivieren Um die Einstellung "Alle Computer befinden sich im selben IP-Netzwerk" zu deaktivieren, verfahren Sie folgendermaßen:

- 1. Öffnen Sie auf Ihrem Computer einen Internetbrowser und geben Sie in die Adresszeile des Browsers [fritz.box](http://fritz.box) ein.
- 2. Wählen Sie im Bereich "Einstellungen" das Menü "Erweiterte Einstellungen / System".
- 3. Aktivieren Sie im Menü "Ansicht" die Einstellung "Experteneinstellungen anzeigen" und bestätigen Sie die Einstellung mit "Übernehmen".
- 4. Öffnen Sie das Menü "System / Netzwerkeinstellungen".
- 5. Klicken Sie auf die Schaltfläche "IP-Adressen".

Die Seite "IP-Einstellungen" wird geöffnet. Hier können Sie die Einstellung "Alle Computer befinden sich im selben IP-Netzwerk" ändern.

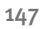

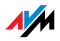

## <span id="page-147-0"></span>4 Wissenswertes: Internettelefonie Voice over IP (VoIP)

Internettelefonie ist bereits seit Jahren im Geschäftskundenbereich im Einsatz und erlaubt heute auch Privatkunden den von der herkömmlichen Telefonie bekannten Komfort zu meist deutlich geringeren Kosten.

Darüber hinaus ermöglicht die Internettelefonie weitaus komfortabler als gewohnt und unabhängig vom Ort Anwendungen wie Konferenzschaltungen und Anrufbeantworter im Netz. Hinzu kommen Vorteile wie weltweite Erreichbarkeit unter einer einzigen Telefonnummer und die Entwicklung neuer Standards zu Sicherheit und Sprachqualität.

Datenübertragung Im Internet findet jede Art der Datenübertragung mithilfe des Internetprotokolls IP (Internet Protocol) statt. IP arbeitet paketorientiert. Das heißt, die Daten werden für die Übertragung in Datenpakete zerlegt und IP sorgt für den Transport der einzelnen Datenpakete durch das Internet. Auch Sprache wird auf diese Weise über das Internet übertragen.

> Im Gegensatz dazu wird bei der Festnetztelefonie die Datenübertragung leitungsorientiert durchgeführt. Dabei werden die Daten in einem zusammenhängenden Datenstrom übertragen.

## 4.1 Telefonie-Szenarien

Wenn Sie in der FRITZ!Box sowohl eine Festnetzrufnummer als auch eine Internetrufnummer eingerichtet haben, dann können Sie in alle Richtungen telefonieren:

vom Festnetz ins Festnetz

vom Internet ins Festnetz

vom Internet ins Internet

und ebenso angerufen werden.

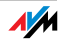

## <span id="page-148-0"></span>4.2 Bandbreitenmanagement

Die FRITZ!Box verfügt über ein integriertes Bandbreitenmanagement. Diese Funktion stellt sicher, dass die Sprachqualität beim Telefonieren über das Internet nicht durch das Surfen beeinträchtigt wird. Dafür passt die FRITZ!Box alle Up- und Downloads jeweils an die verfügbare Bandbreite an. Da die FRITZ!Box außerdem Internettelefonieverbindungen vor Internetdatenverbindungen bevorzugt, werden unerwünschte Störungen weitgehend vermieden. Es gilt aber auch für die Internettelefonie: ist die Gesprächskapazität erreicht, erhält die Gegenstelle ein Besetztzeichen.

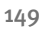

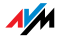

## <span id="page-149-2"></span>5 Wegweiser Kundenservice Hilfe zu allen wichtigen Servicethemen

Wir lassen Sie nicht im Stich, wenn Sie eine Frage oder ein Problem haben. Ob Handbücher, FAQs, Updates oder Support – hier finden Sie alle wichtigen Servicethemen.

MS Service Pack In vielen Fällen können Probleme, die im laufenden Betrieb auftreten, durch die Installation eines aktuellen Microsoft Service Packs behoben werden.

> Aktuelle Service Packs erhalten Sie von Microsoft unter der Adresse:

[www.microsoft.de](http://www.microsoft.de)

## <span id="page-149-0"></span>5.1 Dokumentation

Nutzen Sie zum Ausschöpfen aller Funktionen und Leistungsmerkmale Ihrer FRITZ!Box Fon WLAN 7270 folgende Dokumentationen:

- Hilfe In der Benutzeroberfläche der FRITZ!Box können Sie über die "Hilfe"-Schaltflächen eine ausführliche Hilfe aufrufen.
- Readme Hier finden Sie aktuelle Informationen, die bei Fertigstellung des Handbuches noch nicht zur Verfügung standen. Sie finden die Readme-Datei auf der FRITZ!Box-CD.
- Handbuch Das Handbuch der FRITZ!Box Fon WLAN 7270 ist im PDF-Format im Ordner "Dokumentation" auf der FRITZ!Box-CD abgelegt.

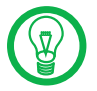

Den Adobe Acrobat Reader zum Lesen von PDF-Dokumenten können Sie von der FRITZ!Box-CD aus dem Ordner "Dokumentation" installieren.

## <span id="page-149-1"></span>5.2 Informationen im Internet

Im Internet bietet Ihnen AVM ausführliche Informationen zu Ihrem AVM-Produkt sowie Ankündigungen neuer Produktversionen und neuer Produkte.

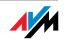

## FRITZ!Box Fon WLAN 7270 Service-Portal

Auf dem FRITZ!Box Fon WLAN 7270 Service-Portal erhalten Sie Tipps zu Einrichtung und Bedienung, kostenlose Updates sowie aktuelle Produktinformationen:

### [www.avm.de/serviceportale](http://www.avm.de/serviceportale)

Wählen Sie in der Auswahlliste als Produktgruppe "FRITZ!Box" und dann Ihr Produkt "FRITZ!Box Fon WLAN 7270". Klicken Sie auf die Schaltfläche "Öffnen".

## Häufig gestellte Fragen (FAQs)

Wir möchten Ihnen den Umgang mit unseren Produkten so einfach wie möglich machen. Wenn es allerdings doch mal hakt, hilft oft schon ein kleiner Tipp, um das Problem zu beheben. Aus diesem Grund stellen wir Ihnen eine Auswahl häufig gestellter Fragen zur Verfügung.

Sie erreichen die FAQs unter folgender Adresse:

[www.avm.de/faqs](http://www.avm.de/faqs)

### **Newsletter**

An jedem ersten Mittwoch im Monat erscheint der AVM-Newsletter. Mit dem kostenlosen Newsletter erhalten Sie regelmäßig Informationen per E-Mail zu den Themen DSL, ISDN, WLAN und VoIP bei AVM. Außerdem finden Sie im Newsletter Tipps & Tricks rund um AVM-Produkte.

Sie können den AVM Newsletter unter folgender Adresse abonnieren:

[www.avm.de/newsletter](http://www.avm.de/newsletter)

## <span id="page-150-0"></span>5.3 Updates und Programme

Firmware-Updates und verschiedene Programme für die FRITZ!Box Fon WLAN 7270 stellt AVM Ihnen kostenlos bereit.

Firmware Nutzen Sie für ein Update der Firmware den Assistenten "Firmware-Update" auf der Benutzeroberfläche der FRITZ!Box.

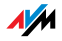

Im Bereich "Einstellungen" können Sie im Menü "Assistenten / Firmware-Update" mit einem Klick die Firmware aus dem Internet laden und das Update durchführen.

Programme Im Bereich "Einstellungen" im Menü "Programme" werden Ihnen alle Programme angezeigt, die im Internet für Ihre FRITZ!Box zum Herunterladen verfügbar sind.

> Aktuelle Software steht Ihnen auch unter folgender Adresse zum Herunterladen bereit:

### [www.avm.de/download](http://www.avm.de/download)

FTP Erfahrene Anwender können Updates auch über den FTP-Server von AVM herunterladen. Sie erreichen den FTP-Server im Download-Bereich über den Link "FTP-Server" oder unter folgender Adresse:

### [ftp.avm.de](ftp://ftp.avm.de)

### <span id="page-151-0"></span>5.4 Unterstützung durch das Service-Team

Bei Problemen mit der FRITZ!Box empfehlen wir folgende Vorgehensweise:

- 1. Wenn Sie Fragen zur Inbetriebnahme der FRITZ!Box haben, lesen Sie bitte noch einmal Kapitel ["An](#page-13-0)[schluss" ab Seite 14.](#page-13-0)
- 2. Beachten Sie auch die Informationen im Kapitel ["Pro](#page-122-0)[duktdetails" auf Seite 123.](#page-122-0)
- 3. Sollte etwas nicht funktionieren, finden Sie Erste Hilfe im Kapitel ["Problembehandlung" ab Seite 99](#page-98-0).

Hier erhalten Sie auch nützliche Hinweise zu Problemen beim Verbindungsaufbau.

4. Für den nächsten Schritt empfehlen wir Ihnen die FAQs im Internet:

[www.avm.de/faqs](http://www.avm.de/faqs)

Dort finden Sie rund um die Uhr Antworten auf Fragen, die unsere Kunden häufiger an den Support stellen.

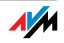

5. Wenn Sie unter den vorhandenen Kundenanfragen keine Antwort auf Ihre Frage finden, steht Ihnen das AVM Support-Team unterstützend zur Seite. Sie können den Support per E-Mail oder per Telefon erreichen.

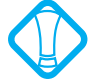

Bitte nutzen Sie zuerst die oben beschriebenen Informationsquellen, bevor Sie sich an den Support wenden.

## Support per E-Mail

Über unseren Service-Bereich im Internet können Sie uns jederzeit eine E-Mail-Anfrage schicken. Sie erreichen den Service-Bereich unter:

### [www.avm.de/service](http://www.avm.de/de/Service/index.html)

Wählen Sie im Support-Bereich das Produkt, Ihr Betriebssystem und den Schwerpunkt aus, zu dem Sie Unterstützung benötigen. Sie erhalten eine Auswahl häufig gestellter Fragen. Benötigen Sie weitere Hilfe, dann erreichen Sie über die Schaltfläche "weiter zum E-Mail-Support" das E-Mail-Formular. Füllen Sie das Formular aus und schicken Sie es über die Schaltfläche "Senden" zu AVM. Unser Support-Team wird Ihnen per E-Mail antworten.

## Support per Telefon

Falls es Ihnen nicht möglich ist, eine Anfrage per E-Mail an uns zu schicken, können Sie unseren Support auch telefonisch kontaktieren. Die Rufnummer des Support-Teams können Sie sich ganz einfach mithilfe der Buchstaben auf Ihren Telefontasten merken:

### 01805 / FRITZBOX

### 01805 / 37 48 92 69

*14 ct/min aus dem deutschen Festnetz, abweichende Preise aus Mobilfunknetzen möglich (Stand 01.09.2007)*

Falls Sie aus dem Ausland anrufen, geben Sie zusätzlich die Landeskennziffer ein:

0049 1805 / FRITZBOX

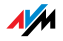

### 0049 1805 / 37 48 92 69

Anruf Bitte bereiten Sie folgende Informationen für Ihren Support-Kontakt vor:

Seriennummer der FRITZ!Box

Die Seriennummer finden Sie auf der Geräteunterseite. Das Support-Team fragt diese Nummer in jedem Fall ab.

 Welches Betriebssystem verwenden Sie: Zum Beispiel Windows Vista oder Windows XP?

 Wie ist die FRITZ!Box mit Ihrem Computer verbunden: mit einem Netzwerkkabel oder über WLAN?

 An welcher Stelle der Installation oder in welcher Anwendung tritt ein Fehler oder eine Fehlermeldung auf?

Wie lautet die Meldung gegebenenfalls genau?

 Mit welcher Firmware arbeitet die FRITZ!Box? Die Firmware-Version wird auf der Seite "Übersicht" der Benutzeroberfläche der FRITZ!Box angezeigt.

Wenn Sie diese Informationen zusammengestellt haben, können Sie den Support anrufen. Das Support-Team wird Sie bei der Lösung Ihres Problems unterstützen.

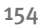

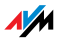

## Glossar

ADSL Abkürzung für Asymmetric Digital Subscriber Line

Bezeichnet eine schnelle Dateiübertragungsart, die mit Standard-Kupferkabeln funktioniert und den Transport in beide Richtungen mit unterschiedlicher Geschwindigkeit vornimmt (upstream mit 640 Kbit/s und downstream bis 9 Mbit/s).

ADSL2 Abkürzung für Asymmetric Digital Subscriber Line 2

ADSL2 (G.992.3) ist eine Weiterentwicklung der ADSL-Norm (G.992.1/ G.992.2).

Gegenüber der ersten ADSL-Generation bietet ADSL2 eine erhöhte Reichweite und ist erheblich robuster als ADSL, da es bei Störungen einzelner Trägerfrequenzen diese einfach temporär abschalten kann. So vermeidet ADSL2 Synchronisationsverluste.

Mit bis zu 12 Mbit/s im Downstream bietet ADSL2 eine gegenüber ADSL deutlich erhöhte Bandbreite.

ADSL2 ist vollständig abwärtskompatibel, das heißt, Endgeräte gemäß ADSL können auch an ADSL2-Anschlüssen betrieben werden, ohne jedoch die Vorteile von ADSL2 nutzen zu können.

ADSL2+ Abkürzung für Extended bandwidth Asymmetric Digital Subscriber Line 2

> ADSL2+ (G.992.5) ist eine Weiterentwicklung der ADSL-Norm (G.992.1/ G.992.2).

> ADSL2+ bietet eine Verdoppelung des für den Downstream genutzten Frequenzbereichs und damit eine Verdoppelung der maximal erreichbaren Bandbreite im Downstream auf 24 Mbit/s.

> ADSL2+ ist vollständig abwärtskompatibel, das heißt, Endgeräte gemäß ADSL und ADSL2 können auch an ADSL2+- Anschlüssen betrieben werden, ohne jedoch die Vorteile von ADSL2+ nutzen zu können.

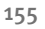

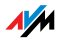

- ADSL-Controller Ein ADSL-Controller ist eine elektronische Baugruppe, die einem PC den Zugriff auf einen ADSL-Anschluss gestattet. ADSL-Controller sind entweder auf internen ADSL-Karten (für den PCI-Bus) oder in externen ADSL-Modems (mit USBoder Ethernet-Anschluss) verbaut.
	- Alias Alias bedeutet *anders* oder *auch genannt*. Ein Alias wird oft als kurzer und leicht zu merkender Stellvertreter für eine lange und schwer zu merkende Zeichenfolge eingesetzt, wie beispielsweise der Klartextname des Benutzers G.Meier@t-online.de anstatt der Zeichenfolge 030123456@t-online.de. Der Name *G.Meier* dient hier als Alias für *030123456*.
	- DHCP Abkürzung für Dynamic Host Configuration Protocol

DHCP ist ein Protokoll zur dynamischen Aushandlung von Betriebsparametern des TCP/IP-Protokolls (TCP ist ein Transportprotokoll, das auf dem Internetprotokoll aufsetzt). Dabei greifen die Computer eines lokalen IP-Netzwerks (DHCP-Clients) während des Startprozesses des Betriebssystems auf den DHCP-Server zu.

Durch die zentrale Verwaltung der TCP/IP-Betriebsparameter können Adresskonflikte durch versehentlich doppelt vergebene IP-Adressen verhindert werden.

- DHCP-Server Der DHCP-Server teilt jedem Client eine zum aktuellen Zeitpunkt noch nicht vergebene IP-Adresse zu. Außerdem teilt der DHCP-Server dem Client die IP-Adressen der zu verwendenden DNS-Server und des Standard-Gateways mit. Bei der Vergabe der IP-Adressen greift der DHCP-Server auf einen vorgegebenen Pool von IP-Adressen zurück.
	- DNS Abkürzung für Domain Name System

Für die Ermittlung der IP-Adresse zu einer gegebenen Domänenbezeichnung sorgt der Domain Name Service. Dieser Domain Name Service läuft auf jedem PC. Er nimmt die von einem Anwender eingegebene Domänenbezeichnung entgegen und erkundigt sich bei einem ihm bekannten DNS-Server nach der zugehörigen IP-Adresse. Kann ein DNS-Ser-

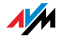

ver die Anfrage nicht selber beantworten, so hat er die Möglichkeit, sich bei weiteren DNS-Servern nach der IP-Adresse zu erkundigen (DNS-Auflösung).

Erhält der Domain Name Service vom DNS-Server eine negative Auskunft (Domänenbezeichnung nicht bekannt), so kann er bei weiteren ihm bekannten DNS-Servern Anfragen stellen oder dem Anwender eine entsprechende Fehlermeldung ausgeben. Erhält er dagegen die gewünschte IP-Adresse, so kann die Anwendung mittels der IP-Adresse das vom Anwender gewünschte Ziel adressieren.

Das hierarchische System von DNS-Servern wird als Domain Name System bezeichnet. Die IP-Adressen der DNS-Server, bei denen sich der Domain Name Service standardmäßig erkundigen soll, werden dem PC meist automatisch bei der Interneteinwahl vom Internetanbieter übergeben. In lokalen Netzwerken kann eine Zuweisung der Adressen auch via DHCP erfolgen. Andernfalls müssen sie vom Anwender bzw. vom Systembetreuer manuell in der TCP/IP-Konfiguration des PCs eingetragen werden.

- Download Herunterladen von Dateien aus dem Internet
- DSL-Modem Ein DSL-Modem verbindet einen Computer über die DSL-Leitung mit dem Internet. Im Gegensatz zum analogen Modem wird dabei die Telefonleitung nicht belegt.
- DSL-Router Als DSL-Router wird eine Kombination aus DSL-Modem und Router bezeichnet.
- Dynamic DNS Abkürzung für Dynamic Domain Name System

Dynamic DNS ist ein Service, der es ermöglicht, dass ein PC trotz ständig wechselnder IP-Adresse immer unter derselben Domänenbezeichnung (Domain Name) erreichbar ist. Dadurch können auch private Anwender preiswert eigene Internetangebote auf dem heimischen PC platzieren.

Dazu wird nach jedem Wechsel der IP-Adresse einem speziellen DDNS-Server die jeweils aktuelle IP-Adresse übermittelt. Bis auf den wenige Sekunden andauernden Zeitraum

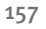

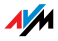

zwischen dem Wegfall der alten IP-Adresse und dem Bekanntgeben der neuen IP-Adresse ist der PC so immer unter der gewählten Domänenbezeichnung erreichbar.

Dynamische IP-Adresse Eine dynamische IP-Adresse ist eine IP-Adresse, die nur für die Dauer einer Internet- oder Netzwerksitzung gültig ist.

> Jeder Computer, der am Internet teilnimmt, muss über eine einmalig vergebene öffentliche IP-Adresse verfügen. Da solche IP-Adressen nur begrenzt verfügbar sind, müssen sie sparsam eingesetzt werden. Daher erhalten die meisten Internetteilnehmer, die sich über eine Wählleitung mit dem Internet verbinden, eine dynamische IP-Adresse. Dynamisch bedeutet dabei, dass der Teilnehmer bei jeder Interneteinwahl erneut eine zum aktuellen Zeitpunkt noch nicht vergeben öffentliche IP-Adresse erhält.

> In lokalen IP-Netzwerken dagegen werden dynamische IP-Adressen meist verwendet, weil sie leicht zu handhaben sind und durch ihren Einsatz falsche IP-Adressen oder versehentlich doppelte Zuordnungen vermieden werden können. Für die Vergabe von eindeutigen dynamischen IP-Adressen ist der Dienst DHCP zuständig.

FAQ Abkürzung für Frequently Asked Questions; deutsch: häufig gestellte Fragen

> FAQs sind Sammlungen mit Antworten auf häufig gestellte Fragen zu einem Themengebiet.

Feste IP-Adresse Feste IP-Adressen sind IP-Adressen, die einem Computer oder einem anderen Gerät wie zum Beispiel einem netzwerkfähigen Drucker dauerhaft zugewiesen sind.

> Die Vergabe von festen IP-Adressen ist dann sinnvoll, wenn für ein lokales Netzwerk ausreichend IP-Adressen zur Verfügung stehen oder wenn ein Computer ständig unter einer bestimmten IP-Adresse erreichbar sein soll (zum Beispiel: Web-Server, E-Mail-Server).

### Firewall deutsch: Brandmauer

Eine Firewall ermöglicht den Schutz eines PCs oder eines lokalen Netzwerkes vor Angriffen aus dem Internet.

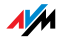

Die meisten Firewalls arbeiten mit Paketfiltern, die lediglich die IP-Adressen und Portnummern ein- und ausgehender Datenpakete prüfen und die Pakete nach vorgegebenen Regeln filtern.

Einige Firewalls integrieren daneben noch Konzepte wie IP-Masquerading und NAT und entkoppeln den Datenverkehr durch eine strikte Trennung von internem und externem Netz.

Besonders wirkungsvolle Firewalls analysieren und bewerten darüber hinaus auch noch den Inhalt der Pakete und filtern diese nach vorgegebenen Regeln. Solche Techniken beinhaltet zum Beispiel eine Stateful Packet Inspection Firewall.

### Firmware deutsch: Anlagensoftware

Die Firmware ist in programmierbaren Bausteinen innerhalb eines Geräts gespeichert. Durch die Möglichkeit, die Firmware per Computer jederzeit zu aktualisieren, kann der Hersteller flexibel auf neue Anforderungen der Einsatzumgebung reagieren, neue Funktionen auf Kundenwunsch integrieren sowie erst nach der Produktion entdeckte Fehler beseitigen.

### FTP Abkürzung für File Transfer Protocol

Das File Transfer Protocol ermöglicht den Austausch von Dateien zwischen zwei im Internet befindlichen Computern. Der Datenaustausch erfolgt über einen sogenannten FTP-Client und einen FTP-Server. Komfortablere FTP-Clients sind als eigenständige Programme erhältlich oder Bestandteil von einigen ISDN-Dateitransferprogrammen, einfache FTP-Clients sind mittlerweile auch in einigen Browsern enthalten.

### Gateway deutsch: Netzübergang

Gateway ist eine allgemeine Bezeichnung für eine Schnittstelle zwischen zwei Computer-Netzwerken. Ein solcher Netzübergang kann zum Beispiel durch einen Router oder eine Bridge umgesetzt werden.

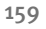

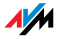

Möchte ein PC Datenpakete an einen PC aus einem anderen Netzwerk übermitteln, so muss er das Paket zunächst an das Gateway übergeben. Dazu muss dem PC zuvor allerdings die Adresse des Gateways bekannt sein.

Sollen in einem lokalen Netzwerk alle intern nicht zustellbaren Pakete immer über ein und dasselbe Gateway an den jeweiligen Empfänger übermittelt werden, so muss für diesen Zweck die Adresse des Gateways als Standard-Gateway in der Netzwerkkonfiguration der PCs hinterlegt werden.

Beim Aufbau einer Internetverbindung über einen ISDNoder DSL-Controller sorgt das Betriebssystem oder die Einwahlsoftware automatisch dafür, dass ein solches Standard-Gateway für den PC vereinbart wird. In lokalen Netzwerken, die für den gemeinsamen Internetzugang einen Router verwenden, muss die IP-Adresse des Routers als Standard-Gateway in der TCP/IP-Konfiguration jedes zutrittswilligen PCs hinterlegt werden. Wird die TCP/IP-Konfiguration über einen DHCP-Server abgewickelt, so entfällt das Eintragen der Gateway-Adresse von Hand.

### IP Abkürzung für Internet Protocol

Das Internetprotokoll IP ist das wichtigste Basisprotokoll für die Steuerung des Datenaustauschs in lokalen Netzwerken und im Internet. Das Internetprotokoll arbeitet verbindungslos, das heißt, Datenpakete werden ohne vorherige Absprache vom Absender zum Empfänger geschickt. Die Angabe von Empfänger- und Absenderadresse in den Datenpaketen erfolgt anhand von IP-Adressen.

### IP-Adresse Abkürzung für Internetprotokoll-Adresse

In IP-basierten Netzwerken, zum Beispiel im Internet und in lokalen Netzwerken, werden angeschlossene Geräte über ihre IP-Adresse angesprochen. Um eine eindeutige Zustellung von Datenpaketen zu ermöglichen, muss sichergestellt sein, dass jede IP-Adresse innerhalb des IP-Netzwerks nur einmal vergeben ist.

Die IP-Adresse besteht aus vier dreistelligen Zahlengruppen (zum Beispiel: 192.168.178.247). Jede Zahlengruppe kann Werte zwischen 000 und 255 annehmen.

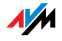

Jede IP-Adresse enthält zwei Informationen: die Netzwerkadresse und die Computeradresse. Die beiden Informationen können nur dann aus einer IP-Adresse herausgelesen werden, wenn zusätzlich die Subnetzmaske angegeben ist.

Es wird zwischen öffentlichen und privaten Adressen sowie zwischen fest und dynamisch vergebenen IP-Adressen unterschieden. Lesen Sie hierzu auch die entsprechenden Einträge im Glossar.

IP-Adressierung Die IP-Adressierung ist fester Bestandteil des Internet Protocols (IP). Die Darstellung der Internetadressen erfolgt in dezimaler, oktaler oder hexadezimaler Schreibweise. FRITZ!Box verwendet die dezimale Schreibweise, bei der die einzelnen Bytes zur Kenntlichmachung der Zusammengehörigkeit durch Punkte voneinander getrennt werden. Die Gesamtmenge der Internetadressen, der Adressraum, wird in Klassen (A, B, C, D und E) getrennt. Von den fünf Adressklassen werden nur die ersten drei Klassen genutzt. Sie sind durch folgende Merkmale gekennzeichnet:

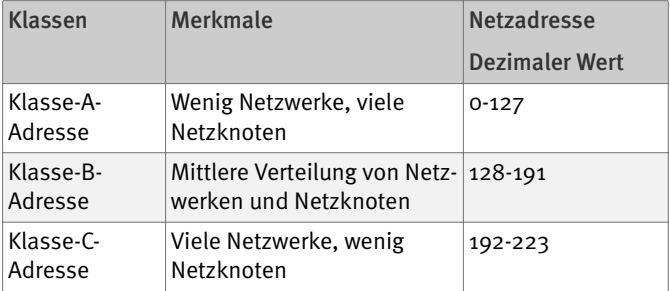

Merkmale der IP-Adressklassen

Jede IP-Adresse besteht aus zwei Teilen: der Netzwerkadresse und der Computeradresse. Die Bereichsgrößen der Netzwerkadresse und der Computeradresse sind variabel, sie werden durch die ersten vier Bits (des ersten Bytes) einer IP-Adresse bestimmt.

IP-Masquerading Mittels IP-Masquerading kann ein Computer oder ein lokales Netzwerk gegen unerwünschte Verbindungsanforderungen aus dem Internet geschützt werden. Dafür werden intern genutzte IP-Adressen eines Netzwerks auf eine einzige

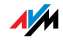

öffentliche IP-Adresse umgesetzt. Nach außen wirkt dies, als ob alle Anfragen von einem einzigen Computer versendet werden.

- IP-Netzwerk Ein Netzwerk, in dem der Datenaustausch auf Basis des Internetprotokolls stattfindet, ist ein IP-Netzwerk.
- Kontextmenü Das Kontextmenü ist ein Menü, das Sie normalerweise nicht sehen. Erst, wenn Sie mit der rechten Maustaste auf eine Schaltfläche, eine Grafik oder ein Wort klicken, wird das Kontextmenü geöffnet. Je nachdem, wo Sie hingeklickt haben, enthält das Kontextmenü nur die gebräuchlichsten Menüpunkte für das angeklickte Objekt.

Wenn Sie einen Apple-Computer benutzen, drücken Sie beim Klicken gleichzeitig die Taste "Strg".

- Öffentliche IP-Adresse Eine öffentliche IP-Adresse ist eine im Internet gültige IP-Adresse. Jeder Computer oder Router, der am Internet teilnimmt, muss über eine öffentliche IP-Adresse verfügen. Sie wird meist dynamisch während der Interneteinwahl mit dem Internetanbieter ausgehandelt. Der Internetanbieter weist die ausgehandelte IP-Adresse für die Dauer einer Internetsitzung dem Computer oder Router zu.
	- Port deutsch: Schnittstelle

Damit auf einem PC über ein und dieselbe Netzwerkverbindung mehrere Anwendungen gleichzeitig Daten mit Gegenstellen austauschen können, verwaltet ein PC für die IP-basierten Protokolle TCP und UDP sogenannte Ports. Ports konkretisieren den Anlaufpunkt für die via Internetprotokoll IP zugestellten Datenpakete. Während die IP-Adresse ganz allgemein den Zielcomputer bestimmt, adressiert der Port die von einer Anwendung für eine bestimmte Kommunikation bereitgestellte Kommunikationsschnittstelle.

Das Internetprotokoll sieht für die Angabe der Portnummer 16 Bit vor. Damit lassen sich also 65.535 Portnummern unterscheiden. Die Ports bis zur Portnummer 1.024 sind für spezielle System- und für typische Internetanwendungen reserviert. Darunter befinden sich zum Beispiel die Port-

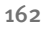

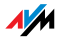

nummern 21 für FTP (File Transfer Protocol), 25 für SMTP (Simple Mail Transfer Protocol), 53 für DNS (Domain Name Service) und 80 für HTTP (Hypertext Transfer Protocol).

Ports sind für Anwender vor allem im Zusammenhang mit der Sicherung einer Internetverbindung vor Angreifern von Interesse. Die meisten Firewalls bieten die Möglichkeit, Datenverkehr auf bestimmten Ports zu unterbinden. Dadurch können insbesondere solche Portnummern gesperrt werden, auf denen andernfalls Systemdienste Daten entgegennehmen könnten. Zusätzlich kann so unterbunden werden, dass eventuell eingenistete Trojanische Pferde (schädliche Anwendungen, die Hintertüren auf einem PC öffnen) Daten auf dafür angelegten eigenen Ports entgegennehmen können. Eine Firewall sperrt meist alle untypischen für den normalen Anwendungsfall nicht benötigten Portnummern und bietet versierten Anwendern die Möglichkeit der gezielten Portfreigabe.

Portfreigabe Die Portfreigabe gestattet das Angeben von Ports, über die ein Router oder eine Firewall alle ein- oder ausgehenden Datenpakete passieren lassen soll.

> Bietet zum Beispiel ein PC aus dem lokalen Netzwerk Serverdienste an, so muss in der Konfiguration eines Routers, der NAT oder IP-Masquerading verwendet, der vom Serverdienst verwendete Port für eingehende Datenpakete freigegeben und damit dauerhaft geöffnet werden. Als Zieladresse für alle auf dem Port eingehenden Pakete muss die private IP-Adresse des entsprechenden PCs hinterlegt werden.

> Typische Serveranwendungen, für die Portfreigaben erfolgen müssen, sind FTP- und Webserver. Der Zugriff auf einen PC über ein Fernwartungsprogramm wie Symantecs PC-Anywhere oder Microsofts Remote Desktop, aber auch der Einsatz eines Filesharingprogramms wie Edonkey erfordert die Freigabe der jeweils benötigten Ports. Die Portfreigabe für die wichtigsten Anwendungsfälle gestaltet sich sehr einfach, sofern die Einstellungen des Routers bzw. der Firewall schon entsprechende vorkonfigurierte Regeln enthalten.

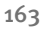

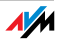

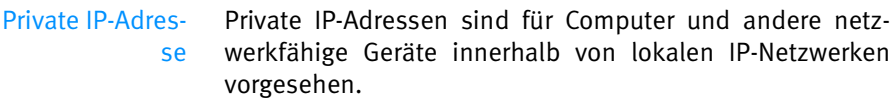

Da viele lokale IP-Netzwerke nicht oder nur über einzeln Computer oder Router mit dem Internet verbunden sind (Gateway), wurden bestimmte Adressbereiche aus den öffentlich nutzbaren IP-Adressen herausgelöst und für die Vergabe in lokalen IP-Netzwerken zur Verfügung gestellt. Innerhalb des eigenen Netzwerks muss darauf geachtet werden, dass eine IP-Adresse nur einmal vergeben wird. Eine private IP-Adresse kann in beliebig vielen anderen lokalen Netzwerken existieren.

#### Standard-Gateway siehe Gateway

Subnetz Ein lokales IP-Netzwerk besteht aus einem Subnetz oder es ist aufgeteilt in mehrere Subnetze. Die Aufteilung in Subnetze wird beim Einrichten des lokalen IP-Netzwerks vorgenommen. Auch die Subnetze eines lokalen IP-Netzwerks sind IP-Netzwerke.

### Subnetzmaske Die Subnetzmaske gibt an, welcher Teil einer IP-Adresse die Netzwerkadresse ist und welcher die Computeradresse. Die Netzwerkadresse definiert das sogenannte Subnetz.

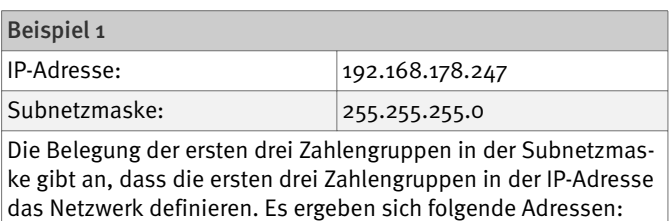

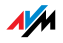

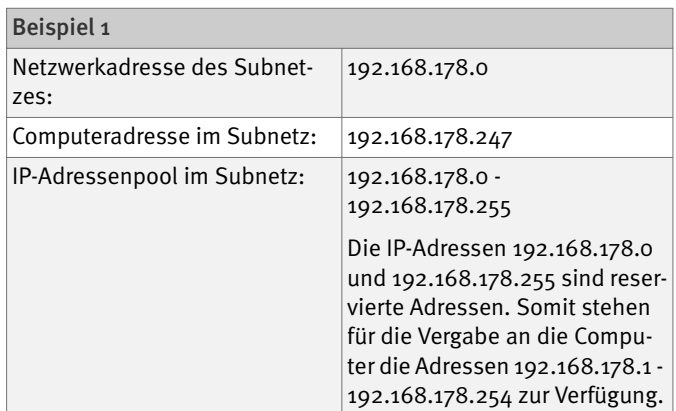

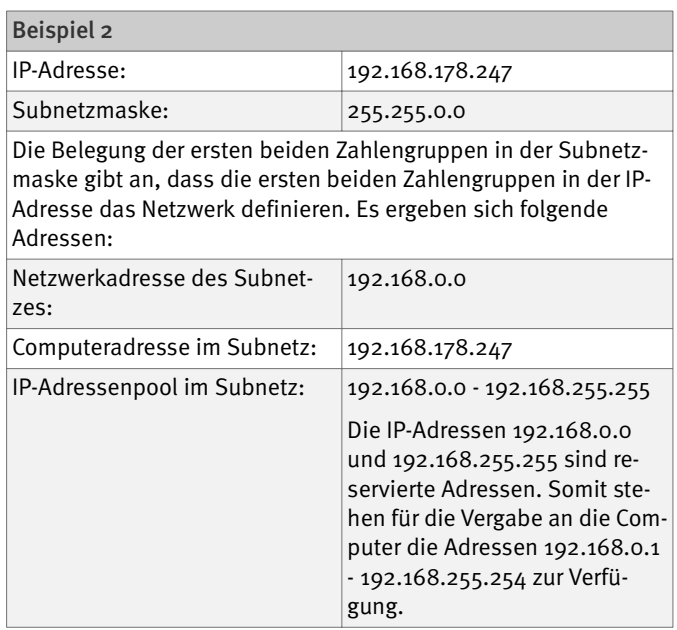

### TCP/IP Abkürzung für Transmission Control Protocol / Internet Protocol

TCP/IP ist die "Sprache" des Internets. TCP/IP bezeichnet die Gesamtheit aller Protokolle, die den Datenaustausch im Internet ermöglichen. TCP/IP umfasst unter anderem die Protokolle für das Herunterladen von Dateien (FTP) und für

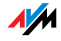

die Abwicklung der E-Mail-Kommunikation (SMTP). TCP/IP ist derzeit für nahezu alle Systemplattformen verfügbar. Damit bietet TCP/IP den unschätzbaren Vorteil einer reibungslosen Kommunikation zwischen eigentlich inkompatiblen Netzwerken und Computersystemen.

TR-069 TR-069 ist ein HTTP-basiertes Protokoll für die Kommunikation zwischen CPE (Customer Premises Equipment - ADSL-Endgerät beim Endkunden) und einem Auto Configuration Server (ACS) des Internetanbieters. Das Protokoll TR-069 ist auch unter der alternativen Bezeichnung CPE WAN Management Protocol (CWMP) bekannt. Es bietet die Möglichkeit einer sicheren automatischen Konfiguration des Endgeräts und ermöglicht damit vor allem auch eine einfache Ersteinrichtung des ADSL-Endgeräts durch den Endkunden.

> Das Protokoll TR-069 ist nur dann zur Autokonfiguration nutzbar, wenn es vom jeweiligen Endgerät aktiv unterstützt wird. Dazu muss in diesem ein Auto Configuration Client (ACC) integriert sein. Die Vorgaben zur automatischen Einrichtung des ADSL-Endgeräts werden durch den jeweiligen Internetanbieter auf dem Auto Configuration Server hinterlegt. Der Prozess der Autokonfiguration über TR-069 wird durch das ADSL-Endgerät angestoßen. Dazu gibt der Nutzer zunächst einen Sicherheitsschlüssel ein und anschließend erfolgt der Abruf der Einstellungen vom Auto Configuration Server und die Übernahme in das ADSL-Endgerät ohne weitere Benutzereingriffe. Die Kommunikation zwischen ADSL-Endgerät und Auto Configuration Server erfolgt dabei in verschlüsselter Form.

Traffic Shaping Traffic Shaping ist ein Verfahren zur Optimierung der Auslastung der Kapazität einer Kommunikationsverbindung. Besonders bei asymmetrischen DSL-Verbindungen kann durch den Einsatz von Traffic Shaping verhindert werden, dass bei einem hohen Upload-Datenverkehr der Download beeinträchtigt oder gar blockiert wird.

> Datenübertragungen im Internet basieren meist auf dem TCP/IP-Protokoll, das nach dem Versand eines oder mehrerer Datenpakete auf eine Empfangsbestätigung durch die Gegenstelle wartet. Erst wenn diese Empfangsbestätigung

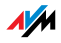

beim Sender eingetroffen ist, werden weitere Datenpakete verschickt. Bleibt die Bestätigung über längere Zeit aus, werden die unbestätigten Datenpakete erneut übertragen. Der Versand eines solchen Bestätigungspaketes kann sich verzögern, weil die Bandbreite für den Versand (Upload) schon durch Datenpakete anderer Anwendungen ausgelastet ist. Da die Gegenstelle aber erst nach deren Empfang die gewünschten Folgepakete übermittelt, kann es zu spürbaren Verzögerungen beim Aufbau einer angeforderten Internetseite kommen oder zum Einbruch der Übertragungsrate eines Downloads. Im ungünstigsten Fall bricht die Gegenstelle die Übertragung nach mehrmaligem scheinbar erfolglosen Übermitteln der Datenpakete ab. Typische Ursachen für eine solche Blockadesituation sind der Versand einer E-Mail oder die Nutzung eines Programmes für den privaten Datenaustausch (auch als Filesharing- bzw. Peer-to-Peer-Programm bezeichnet).

Durch Traffic Shaping werden diese Verzögerungen vermieden, indem für den Versand von Bestätigungspaketen eine den jeweiligen Downloadaktivitäten angemessene Bandbreite zur Verfügung gestellt wird. Alle zu sendenden Pakete erhalten dazu eine zu ihrem Pakettyp passende Priorität zugewiesen.

- Update Als Update werden Aktualisierungen von Software oder Firmware bezeichnet. Updates sind oft kostenlos, beheben kleinere Programmfehler und bieten manchmal auch neue Funktionen.
- Upload deutsch: Heraufladen, Versenden

Der Begriff Upload bezeichnet den Vorgang des Übertragens von Dateien, die sich auf dem eigenen PC befinden, zu einem anderen im Internet befindlichen Computer.

UPnP Abkürzung für Universal Plug & Play

UPnP ist eine Erweiterung des Plug & Play-Standards von Microsoft für Netzwerkumgebungen, die es ermöglicht, dass sich Geräte universell vernetzen sowie untereinander Dienstleistungen austauschen – ohne zentrale Server oder Computer.

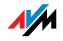

UPnP dient zur herstellerübergreifenden Ansteuerung von Geräten (Stereoanlagen, Router, Drucker, Haussteuerungen) über ein IP-basierendes Netzwerk, mit oder ohne zentrale Kontrolle durch ein Gateway. Es basiert auf einer Reihe von standardisierten Netzwerkprotokollen und Datenformaten. Vereinfacht ausgedrückt können Geräte über UPnP miteinander kommunizieren und so Informationen austauschen.

Heute spezifiziert das UPnP-Forum den UPnP-Standard und zertifiziert Geräte, die dem Standard entsprechen.

VoIP Abkürzung für Voice over IP; deutsch: Sprachübermittlung über das Internetprotokoll, auch als Internettelefonie bezeichnet

> Voice over IP ermöglicht Telefongespräche über das Internet. Die Technik ist bereits seit Jahren im Geschäftskundenbereich im Einsatz und erlaubt heute auch Privatkunden den von der herkömmlichen Telefonie bekannten Komfort zu meist deutlich geringeren Kosten. Darüber hinaus ermöglicht VoIP weitaus komfortabler als gewohnt und unabhängig vom Ort Anwendungen wie Konferenzschaltungen und Anrufbeantworter im Netz. Hinzu kommen die weltweite Erreichbarkeit unter einer einzigen Telefonnummer und neue VoIP-Merkmale wie z. B. eine Buddy-Liste wie sie vom Chatten bekannt ist.

> In der Vergangenheit war Internettelefonie nur über Kopfhörer und Mikrofon möglich, die mit den Computern der Gesprächspartner verbunden sind. Heute werden Sprachverbindungen über das Internet mit VoIP-TK-Anlagen komfortabel mit den bereits vorhandenen analogen Telefonen bei ausgeschaltetem PC auch ins Fest- und Mobilfunknetz geführt. Verschiedene Internetanbieter und Telefonnetzbetreiber stellen dazu sogenannte SIP-Festnetz-Gateways zur Verfügung. Über ein solches Gateway werden Sprachverbindungen zwischen dem Internet und herkömmlichen Telefonnetzen hergestellt. Grundsätzlich sind VoIP-Gespräche über jeden DSL-Zugang möglich, für den komfortablen Einsatz mit den vorhandenen Endgeräten und für Gespräche ins Fest- und Mobilfunknetz ist es jedoch wichtig, dass der

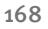

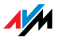

DSL-Provider den sogenannten SIP-Standard unterstützt. SIP ist der aktuelle, von der IETF (Internet Engineering Task Force) festgelegte Standard für VoIP.

WLAN Abkürzung für Wireless LAN; deutsch: drahtloses lokales Netzwerk

> Der Begriff WLAN bezeichnet den 1997 vom Institute of Electrical and Electronics Engineers (IEEE) unter der Bezeichnung IEEE 802.11 verabschiedeten Industriestandard für drahtlose lokale Netzwerke.

> Mittels der WLAN-Technologie können einzelne Computer oder Netzwerkgeräte wie beispielsweise Drucker oder DSL-Access Points drahtlos an ein bestehendes drahtgebundenes lokales Netzwerk (LAN) angebunden oder aber lokale Netzwerke vollständig drahtlos aufgebaut werden. Einen weiteren sinnvollen Einsatzzweck stellt die Verknüpfung bestehender drahtgebundener Netzwerksegmente dar.

> Obwohl WLAN eigentlich nur für den Nahbereich entwickelt wurde, können durch Kaskadierung von WLAN-Access Points oder durch den Einsatz von Übertragungsstrecken mit hoher Richtfunkwirkung darüber auch weiter voneinander entfernte Netzwerksegmente miteinander verknüpft oder relativ abgelegen platzierte Netzwerkteilnehmer in ein bestehendes Netzwerk kostengünstig und mit geringem Aufwand mit eingebunden werden.

> WLAN-Access Points dienen häufig auch als Zugangspunkte zum Internet in privaten oder öffentlichen Einrichtungen. So stellen unter anderem eine Vielzahl von Flughäfen, Hotels oder Cafés ihren Kunden kostenpflichtige oder kostenlose sogenannte WLAN-Hotspots zur Verfügung. Damit stellt WLAN nicht zuletzt auch eine Konkurrenz zur mobilen UMTS-Technologie dar.

> Überschneidungen in den Einsatzmöglichkeiten zur drahtlosen Netzwerkkommunikation liegen auch zur Bluetooth-Technologie vor. Für mobile Geräte mit sehr geringem Stromverbrauch ist Bluetooth allerdings die sinnvollere Lösung, da Bluetooth einen deutlich geringeren Stromver-

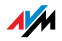

brauch als Wireless LAN aufweist. Zudem bietet die Bluetooth-Technologie eine größere Bandbreite an Einsatzmöglichkeiten und daher flexibler genutzt werden.

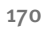

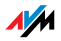

# Stichwortverzeichnis

## A

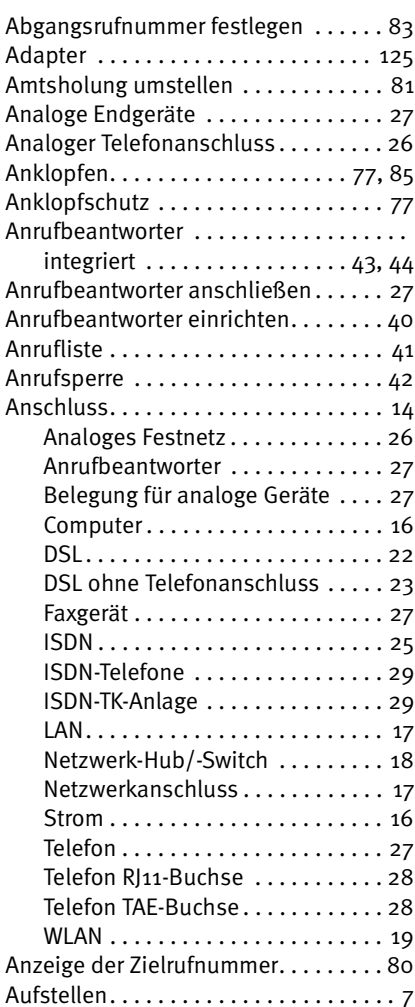

## B

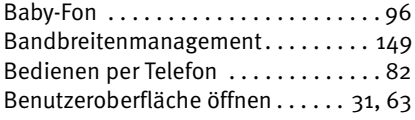

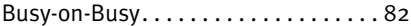

## C

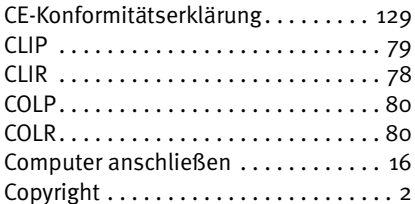

## D

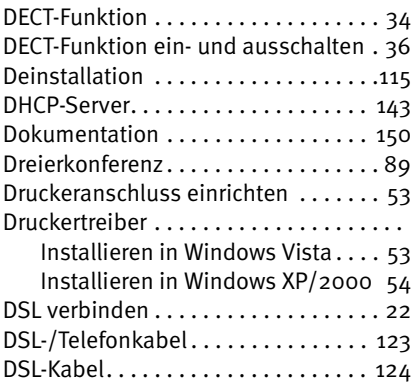

## E

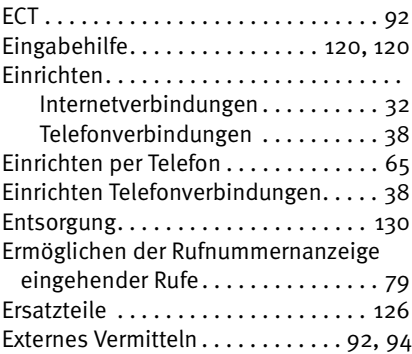

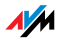

## F

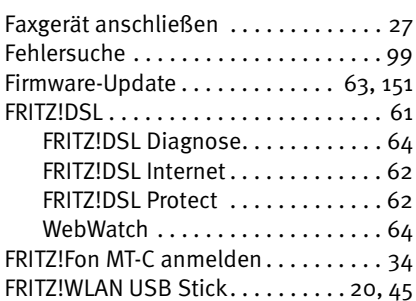

## G

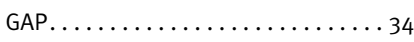

## H

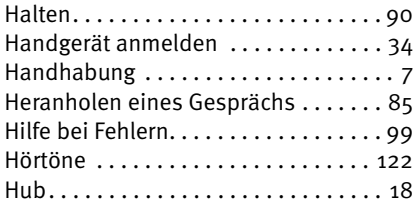

## I

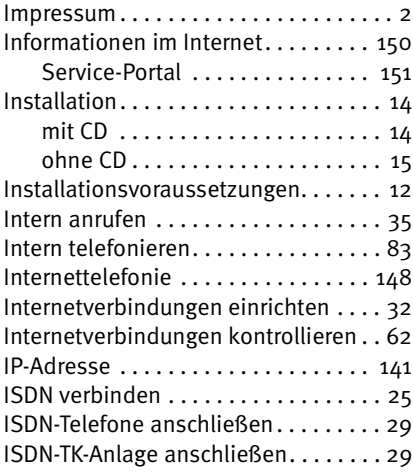

## K

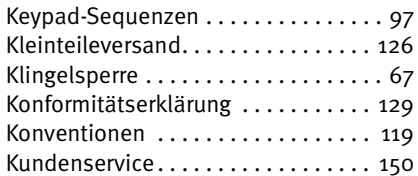

## L

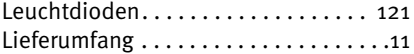

## M

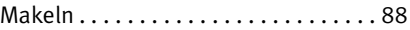

## N

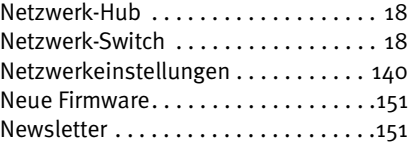

## P

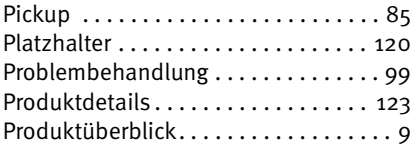

## R

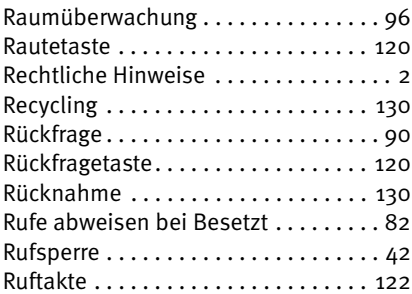

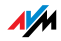

## S

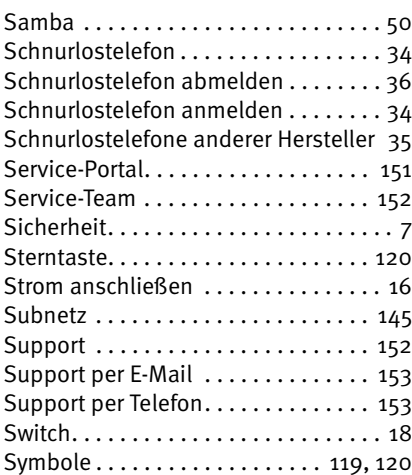

# T

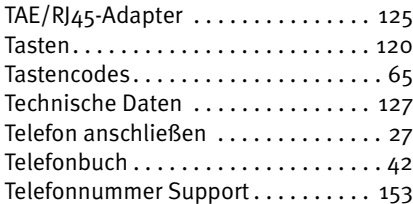

# Ü

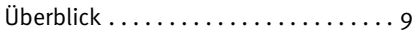

## V

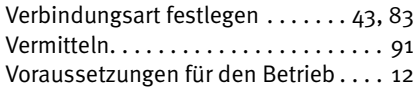

## W

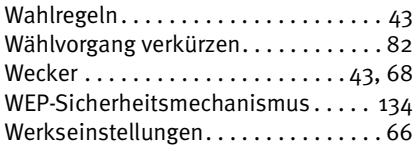

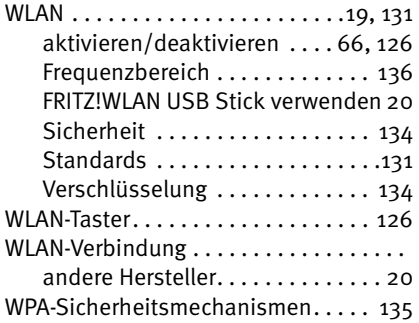

## Z

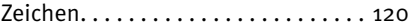

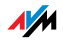